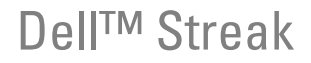

使用者手冊

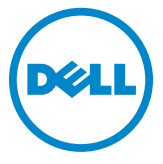

# 註、警示和警告

\_\_\_\_\_\_\_\_\_\_\_\_\_\_\_\_\_\_\_\_

■ 益:「註」表示可以幫助您更有效地使用電腦的重要資訊。 警示:「警示」表示若沒有遵從指示,可能導致硬體損壞或資料遺失。 警告:「警告」表示有可能會導致財產損失、人身傷害甚至死亡。

#### 本文件中的資訊如有更改,恕不另行通知。 **© 2010 Dell Inc.** 版權所有,翻印必究。

。<br>宋經 Dell Inc. 的書面許可,嚴禁以任何形式複製這些資料。

本文中使用的商標:*Dell* <sup>和</sup> *DELL* 徽標是 Dell Inc. 的商標

Adobe Acrobat 係 Adobe Systems Incorporated 的商標,可能已在某些管轄區進行註冊; Microsoft、Windows、Microsoft Office Word、Microsoft Office Excel 和 Microsoft Office Microsoft、Windows、Microsoft Office Word、Microsoft Office Excel 和 Microsoft Office<br>PowerPoint 是美國和 / 或其他國家的 Microsoft Corporation 的商標或註冊商標。

本說明文件中使用的其他商標及商品名稱,係指擁有這些商標及商品名稱的公司或其製造i 產品。Dell Inc. 對本公司之外的商標和產品名稱不擁有任何所有權。

#### 2010 年 8 月

#### 聯邦通訊委員會 (FCC) 聲明

此裝置符合 **FCC** 規則第 **15** 部分的規定。使用時須符合以下兩項條件:

1) 該裝置不會引起有害的干擾以及 2) 該裝置必須接受任何接收的干擾,包含可能引起裝置意外作業之干擾。

#### **FCC RF** 輻射曝露聲明: 針對近身配掛的操作,已在與不含金屬的附件一起使用並將聽筒放置在距離身體最少

- CO AI 福分·索母音分<br>針對近身配掛的操作,已在與不含金屬的附件一起使用並將聽筒放置在距離身體最少 1.5 公 針對近身配掛的操作,已在與不含金屬的附件一起使用並將聽筒放置在距離身體最少 1.5 公<br>分的情況下,測試此手機並符合 FCC RF 曝露指數。使用其他配件可能引起與 FCC RF 曝露 指數不符。

目錄

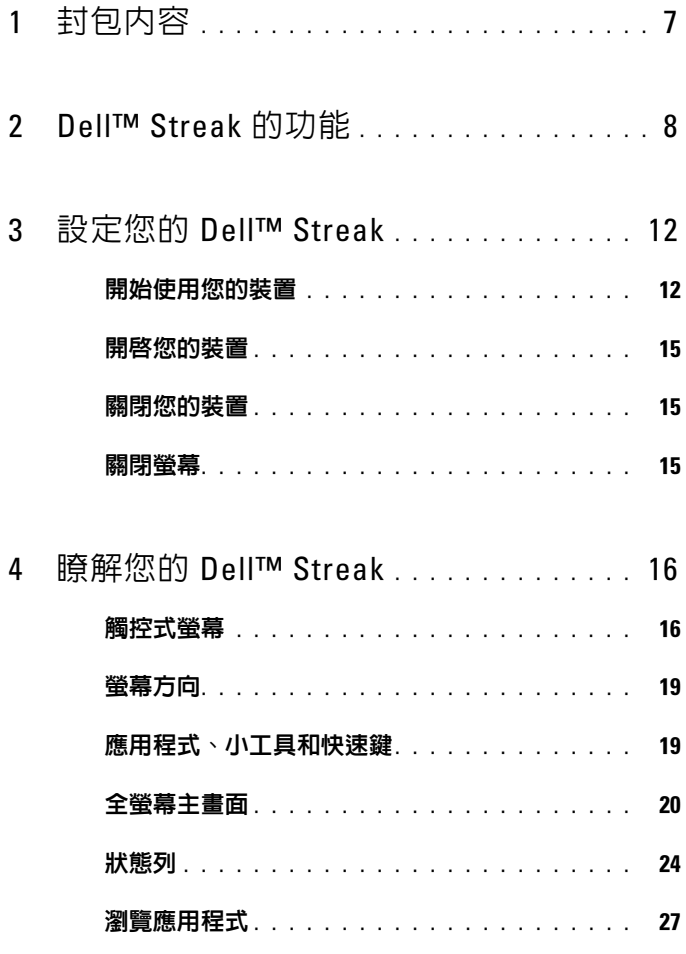

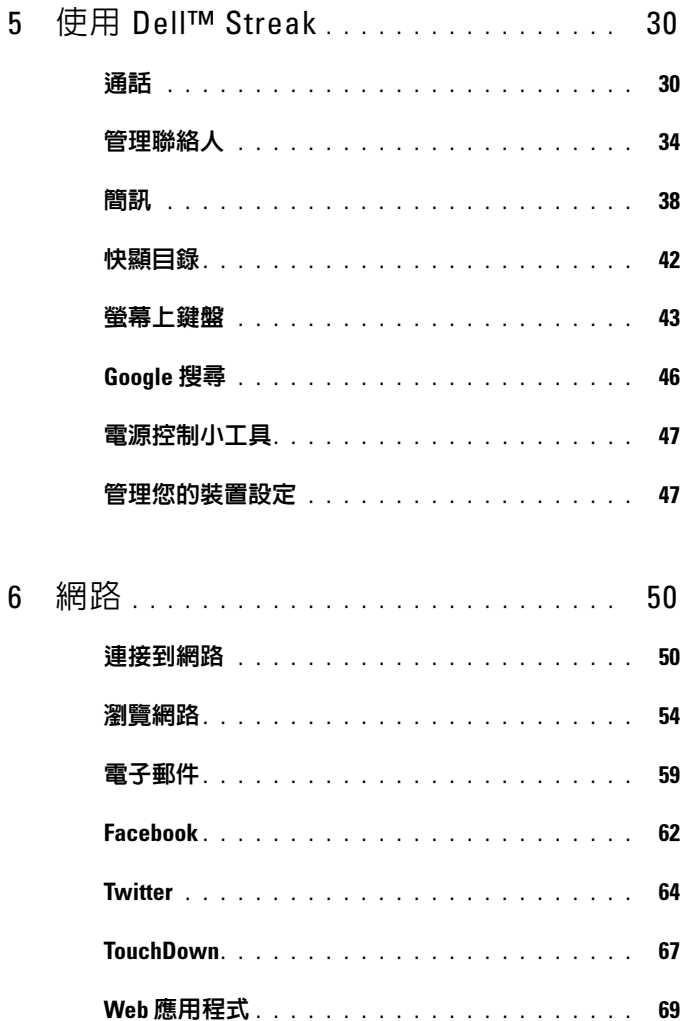

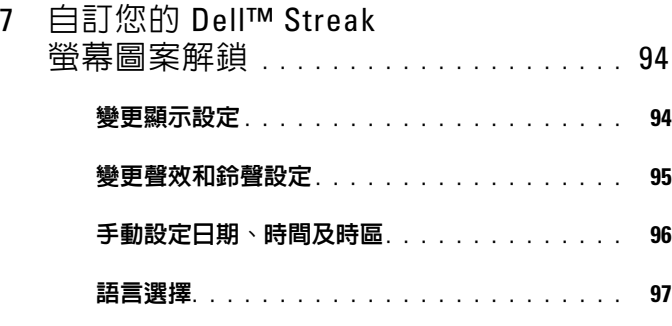

8 保護您的 [Dell™ Streak](#page-97-0) . . . . . . . . . . . . . 98 [透過螢幕圖案解鎖功能保護您裝置中的資料](#page-97-1) . . . 98

### 使用 SIM [鎖定密碼來保護](#page-98-0) SIM 卡中的資料 . . . . . 99

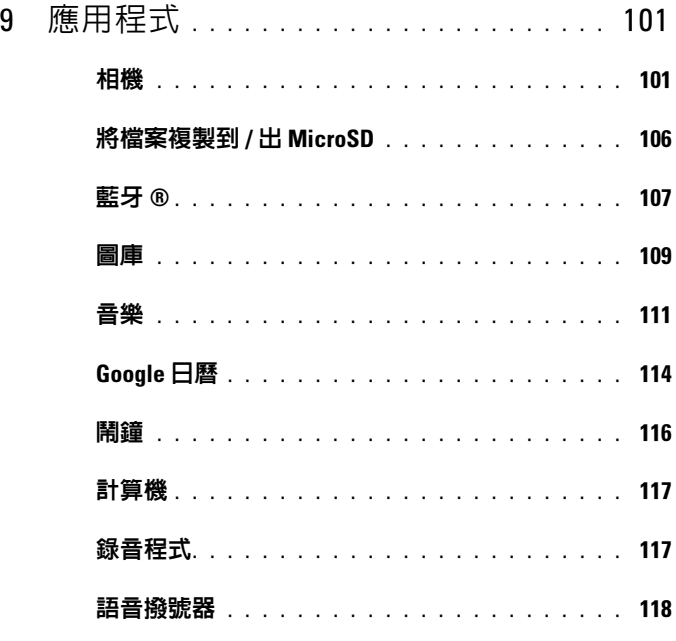

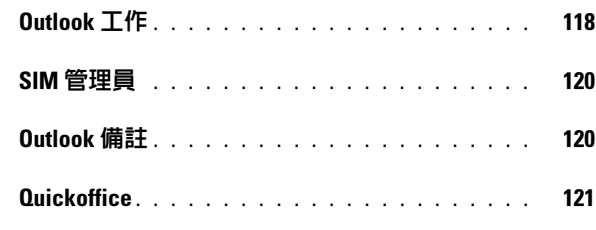

# 10 使用 [Dell PC Suite](#page-122-0) 來同步您的 Dell™ Streak [與電腦中的資料](#page-122-0) . . . . . . 123 [連接至電腦並安裝](#page-122-1) Dell PC Suite. . . . . . . . . . . 123 使用 Dell PC Suite [. . . . . . . . . . . . . . . . . . .](#page-123-0) 124 11 在 HDMI [裝置上播放視訊](#page-124-0) . . . . . . . . . . . 125 12 GSM [通話設定故障排除](#page-125-0) . . . . . . . . . . . . 126

# <span id="page-6-0"></span>封包內容

請檢查並確認您的封包內包含以下項目:

# 美國

Streak 裝置 電池 快速入門指南 安全性、環境以及法規資訊 保固服務資訊 USB 纜線 充電器 美式插頭 手機袋 耳機與麥克風

# 歐洲

Streak 裝置 電池 快速入門指南 安全性、環境以及法規資訊 保固服務資訊 USB 纜線 充電器 英式插頭 歐式插頭 手機袋 耳機與麥克風

# <span id="page-7-0"></span>Dell<sup>™</sup> Streak 的功能

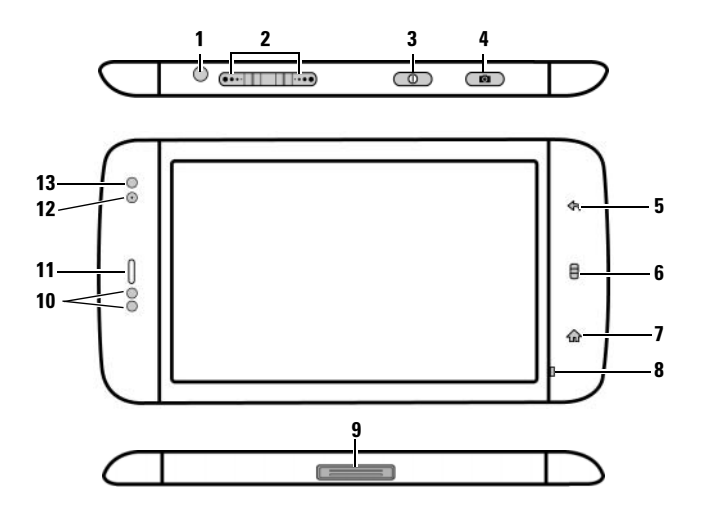

按鈕 / 連接器 / 零件 功能 1 耳機連接器 連接至耳機。 2 音量增強 / 減弱按鈕 • 播放音樂曲目或視訊短片等媒體資 料時: 橫向模式: – 按靜音模式下此按鈕即可將媒體資 音量增強按鈕 [三…] 料的音量增強或減弱一級。 音量減弱按鈕 (…… – 按住此按鈕即可持續增強或減弱媒 縱向模式: 體資料的音量。 Ê • 收到來電時按下任一按鈕即可使鈴聲 靜音。 音量增強按鈕 • 在其他所有情況下: – 按下此按鈕即可將媒體資料的音量 增強或減弱一級。 音量減弱按鈕 – 按住此按鈕即可持續增強或減弱媒 體資料的音量。

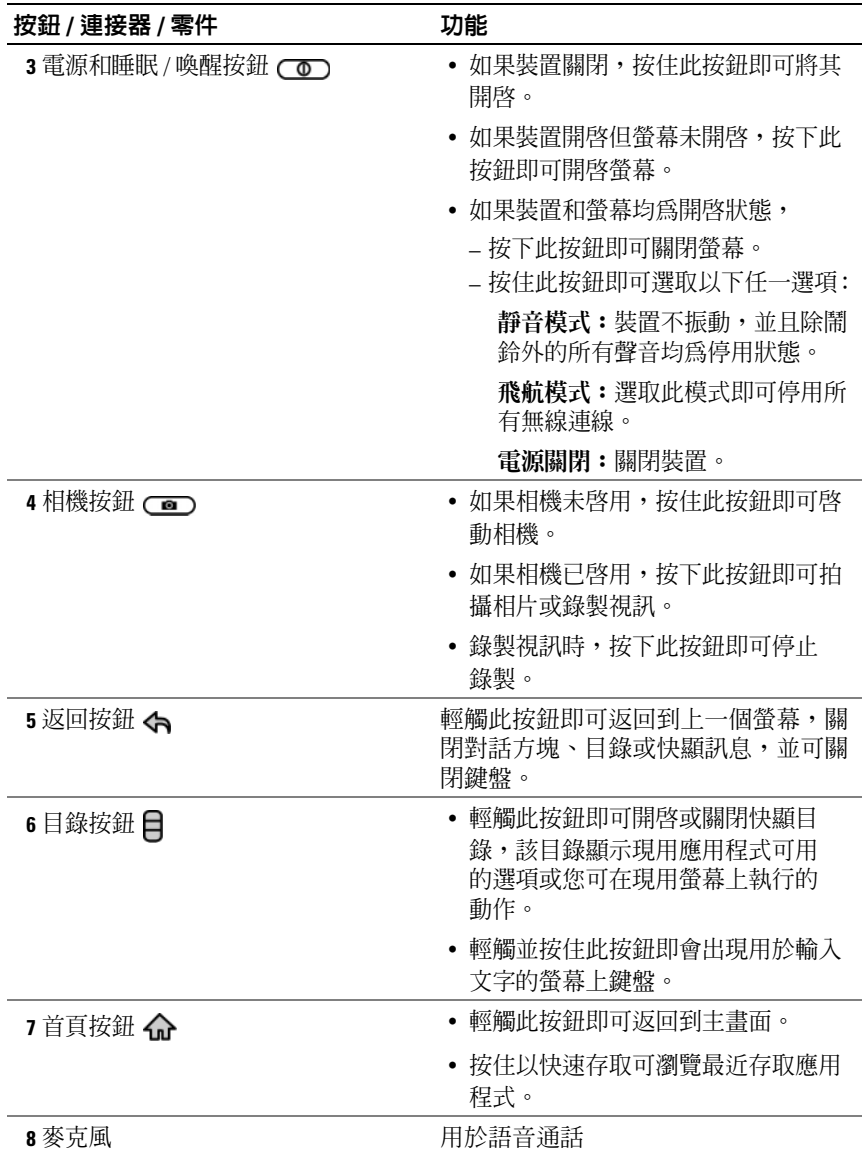

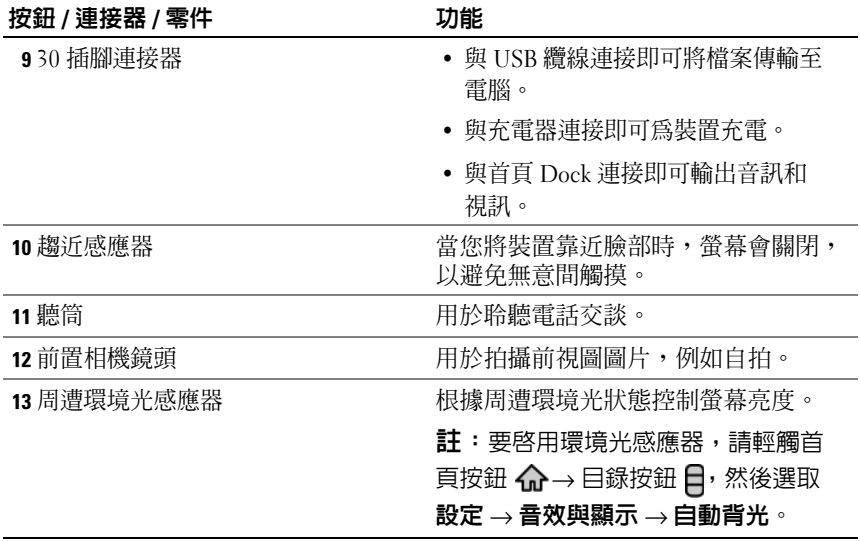

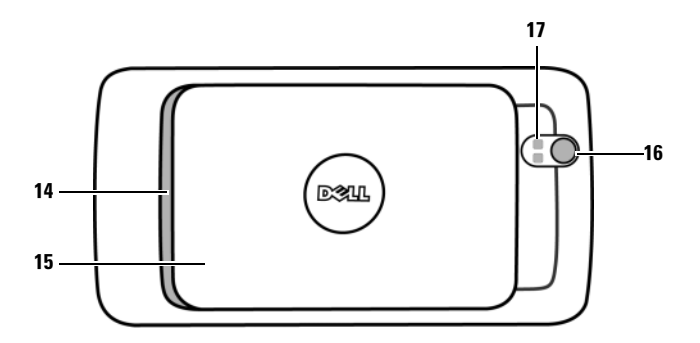

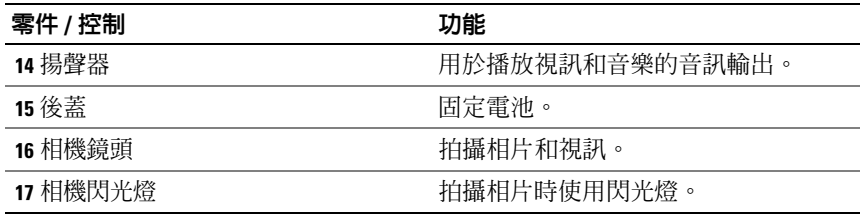

# <span id="page-11-0"></span>設定您的 Dell™ Streak

# <span id="page-11-1"></span>開始使用您的裝置

- 1 卸下後蓋板
	- a 向下滑動後蓋板 ( 裝置底部方向 )。<br>
	b 從裝置上卸下後蓋板 。
		-
- 

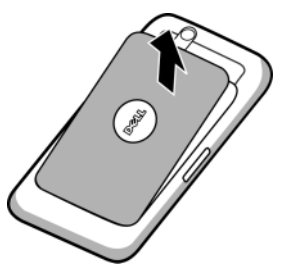

24 註:如果您在裝置處於開機狀態下卸下後蓋板,裝置將會自動關機。 4 註:卸下後蓋板後,無法開啓裝置。

#### 2 插入 SIM 卡

請如下圖所示方向,將 SIM 卡插入至保護 SIM 卡座的金屬板之下。

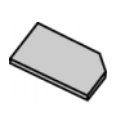

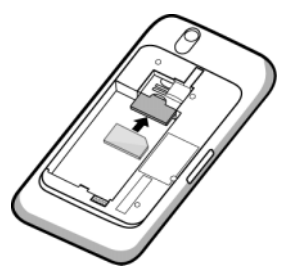

24 註:如不能順利插入卡片,請確認插入時,您將卡上的斜角與卡座上的斜 角對齊。

### 3 插入電池

將電池上的金屬接觸點與電池座上的接觸點對齊,然後插入電池。

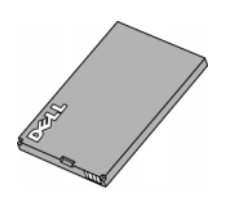

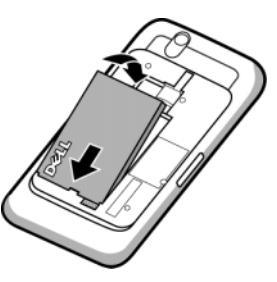

- 4 安裝 MicroSD 卡
- a 手持 MicroSD 卡 ( 包含金屬接觸點側 b 將 MicroSD 卡滑入 MicroSD 卡座。面向下方 )。
	-

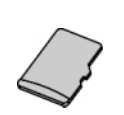

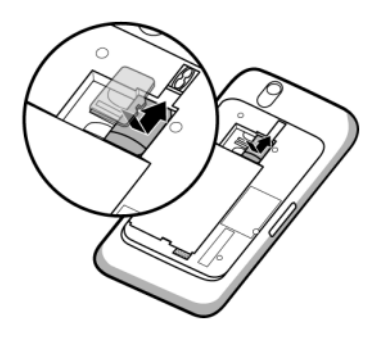

#### 5 闔上後蓋板

a 將後蓋板底部對準裝置底部附近的 溝槽。

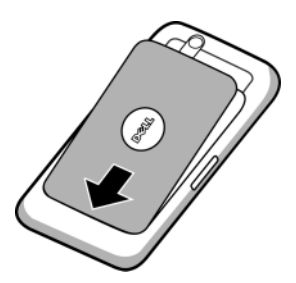

b 將蓋板放在裝置背面,並推向裝置頂 部方向確保後蓋安裝牢固。

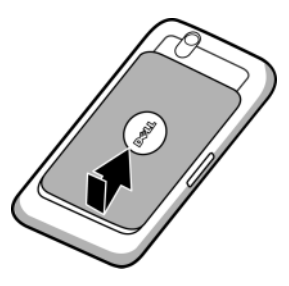

6 給裝置充電

■ 註:請在 0 ℃與 45 ℃ 之間的溫度環境下為電池充電。

最初封裝內的電池沒有完全充電。

- a 將提供的 USB 纜線的 30 插腳連接器插入裝置上的 30 插腳連接器。
- b 將纜線的 USB 連接器插入提供的 USB 牆面型充電配接器。
- c 將 USB 牆面型充電配接器插入電源插座直至裝置完全充電。

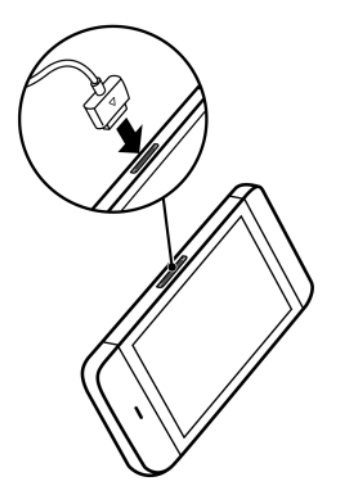

註:使用電源插座充電,此裝置將在 4 小時內完全充電。

註:如要透過電腦進行充電,請使用提 供的 USB 續線的 30 插腳連接器一端連接 此裝置,然後再使用另一端的 USB 連接 器連接至電腦上的 USB 連接埠。

# <span id="page-14-0"></span>開啟您的裝置

■ 註:請在 -10 ℃ 與 55 ℃ 之間的溫度環境下使用該裝置。

- 1 按住電源按鈕 ( o ) 來開啓您的裝置。啓動作業系統。
- 2 如螢幕自動鎖定,請輕觸一下目錄按鈕 日來解鎖螢幕。
- 3 如果您的 SIM 卡已被個人識別碼 (PIN) 鎖定,請使用螢幕鍵盤輕觸對 應的數字來輸入 PIN 碼。輕觸確定按鈕確認您的輸入。
- 4 當主畫面顯示後,即可開始使用該裝置。

## <span id="page-14-1"></span>關閉您的裝置

- 1 按住雷源按鈕 ( o )。
- 2 輕觸畫面上的關機選項。

## <span id="page-14-2"></span>關閉螢幕

如果裝置與裝置畫面都未關閉,請按下電源按鈕 () 來關閉螢幕。

■■ 主:如果裝置未關閉,但是畫面已關閉,請按下電源按鈕 → 來開啓螢幕。

# <span id="page-15-0"></span>瞭解您的 Dell™ Streak

名 註: 若要查看屏幕上的指南以瞭解該市被的基本操作,請在主螢幕上輕觸 **, 圖標,然後遵循螢幕上的指示進行操作。** 

# <span id="page-15-1"></span>觸控式螢幕

您的裝置配備多觸點感應螢幕。您輕觸螢幕表面即可操作該裝置。

#### 輕觸

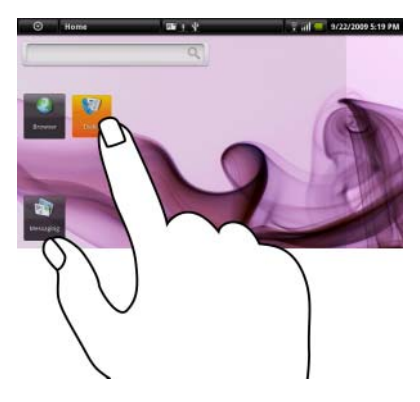

#### 手指手勢 きょうしゃ のうちゃく 您可執行以下操作 :

- 使用指尖輕點螢幕。 選取螢幕上的選項、項目、圖像和圖 示等項目。
	- 啟動應用程式。
	- 按下螢幕上的按鈕。
	- *•* 使用螢幕上鍵盤或數字鍵盤輸入文本。

#### 輕觸並按住

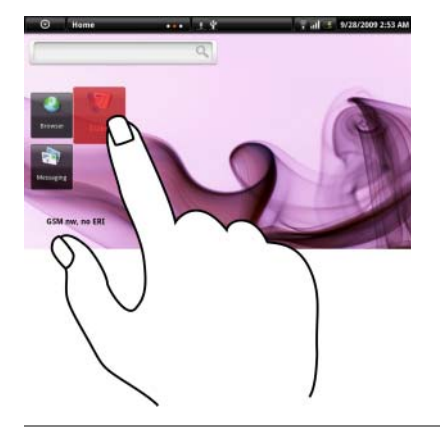

#### 手指手勢 きょうしゃ こうしゃ 您可執行以下操作:

- 用手指輕觸並按住螢幕。 移動主螢幕上的一個項目。
	- 開啟或關閉螢幕上鍵盤。輕觸並按住 目錄按鈕 日 即可開啓或關閉螢幕上 鍵盤。

#### 拖動

- 1 用手指輕觸並按住螢幕上的一個項目。 移動螢幕上的圖像和圖示等項目。
- 2 保持手指與螢幕接觸, 將指尖移動到 所需位置。
- 3 手指離開螢幕,以便將項目拖動到所 需位置。

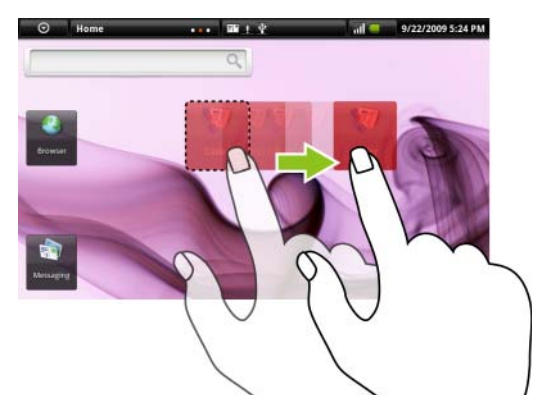

#### 手指手勢 きょうしゃ こうしゃ 您可執行以下操作:

#### 滑動

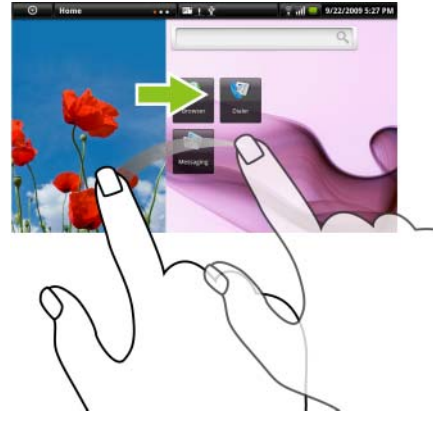

在螢幕上以垂直或水平方向移動手指。 捲動瀏覽主螢幕、網頁、列表、項目、 相片縮略圖、Contacts 等。

### 縮小

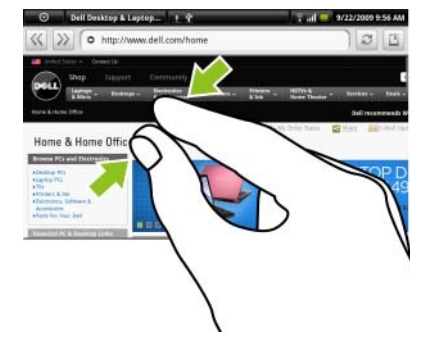

在螢幕上並攏兩根手指。 縮小圖像或網頁的視圖 ( 拉遠 )。

#### 手指手勢 您可執行以下操作:

#### 放大

在螢幕上以相反方向移動兩根手指。 放大圖像或網頁的視圖 ( 拉近 )。

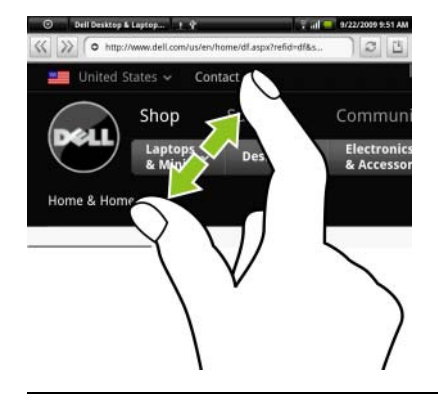

## <span id="page-18-0"></span>螢幕方向

為獲得最佳檢視體驗,螢幕方向會根據您手持裝置的方式自動變更為橫向 或縱向。

**么 註**: 主畫面始終以橫向顯示,不會自動變更為縱向。針對從 Android Market 下載的應用程式,螢幕方向可能不會自動變更為橫向或縱向。

 $\mathbb Z$  註:要修改預設行為,請透過輕觸首頁按鈕開啓方向設定 $\,\Omega\!\mapsto\!\Xi\,\mathbb S$ 按鈕  $\Box \rightarrow \text{1} \text{·} \rightarrow \text{1} \text{·} \rightarrow \text{1} \text{·} \text{·} \rightarrow \text{1} \text{·} \text{·} \text{·}$ 

## <span id="page-18-1"></span>應用程式、小工具和快速鍵

應用程式 - 可讓您執行特定工作的軟體。您的裝置已預先安裝有各種應用 程式,您亦可從 Android Market 下載其他應用程式。

小工具 - 位於主畫面上的小應用程式,可讓您簡單快速地存取資訊。例如, 使用 Facebook 小工具,您可讀取背景上發佈的內容並更新您的狀態。

快速鍵 - 您可置於主書面上的連結,讓您更快存取應用程式或包含聯絡人 或書籤的資料夾。

# <span id="page-19-0"></span>全螢幕主畫面

全景主畫面提供您顯示小工具、資料夾及捷徑的許多空間,以便您輕鬆存 取最愛的或常用的應用程式。您亦可選擇顯示最愛圖片作為主畫面螢幕的 桌布。

么 註:若要從他處返回主畫面,請輕觸首頁按鈕 命。

#### 若要瀏覽主畫面

全景主書面有六個個別的區塊。每一個區域都均符合實際顯示邊框,而且 可予以設定,以擁有專用的捷徑及小工具。您可利用兩種方式在主書面上 四處移動:

- 1 水平輕觸主畫面,直到顯示所需的區塊。
- 2 輕觸螢幕右下方及左下方的點,以移至主畫面中所需的區塊。

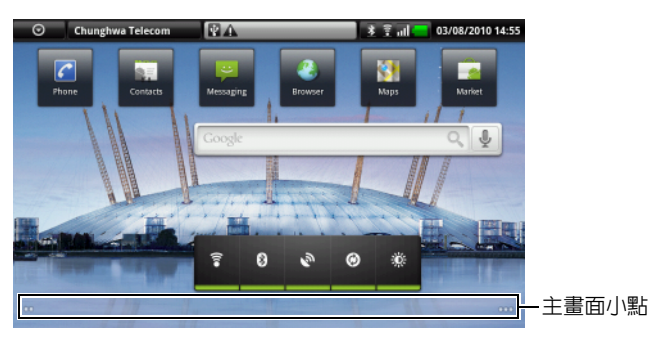

### <span id="page-19-1"></span>自訂您的主畫面

#### 新增項目至主畫面

- 1 輕觸首頁按鈕 <<r ^
- 2 您可透過以下任一方式存取新增至主畫面目錄:
	- 輕觸並按住主畫面上的空白區域。即會出現新增至主畫面目錄。
	- 輕觸目錄按鈕 日,然後輕觸新增選項。即會出現新增至主畫面目錄。
- 3 輕觸您想要在主畫面上新增的項目:

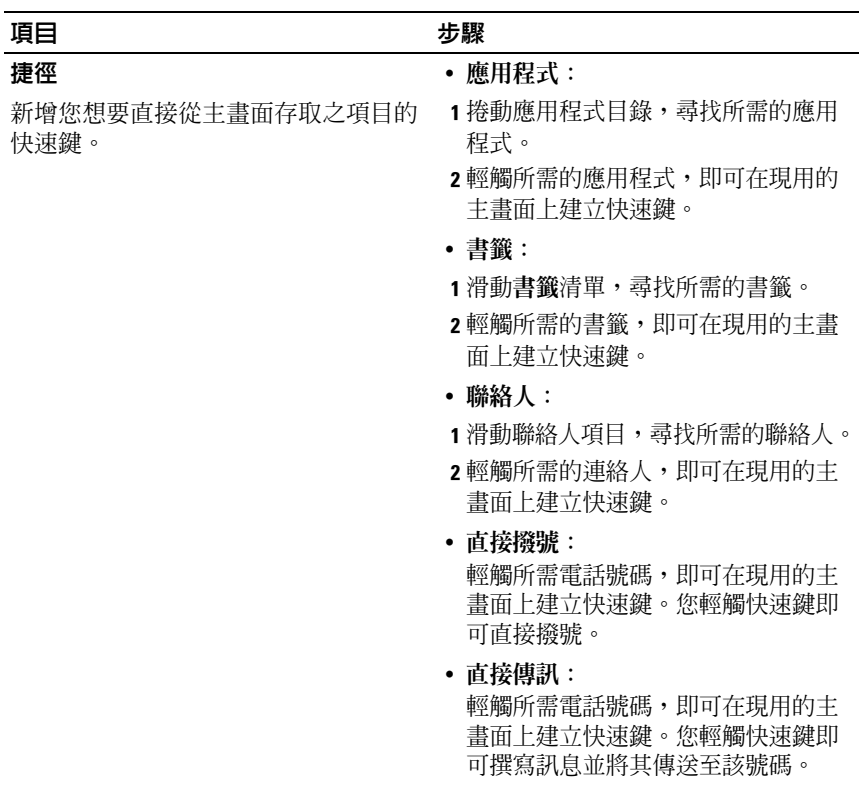

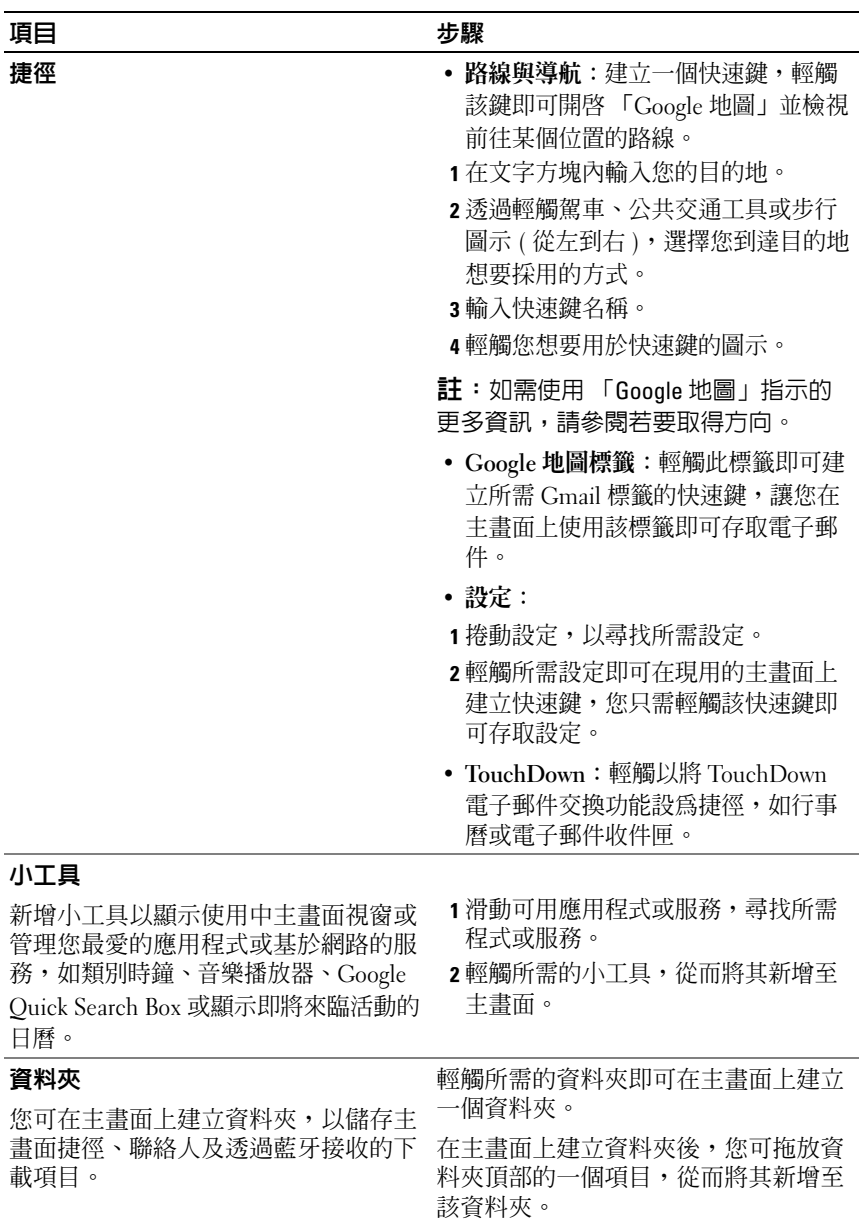

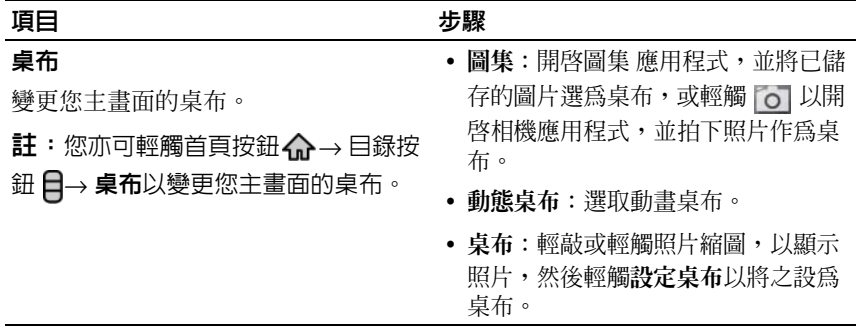

■ 註:將主要應用程式視圖或我的最愛列上的應用程式快速鍵新增至主畫面:

- 1 輕觸螢幕頂部的應用程式按鈕 ? 即可開啓我的最愛列。
- 2 如果沒有顯示主要應用程式目錄,輕觸我的最愛列右側的更多圖示 ⊙ 即可開 啟主要應用程式目錄。
- 3 在主應用程式畫面或我的最愛列上,輕觸並按住所需的應用程式,然後將之拖 曳至主畫面,該應用程式的圖示隨即顯示在主畫面上。

#### 移動主畫面上的項目

- 1 輕觸並按住您想要調整其位置的項目,直至其放大或可移動。若裝置 振動,則表示已啟用該項目的移動模式。
- 註:要停用該項目的移動模式,只需再次輕觸該項目。
	- 2 繼續使用手指觸摸螢幕上的項目,將該項目拖曳到螢幕上的另一個位置。
	- 3 將該項目釋放到所需位置。

#### 移動主書面上的項目

- 1 輕觸並按住您想要移除的項目 ( 如小工具、快速鍵或資料夾 ),直至其 放大至可移動。
- 2 將項目拖曳至刪除圖示 上,然後在項目變成紅色時放開。

#### 將主畫面上的快速鍵移動到資料夾內

- 1 輕觸並按住一個快速鍵即可令其移動。
- 2 將捷徑拖放至所需的資料夾。

#### 從資料夾移除主畫面快速鍵

- 1 輕觸主畫面上的資料夾即可檢視其內容。
- 2 輕觸並按住捷徑。該捷徑隨即跳出,且資料夾會自動關閉。
- 3 將捷徑拖曳至主畫面上的另一處。

#### 若要重新命名主畫面資料夾

- 1 輕觸資料夾以開啟資料夾面板。
- 2 輕觸並按住資料夾面板的頂部 ( 即顯示資料夾名稱處 )。
- 3 在隋即開啓的對話方塊中,將名稱輸入資料夾名稱文字方塊,然後輕 觸確定。

## <span id="page-23-0"></span>狀態列

狀態列顯示應用程式按鈕、網絡商名稱、日期和時間,以及狀態和通知 區域。

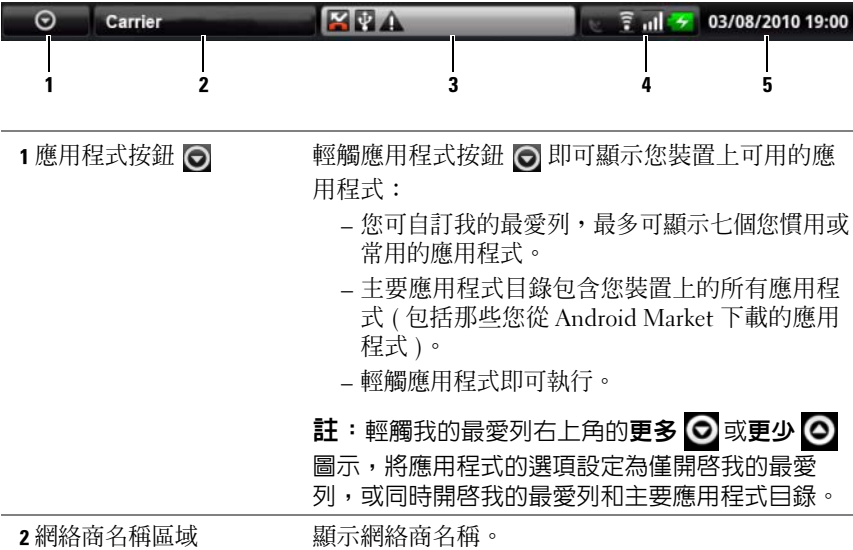

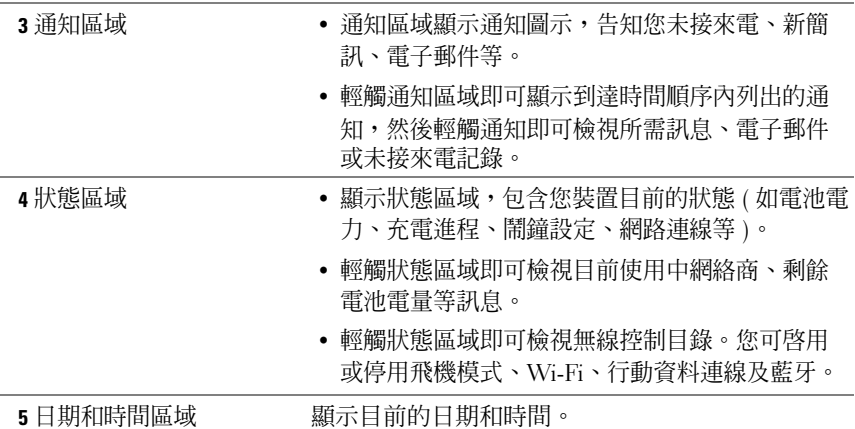

#### 狀態區域還會顯示以下某些圖示:

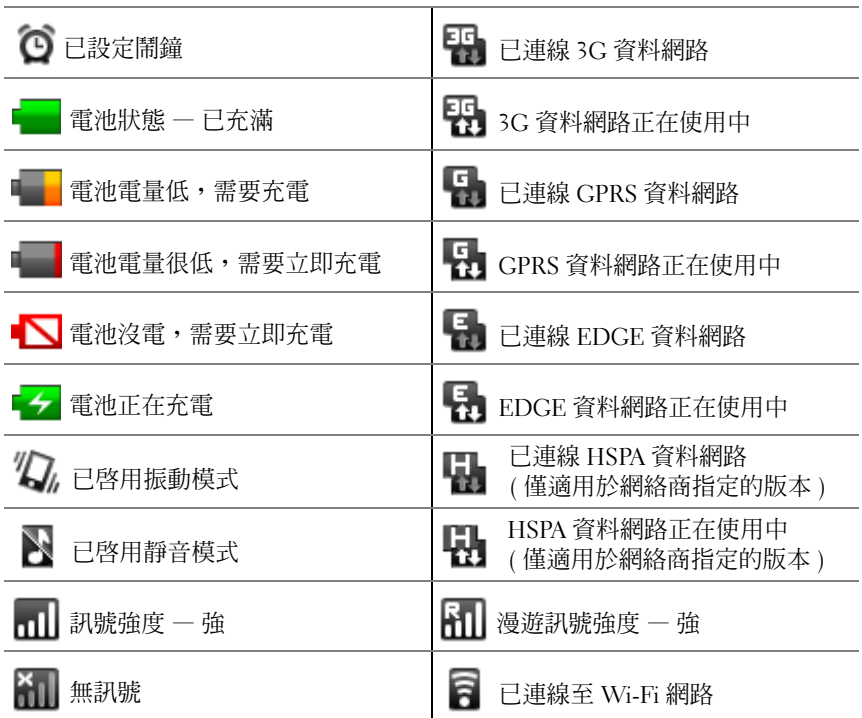

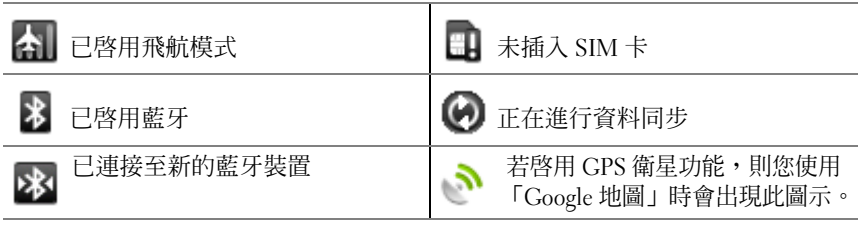

#### 通知區域還會顯示以下某些圖示:

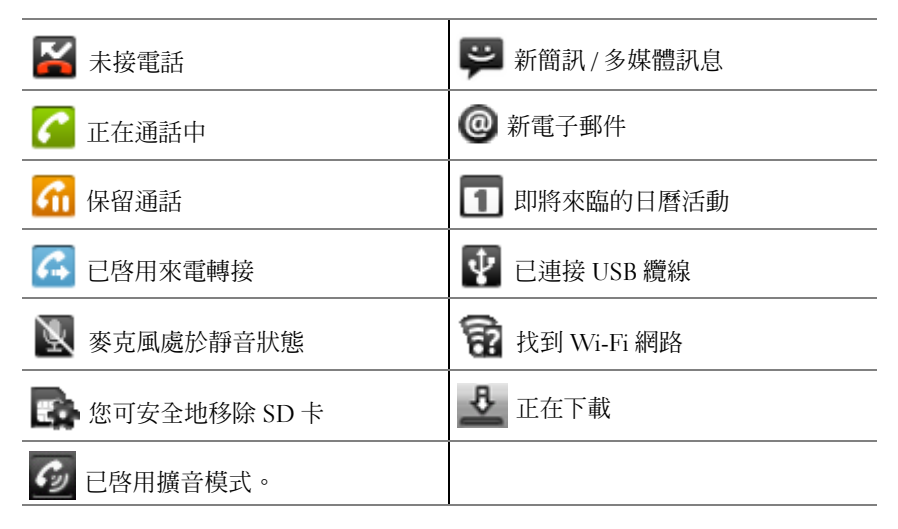

# <span id="page-26-0"></span>瀏覽應用程式

您可於以下螢幕元件內找到裝置上可用的應用程式:

### 我的最愛列

您可自訂我的最愛列,以包含常用的應用程式。您最多可在我的最愛列內 新增七個應用程式。

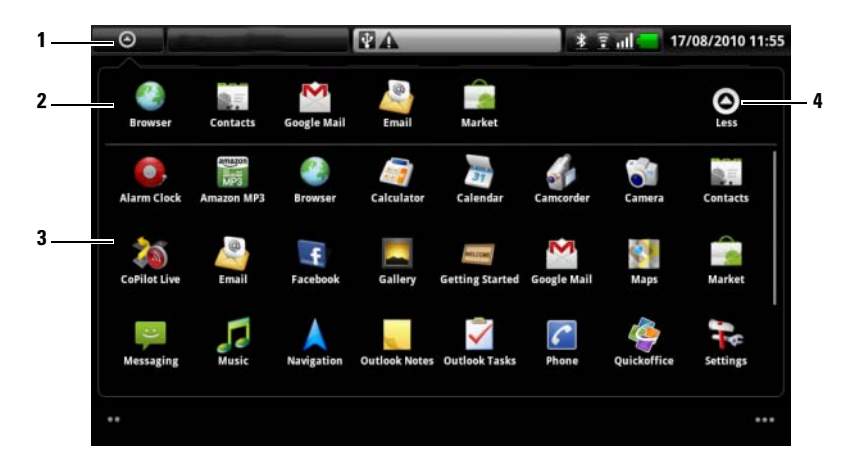

- 1 應用程式按鈕 ( 顯示我的最愛列時 )
- 2 我的最愛列
- 3 主要應用程式目錄
- 4 更少圖示 (顯示主要應用程式目錄時)

#### 新增應用程式至我的最愛列

- 1 輕觸螢幕頂部的應用程式按鈕 ⊙ 即可開啓我的最愛列。
- 2 如果沒有顯示主要應用程式目錄,輕觸我的最愛列右側的更多圖示 ⊙ 即可開啟主要應用程式目錄。
- 3 在主要應用程式目錄上,輕觸並按住您想新增至我的最愛列的應用 程式。
- 4 一旦應用程式可移動,將其拖放到我的最愛列上。

#### 從我的最愛列移除應用程式

- 1 輕觸螢幕頂部的應用程式按鈕 [7] 即可開啓我的最愛列。
- 2 在我的最愛列上,輕觸並按住應用程式即可將其移除。
- 3 將應用程式拖曳出我的最愛列。

#### 應用程式快速鍵

要快速啟動主畫面上的應用程式,您可將常用應用程式的快速鍵新增至主 畫面或您在主畫面上建立的資料夾。若要獲得更多資訊,請參閱[自訂您的](#page-19-1) [主畫面。](#page-19-1)

#### 使用應用程式快速鍵開啟應用程式

- 1 輕觸首頁按鈕 <^。
- 2 如果主書面上顯示所需應用程式的快速鍵,輕觸該快速鍵即可執行應 用程式。 若所需應用程式儲存於主畫面上的資料夾內,輕觸該資料夾即可顯示 其內容,然後輕觸所需應用程式的快速鍵。

### 最近使用的應用程式

#### 開啟最近使用的應用程式

- 1 輕觸 或輕觸並按住首頁按鈕 即可檢視最 近使用的應用程式。
- 2 輕觸該列上您所需的應用程式即可執行該應用程式。

#### 畫面鎖定桌布

您可將螢幕設定為在一段時間未執行任何活動後自動關閉,或按下電源按  $\Omega$  (com 手動關閉。

按下電源按鈕 (o)後可開啓螢幕,螢幕鎖定桌布會顯示,以防止意外碰 觸螢幕,並顯示目前的時間、日期及鬧鐘設定指標。

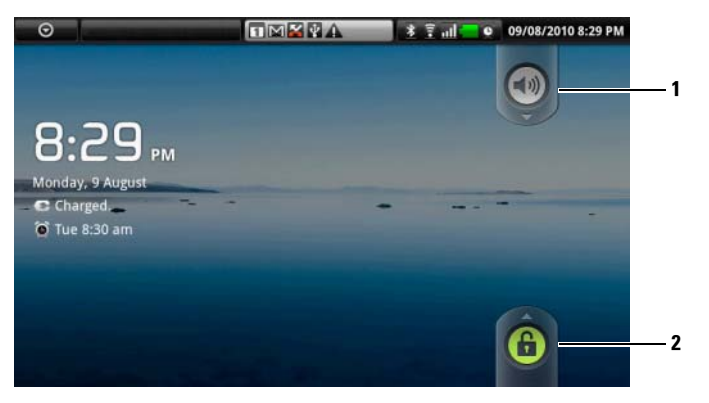

1 拖曳或往下輕敲此按鈕,以啟用或停用無聲模式。

2 拖曳或往上輕敲此按鈕,以將螢幕解鎖。

■ 註: 若要設定在最後一次操作後螢幕要維持多久時間才關閉,請輕觸首頁 按鈕  $\bigoplus$  → 目錄按鈕  $\bigcap$  → 設定 → 聲效與顯示 → 畫面逾時。

# <span id="page-29-0"></span>使用 Dell™ Streak

# <span id="page-29-1"></span>通話

## 撥打電話

若要撥打電話,輕觸主畫面上的電話 6 開啓電話應用程式。

#### 撥打電話

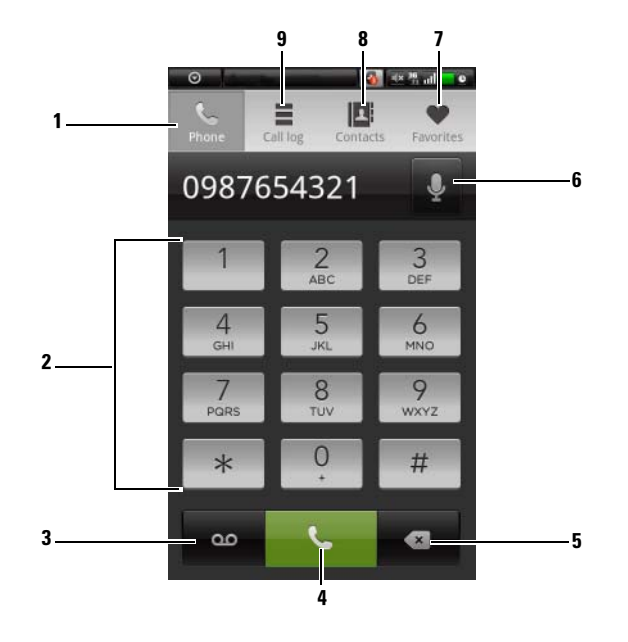

- 輕觸此按鈕可以開啟螢幕撥號鍵盤。
- 使用螢幕撥號鍵盤輸入要撥打的號碼。
- 輕觸此按鈕可以撥打您的語音信箱。

#### 註:如果 SIM 卡中未儲存語音郵箱號碼,則會要求您建立一個。輕觸新增號 碼以輸入並儲存您的語音郵箱號碼。

- 輕觸此按鈕可以撥打輸入的號碼。
- 輕觸此按鈕可以清除不正確的號碼。
- 6 輕觸此按鈕可以使用語音指令進行撥打。
- 7 輕觸此按鈕可以從您的最愛聯絡人清單中選取聯絡人。輕觸某個聯絡人,然 後輕觸 全 可以進行撥打、輕觸 3 可以撰寫文字訊息或輕觸 区 可以給該 聯絡人發送電子郵件。
- 8 輕觸此按鈕可以從您的聯絡人清單中選取聯絡人。輕觸某個聯絡人,然後輕 觸 ← 可以進行撥打、輕觸 □ 可以撰寫文字訊息或輕觸 ≥ 可以給該聯絡 人發送電子郵件。
- 9 輕觸此按鈕可以檢視通話記錄,撥打或發送文字訊息給來電者,或者將來電 者儲存至聯絡人清單或在聯絡人清單中檢視來電者。

註: 若要擦除通話記錄中的所有通話,請輕觸目錄按鈕 日→ 清除通話記錄。

#### 使用有分機的號碼進行撥號

- 1 使用螢幕撥號鍵盤輸入號碼。
- 2 輕觸並按住撥號鍵盤上的星號鍵直到字母 [P] 顯示。
- 3 輸入分機號碼。
- 4 輕觸顯示的電話號碼或 4 撥打電話。

#### 撥打國際電話

- 1 輕觸並按住撥號盤中的 0 鍵, 直至 + 出現。
- 2 輸入國家 / 地區代碼、區號及電話號碼。
- 3 輕觸顯示的電話號碼或 4 撥打電話。

#### 收聽語有來電時

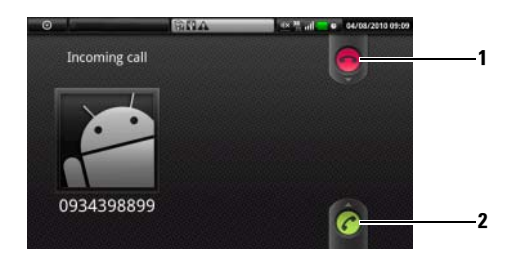

- 1 拖曳此按鈕可以拒絕來電。
- 2 拖曳此按鈕可以接聽來電。

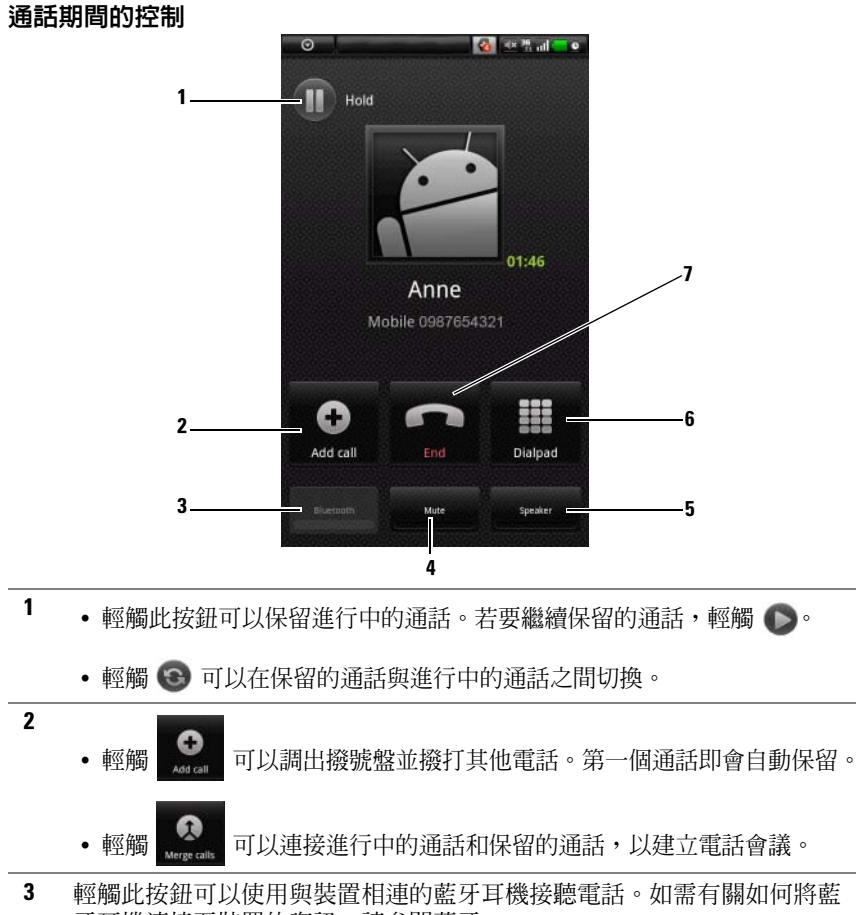

- 牙耳機連接至裝置的資訊,請參[閱藍牙](#page-106-1) ®。
- 4 輕觸此按鈕可以在通話期間使麥克風靜音。
- 5 輕觸此按鈕可以開啓或關閉喇叭。

#### 警告:請確保在將裝置靠近耳朶前關閉喇叭,因為這可能會對您的 聽力產生損害。

- 6 輕觸此按鈕可以開啟撥號鍵盤進行撥號。
- 7 輕觸此按鈕可以結束進行中的通話或取消撥號。

### 調整通話設定

您可以變更通話設定以滿足個人需求,或啓用網路服務提供者提供的通話 服務。

輕觸首頁按鈕 命→目錄按鈕 目→設定→通話設定。

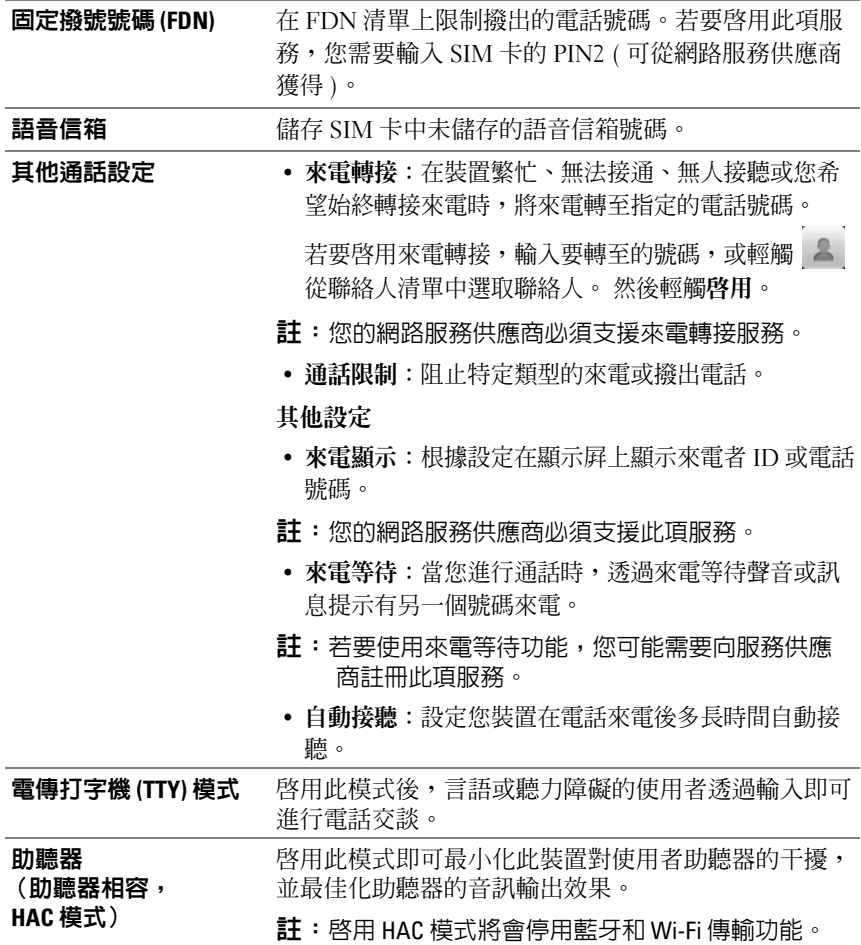

# <span id="page-33-0"></span>管理聯絡人

若要檢視和管理聯絡人,輕觸聯絡人 ■ 或 <mark>←</mark> → + 邮絡人。

#### 新增聯絡人

- 1 輕觸目錄按鈕 日→ 新聯絡人。
- 2 選取您想將該聯絡人添加到的帳戶:
- PC 同步:可以使用 Dell PC Suite 將聯絡人與您的電腦 Outlook 進行同 步。
- 您的電子郵件帳戶,例如 Gmail。

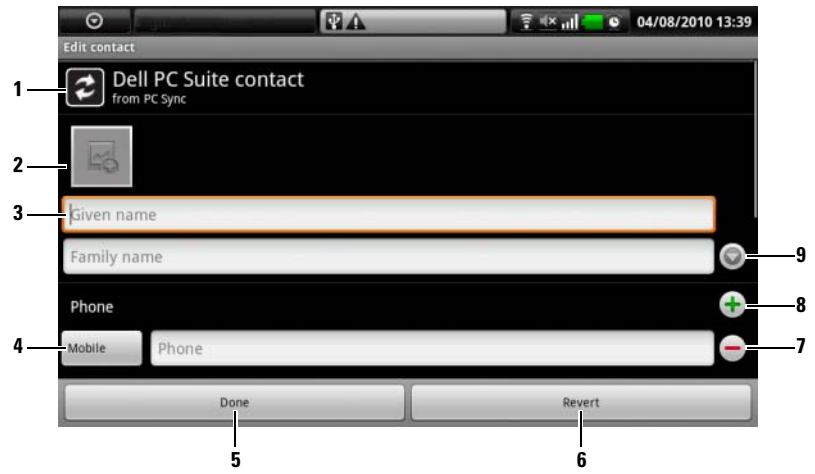

- 1 該區域顯示的是儲存新聯絡人的帳戶。
- 2 從圖庫應用程式中輕觸並選取一幅照片,用作聯絡人的來電顯示。
- 3 使用螢幕鍵盤輸入聯絡人資訊。捲動螢幕,找到更多需要填寫的項目。
- 4 輕觸此按鈕可以使用您從選取標籤清單內選擇的另一個標籤取代預設資訊 標籤,例如,將行動電話號碼變更為住家電話號碼。
- 5 輕觸此按鈕可以將新的聯絡人儲存至您的聯絡人清單。
- 6 輕觸此按鈕可以返回聯絡人清單。
- 7 輕觸此按鈕可以從目前的資訊類別移除一個項目。
- 8 輕觸此按鈕可以新增一個項目至目前的資訊類別,例如第二個電話號碼。

9 輕觸此按鈕可以填寫更多姓名資訊。

#### 查找聯絡人

- 1 您可透過以下任一方式尋找聯絡人:
	- 滑動聯絡人清單,直至找到所需聯絡人。
	- 輕觸目錄按鈕 日→ 搜尋,然後在搜尋聯絡人文字欄位中輸入聯絡 人的全名或首字母。螢幕即會顯示相符的聯絡人。
- 2 找到聯絡人後,輕觸聯絡人項目即可檢視其詳細資料。

#### 致電聯絡人,或者給其發送電子郵件或文字訊息

• 在聯絡人清單中,找到所需的聯絡人。

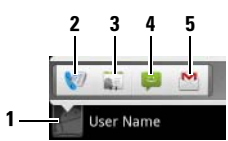

- 1 輕觸此按鈕可以調出能針對聯絡人執行的動作。
- 2 輕觸此按鈕可以致電聯絡人。
- 3 輕觸此按鈕可以檢視聯絡人的詳細資料。
- 4 輕觸此按鈕可以給聯絡人發送文字訊息。
- 5 輕觸此按鈕可以給聯絡人發送電子郵件。

• 檢視聯絡人的詳細資料時

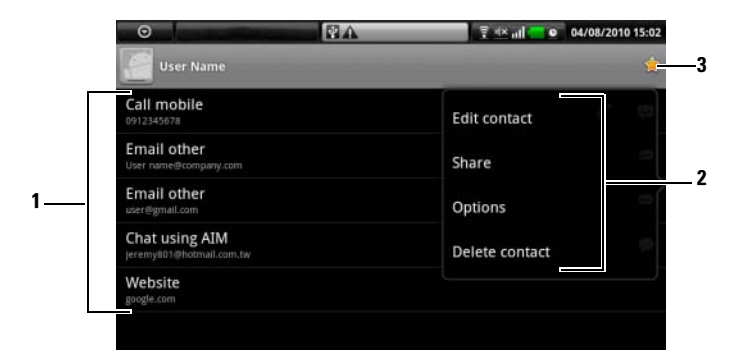

- 1 輕觸您想要針對聯絡人執行的動作。
- 2 輕觸目錄按鈕 日可以編輯聯絡人的詳細資料,或透過電子郵件與好友共用 聯絡人資訊。若要指定聯絡人的來電鈴聲,或使裝置自動將聯絡人來電轉 至語音信箱,輕觸選項。
- 3 將該聯絡人添加到最愛清單。
- 註: 如需關於撰寫和發送文字訊息和多媒體訊息的資訊,請參閱 [簡訊。](#page-37-0)如 U 需關於使用電子郵件應用程式的更多資訊,請參閱 [Gmail](#page-68-1) 和 [電子郵件](#page-58-1)。
# 聯絡人設定

輕觸目錄按鈕 日。

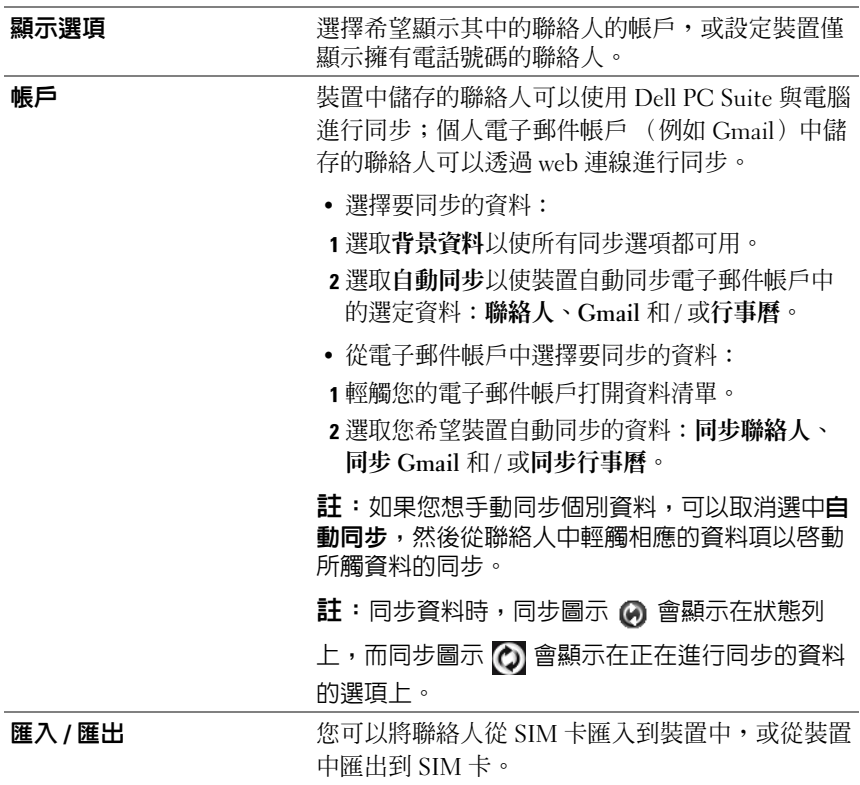

# 簡訊

要撰寫、傳送並閱讀文字 (SMS) 或多媒體 (MMS) 訊息,請輕觸 ⊙→

簡訊 → 。通訊書面即會開啓,顯示代表所有已接收、已傳送和草稿訊 息的訊息清單或簡訊執行緒。

■ 益: 如需簡訊執行緒的資訊,請參閱接收[文字和多媒體訊息。](#page-40-0)

#### 撰寫和傳送文字訊息

- 1 在訊息書面上,輕觸新增簡訊執行緒。編輯器書面即會開啓。
- 2 在傳送到欄位內,輸入行動雷話號碼或收件者的聯絡名稱。在您輸入 電話號碼或聯絡名稱時,符合條件之 Contacts 的行動電話號碼會出現 在收件人欄位的下方。輕觸符合條件的 Contacts 以輸入該 Contacts 的 行動電話號碼,或繼續輸入所需電話號碼。
- 3 若您想要向多個行動電話使用者傳送訊息,請重複步驟 2 以輸入更多 行動電話號碼。
- 4 您可在訊息中新增一個主旨行,方法是輕觸目錄按鈕 日→ 新增主旨。
- 24 註:新增主旨時,訊息會自動變更為 MMS 格式。
	- 5 輕觸輸入內容即可開始撰寫訊息。
	- 6 輕觸傳送按鈕即可傳送文字訊息。
	- 7 要啟動與線上即時通訊類似的文字交談,您可繼續撰寫訊息並將其傳 送至同一個收件者。您和收件者之間所傳送和接收的所有訊息均會以 聊天記錄的形式出現。

# 撰寫和傳送多媒體訊息

- 1 在傳送到欄位內,輸入收件者的行動電話號碼、電子郵件地址或聯絡 名稱。符合您輸入的行動電話號碼或電子郵件地址的 Contacts 即會出 現在**傳送到**欄位內。輕觸相符的 Contacts, 或繼續手動輸入您所需的 電話號碼或電子郵件地址。
- 2 若您想要向多個行動電話使用者傳送訊息,請重複步驟 1 以輸入更多 行動電話號碼。
- 3 您可在訊息中新增一個主旨行,方法是輕觸目錄按鈕 日→ 新增主旨。
- 4 輕觸輸入內容即可開始撰寫訊息。
- 5 編輯訊息時,您可輕觸目錄按鈕 2→附加以在訊息中插入多媒體項目 ( 見下文 )。
- 6 完成多媒體訊息的編輯後,輕觸傳送按鈕即可傳送訊息。

您可在多媒體訊息中附加以下任一項目:

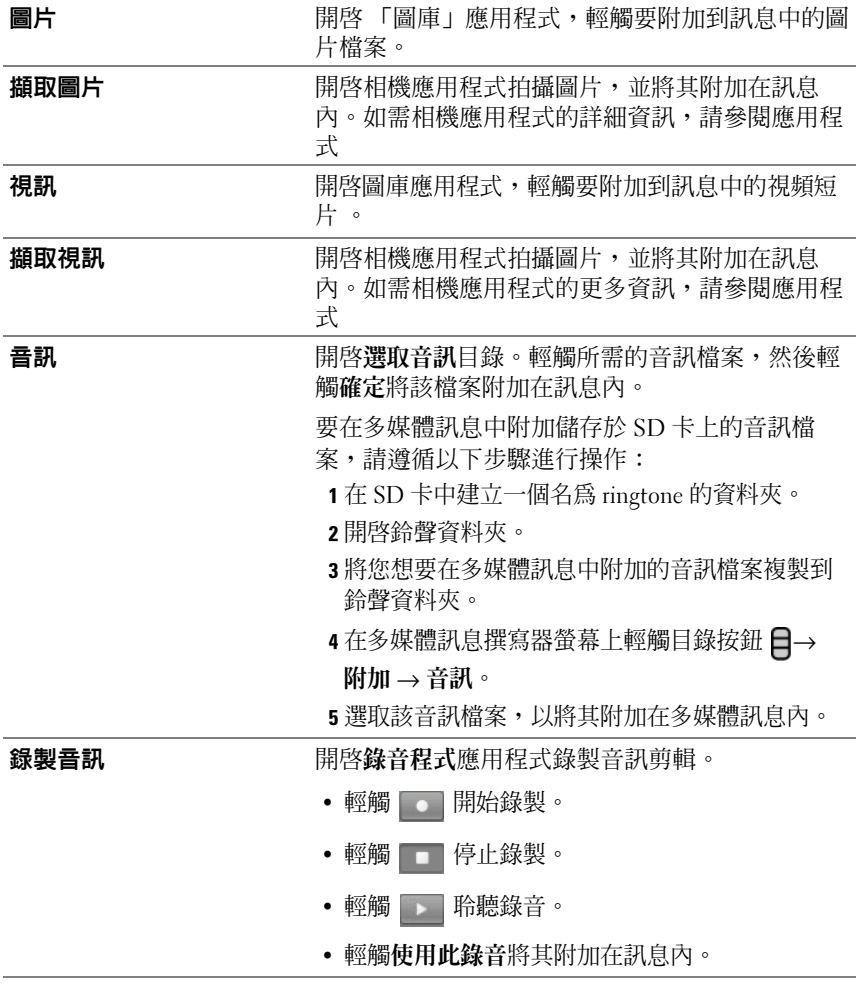

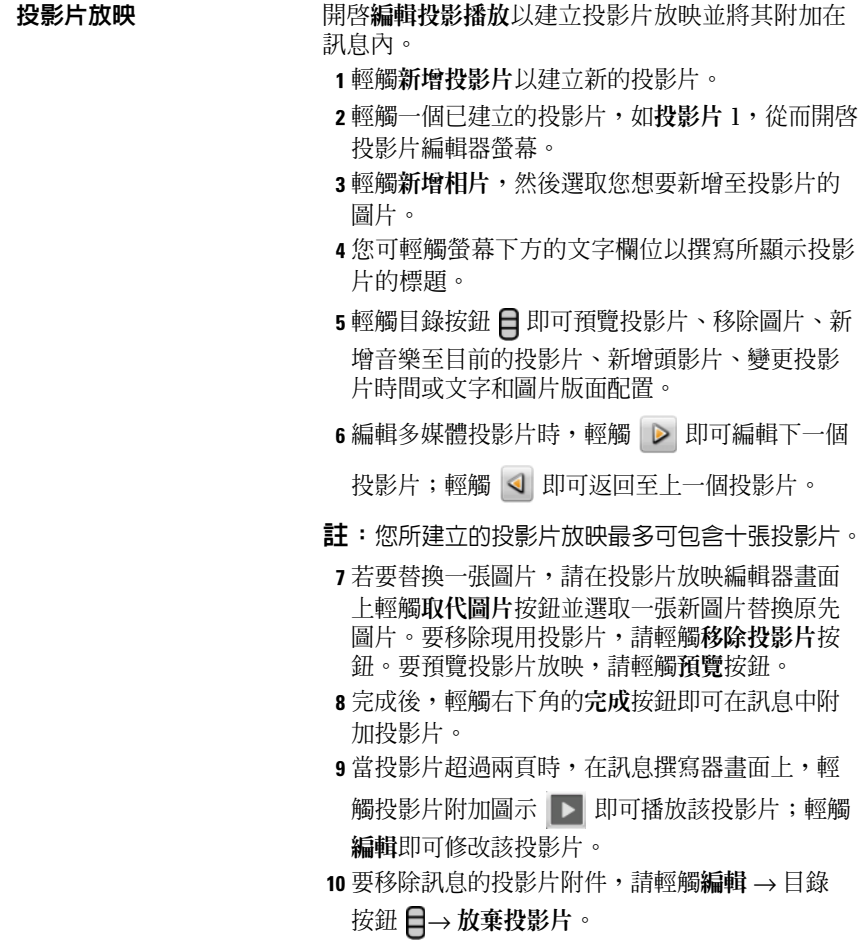

# <span id="page-40-0"></span>接收文字和多媒體訊息

根據您的通知設定,當一條新的文字或多媒體訊息送達時,裝置會響給、 震動會在狀態列顯示一條簡短訊息。

新訊息圖示 → 出現並一直在狀態列的通知區域內顯示,以提醒您有 一條新訊息。

24 註:要修改新訊息的通知設定,請在簡訊應用程式内輕觸目錄按鈕 日→ 設定 → 通知。您可從以下三種通知方式中選取其中一種在新訊息送達時狀 態列內收到訊息通知,新訊息送達時裝置響鈴或震動。

系統會將同一聯絡人或號碼所傳送或接收的文字和多媒體訊息分組為類似 于線上聊天文字交談的簡訊執行緒。您可查看您與該聯絡人之間互傳的全 部訊息。系統會根據訊息的傳送或接收時間列出簡訊執行緒,置頂的為最 近一個執行緒。

# 閱讀文字訊息

- 在顯示新訊息圖示 <mark>シ</mark> 的狀態列上輕觸通知區域。即會開啓通知清 單。輕觸新訊息通知即可開啟並閱讀訊息。
- 輕觸 ◎→ 簡訊開啓訊息清單,然後輕觸文字訊息或簡訊執行緒開啓並 閱讀訊息。

# 如果訊息第一頁包含:

- 網站—輕觸該連結即可開啟瀏覽器確用程式並浩訪該網站。
- 雷話號碼—輕觸該號碼即可開啓**撥號**應用程式並撥打該號碼。
- 電子郵件地址—輕觸電子郵件地址即可開啟電子郵件 \Gmail 應用程 式,撰寫電子郵件並將其傳送至該地址。

# 轉發訊息

- 1 輕觸並按住訊息。即會出現簡訊選項目錄。
- 2 選取轉發即可轉發訊息。

### 檢視多媒體訊息

- 1 在顯示新訊息圖示 的狀態列上輕觸通知區域。通知清單即會開 啓。輕觸新訊息通知即可開啓訊息。 或 輕觸 → 簡訊 開啓訊息清單,然後輕觸多媒體訊息或簡訊執行緒開啓 並閱讀訊息。
- 2 輕觸播放按鈕 以播放所附的圖像、視頻或音頻。

2 註:輕觸下載按鈕,以便手動下載訊息内的多媒體檔案。

24 註:要將所附多媒體項目儲存至 microSD 卡,輕觸並按住該訊息,即會出現 簡訊選項目錄。輕觸將附件儲存至 SD 卡。

# 回覆文字或多媒體訊息

- 1 輕觸訊息或簡訊執行緒即可將其開啟。
- 2 使用**撰寫輸入**文字欄位輸入您的回覆訊息。
- 3 輕觸傳送以將訊息傳送給傳送者。

# 刪除訊息或簡訊執行緒。

- 1 在訊息清單中,輕觸並按住您想要刪除的簡訊串連。
- 2 要刪除整個簡訊串連,輕觸刪除串連,然後輕觸確定以確認刪除。 要在簡訊串連內刪除訊息,請輕觸並按住您要刪除的訊息,然後在訊 息選項清單上輕觸刪除簡訊。

■■ 註:要刪除訊息清單内的所有訊息,請輕觸目錄按鈕日→ 刪除會話群組。

# 修改訊息設定

在訊息清單中,輕觸目錄按鈕日→設定變更文字或多媒體訊息設定。依螢 幕指示操作。

# 快顯目錄

輕觸目錄按鈕 日開啓或關閉快顯目錄,該目錄列出了現用應用程式可用 的選項,或您可在目前螢幕上執行的動作。

# 在快顯目錄上選取選項或項目

- 1 輕觸目錄按鈕 日開啓快顯目錄。
- 2 在快顯目錄上輕觸您所需的項目。
- 3 若該目錄右側具備捲動列,您可滑動該目錄,直至找到所需項目。
- 4 再輕觸目錄按鈕 日關閉快顯目錄。

# 螢幕上鍵盤

您可使用螢幕上鍵盤輸入文字。當您啓動一個應用程式,或輕觸需要輸入 文字的欄位後,螢幕上鍵盤即會開啓。鍵盤會根據裝置方向自動旋轉為縱 向或橫向模式。

# 關閉鍵盤

輕觸返回按鈕 或輕觸並按住目錄按鈕 。

# 顯示鍵盤

輕觸並按住目錄按鈕 日或輕觸文字欄位。

# 鍵盤控制

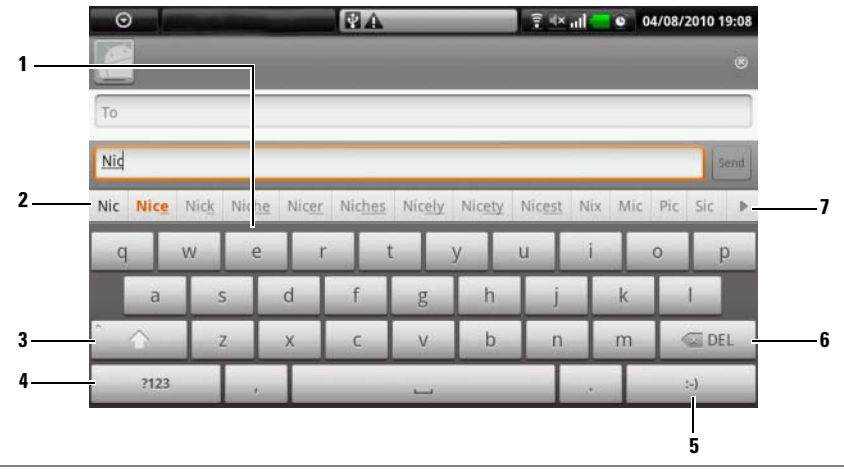

- <sup>1</sup> 輕觸此鍵即可在遊標所在的欄位內輸入字母。
	- 輕觸並按住此鍵即可輸入適用語言的重音字母。
- 2 根據您所輸入的字母,鍵盤會在其上方顯示建議字,最可能的字會以彩色 突出顯示。
	- 您可輕觸一個建議字,以將其輸入文字欄位。
- <sup>3</sup> 輕觸一次可以顯示大寫鍵盤以用於輸入大寫字母。
	- 輕觸兩次可以啟用 Caps Lock 模式。
	- 輕觸此鍵或者輸入一個大寫字母即可變更回小寫鍵盤。
- <sup>4</sup> 輕觸此鍵可以顯示用於輸入數字、標點和符號 (句點除外)的鍵盤。
	- 再次輕觸此鍵即可切換回字母鍵盤。
- 5 撰寫訊息或電子郵件時,輕觸此鍵可以輸入笑臉表情符;輕觸並按住此鍵 可以查看更多可輸入的表情符。
- <sup>6</sup> 輕觸此鍵即可刪除您輸入的文字、符號或空格。
	- 輕觸並按住此鍵即可快速刪除輸入的內容。
- <sup>7</sup> 輕觸此鍵即可查看更多建議字。

# 配置鍵盤設定

- 1 輕觸首頁按鈕 命→ 目錄按鈕 日→ 設定 → 語言和鍵盤 → Android 鍵盤。
- 2 要啓用設定,請輕觸設定選項選取複選框 →;要停用請輕觸設定選 項清除複選框 √.

#### 可用的鍵盤設定

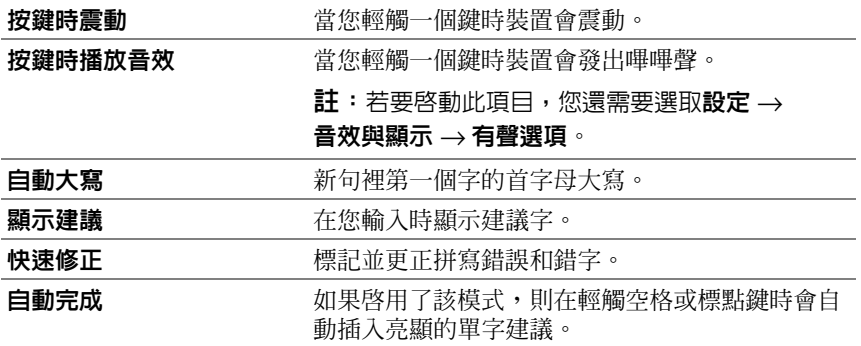

# 建立個人字典

鍵盤使用預設字典,在您輸入時顯示建議字。您可建立一個個人字典,包含 主要字典中找不到的字。鍵盤會根據您個人字典中新增的字顯示建議字。

#### 在字典中新增字

- 1 輕觸首頁按鈕 ゐ→ 目錄按鈕曰→ 設定 → 語言和鍵盤 → 使用者字典。
- 2 輕觸目錄按鈕 日→ 新增。
- 3 在新增至字典文字欄位內輸入所需的字(必須使用 Android 鍵盤, 目 輸入的字符數應大於 1,不能包含 Space)。
- 4 輕觸確定。

# 在字典中編輯字

- 1 輕觸首頁按鈕 命→目錄按鈕日→設定→語言和鍵盤→使用者字典。
- 2 輕觸所需字。
- 3 輕觸編輯。
- 4 在編輯字文字欄位內輸入該字的拼寫。
- 5 輕觸確定。

# 從字典中刪除字

- 1 輕觸首頁按鈕 命→目錄按鈕日→設定→語言和鍵盤→使用者字典。
- 2 輕觸您要刪除的字。
- 3 輕觸刪除。

# Google 搜尋

您可使用 Google Ouick Search Box 在 Google 上搜尋網站和資訊,或找尋 您裝置上安裝的應用程式。

# 透過輸入文字搜尋

- 1 在您裝置的主畫面螢幕上輕觸 Google Quick Search Box。螢幕上鍵盤 即會開啟。
- 2 使用鍵盤在方塊中輸入關鍵字或完整名稱。在您輸入時,完全或部分 符合所輸入文字的搜尋結果會出現在搜尋方塊下方。
- 3 捲動列出的搜尋結果,然後輕觸以選取所需結果。如果您只想檢視 Google 上符合條件的 Web 連結,可以輕觸鍵盤上的 。 或搜尋 方塊上的搜尋圖示 Q 。
- 4 相符應用程式或具有相符網路連結的瀏覽器即會開啟。
- 5 若您想要檢視網頁,請輕觸所需連結。

# 透過語音搜尋

- 1 輕觸搜尋方塊右上角的 !。
- 2 說出您要搜尋之項目的名稱或關鍵字。
- 3 帶相符網路連結的瀏覽器即會開啟。

# 電源控制小工具

為了節省電池電量,可以選擇在不使用時禁用以下模式之一。

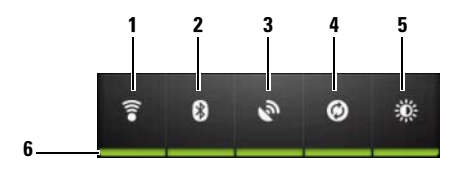

- 1 輕觸此按鈕可以啟用或禁用 Wi-Fi 連線。
- 2 輕觸此按鈕可以啟用或禁用藍牙功能。
- 3 輕觸此按鈕可以啓用或禁用使用 GPS 衛星模式,它可以讓您準確定位街道 級別的地點。該模式需要清晰的天空視野和更大的電池電量。
- 4 輕觸此按鈕可以啟用或禁用自動同步模式,該模式可以使您的裝置使用 Dell PC Suite 自動同步 Gmail 資料和 Outlook 資料。
- 5 反覆輕觸可以調節顯示幕背光的亮度。
- 6 指示相應模式是處於啟用狀態還是禁用狀態。

# 管理您的裝置設定

# 檢查儲存空間

輕觸首頁按鈕 命→ 目錄按鈕 日→ 設定 → SD 卡、USB 大型儲存和電話儲 存。螢幕會顯示手機以及 microSD 卡上的總空間和可用空間。

# 清除不需要的應用程式資料以釋放儲存空間

- 1 輕觸首頁按鈕 杰→目錄按鈕 吕→設定 → 應用程式 → 管理應用程式。
- 2 在管理應用程式清單中,輕觸您想要移除其快取或資料的應用程式。
- 3 在應用程式資訊書面中,輕觸清除資料 ( 位於儲存空間下 ), 以輕觸 不需要的應用程式資料;輕觸清除快取 ( 位於快取下 ), 以清除不需 要的快取。

# 格式化 microSDcard

- 1 輕觸首頁按鈕 命→目錄按鈕 日→設定→SD 卡、USB 大型儲存和電 話儲存。
- 2 輕觸卸載 SD 卡以啟用將 SD 卡格式化選項。

警示:格式化 microSD 卡時會輕觸該卡上儲存的所有資料和已下載應用程  $\bigwedge\limits_{}^{\text{**}}\exists\overline{\mathfrak{m}}\,$  : 格式化 microSDcard 前,確保您已備份所需資料。

**② 註:**如需備份裝置資料的資訊,請參閱使用 [Dell PC Suite](#page-122-0) 來同步您的 Dell™ Streak 與雷腦中的資料。

3 輕觸將 SD 卡格式化 → 將 SD 卡格式化 (清除)按鈕。

# <span id="page-47-1"></span>清除裝置上的所有資料

警示:執行以下步驟即可清除裝置上的所有資料,包括您的 Google 帳戶和 已下載應用程式。繼續操作前,確保您已備份全部所需資料。

- 1 輕觸首頁按鈕 <br  $\bigoplus$  → 目錄按鈕  $\bigoplus$ → 設定 → Privacy → 重設為原廠設定。
- 2 輕觸重設手機。

24 註:若畫面解除鎖定模式已啓用,您需要停用該模式。

3 閱讀警告後輕觸清除全部。

### <span id="page-47-0"></span>將裝置重設為預設狀態

警示:執行以下步驟即可將裝置還原為預設狀態並清除裝置上儲存的所有 △ 詈示:執行以下歹隊叫守西秀県啓州池沢於北京(北京三十九年)<br>△ 資料和已下載應用程式。繼續操作前,確保您已備份全部所需資料。

- 1 按住電源按鈕 (o),然後輕觸螢幕上的關機選項以關閉裝置。
- 2 同時按住音量增強 mm 和音量減弱按鈕 (……
- 3 無需釋放音量按鈕,按住電源按鈕,直至裝置開啓組態書面。
- 4 按下音量按鈕即可將螢幕上反白顯示的列移動到 Factory Reset 選項。
- 5 按下相機按鈕 (面) 啓動重設程序。
- 6 等待裝置重新啟動。

升級裝置上的軟體版本

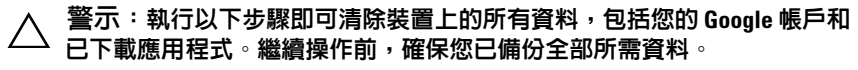

- 1 請簿循[將裝置重設為預設狀態](#page-47-0)內的步驟 1 到步驟 3 開啓組態書面。
- 2 按下音量按鈕即可將反白顯示的列移動 Software upgrade via Update.pkg on SD Card 選項,然後按下相機按鈕 (a)確認您的選 擇。
- 3 按下相機按鈕 ( ) 確認並啓動緊急軟體復原。

■ 註:如果您想要取消軟體復原,請按下音量減弱按鈕 (……

4 等待裝置載入檔案並重新啟動系統。

# 網路

# <span id="page-49-0"></span>連接到網路

若要瀏覽網路並存取以網路為基礎的公用程式 (如即時訊息), 必須使用 以下任一資料網路連線:

- GPRS
- EDGE
- $\bullet$  3G
- HSPA
- Wi-Fi

# GPRS/EDGE/3G/HSPA

# 若要使用 GPRS、EDGE、3G 或 HSPA 連線到網路

使用安裝在手機 SIM 卡服務提供者提供的可用 GPRS、EDGE、3G 或 HSPA 網路,設定您的手機。但是,這項功能僅限於語音通話和文字訊 息。如果目前可使用 Wi-Fi 連線,手機會自動使用 Wi-Fi 連線以存取網 路。會暫時停用 GPRS、EDGE、3G 或 HSPA 的網路連線,直到中斷 Wi-Fi 連線為止。

如果您希望使用 GPRS、EDGE、3G 或 HSPA 資料網路以連線到網路:

- 1 輕觸首頁按鈕 命→目錄按鈕 日→設定→無線及網路,然後再輕觸 Wi-Fi 予以停用。
- 2 輕觸首頁按鈕←→目錄按鈕 –→設定→無線及網路→行動網路, 然後再輕觸資料連線予以啟用。

24 註:要快速存取無線網路控制,輕觸以下圖表顯示的狀態列以執行相同的 設定。

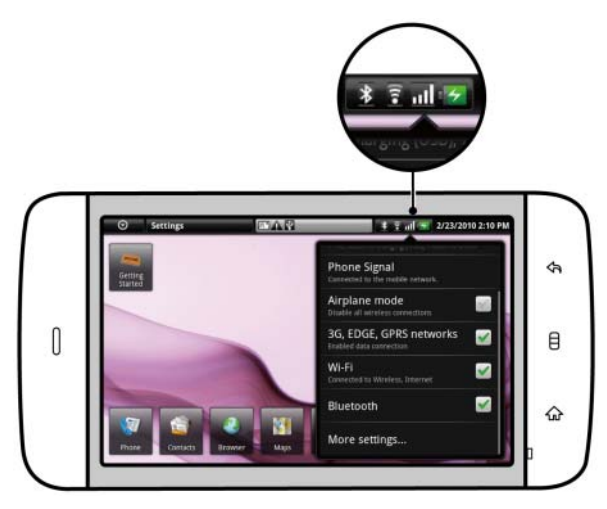

24 註:根據目前正在使用的是 GPRS、EDGE、3G 或 HSPA 網路,會在建立資料 連線後,在狀態列顯示相應的資料網路圖示。請參閱[狀態列的](#page-23-0)狀態列以獲得 資料網路圖示的對應。

如果您不在家庭網路的範圍內或想要註冊不同的網路,您可以設定手機搜 尋可用網路。

# 若要手動選取新的網路

- 1 輕觸首頁按鈕 命→目錄按鈕 日→設定→無線及網路→行動網路→ 網路業者 → 搜尋網路。接著會顯示目前可用的網路清單。
- 2 從網路清單手動選取網路。

# 若要手動選取新的網路

輕觸首頁按鈕 命→目錄按鈕 目→ 設定 → 無線及網路 → 行動網路 → 網路業者 → 自動選取。

# Wi-Fi

您可以使用 Wi-Fi 連接手機到網際網路。

若要使用手機上的 Wi-Fi, 您需要存取 300 呎 (100 公尺) 內的無線存取點 或熱點。

**么 註:Wi-Fi 訊號的範圍和品質會受到連接手機、基礎設施和訊號穿越物體的** 數量而改變。

### 若要開啟 Wi-Fi 和連接到網路

- 1 輕觸首頁按鈕 命→ 目錄按鈕 日→ 設定→ 無線及網路→ Wi-Fi 以選取 Wi-Fi 核取方塊。手機會掃描可用的無線網路。
- 2 輕觸 Wi-Fi 設定。會在 Wi-Fi 網路清單顯示偵測到的 Wi-Fi 的網路名稱 和安全設定 ( 開放網路或安全的 WEP/WPA/WPA2/WPS) 。
- 3 滑動清單並輕觸以選取要連接的 Wi-Fi 網路。
- 4 輸入密碼 (如果需要),然後輕觸**連接**以連接到 Wi-Fi 網路。
- $\mathbb{Z}$  註: 若要連接受到有線等位加密 (WEP)、WPA (Wi-Fi 保護的存取 )、WPA2 或 WPS (無線保護的設定) 保護的網路,您必須輸入 WFP/WPA/WPA2/WPS 安 全金鑰以取得存取網路的授權。下次要連接到先前存取的安全無線網路,將 不會要求您再次輸入 WEP/WPA/WPA2/WPS 金鑰,除非您重設手機為出廠預 設設定。
- $\mathbb{Z}$  註:您的手機可以透過 Wi-Fi 網路或行動網路 (GPRS、EDGE、3G 或 HSPA), 維持穩定的網路連線。但是如果兩者都為可用,則 Wi-Fi 連線的優先順序比 行動網路高。

### 若要檢查目前的 Wi-Fi 網路連線

從狀態列:

手機連接到無線網路時,狀態列的 Wi-Fi 圖示 2 表示訊號強度 ( 亮起 的格數)。如果啓用 Wi-Fi 設定→網路通知,會在此狀態列顯示此圖示

為手機在範圍內偵測到可存取的 Wi-Fi 網路。

從 Wi-Fi 網路:

- 1 輕觸首頁按鈕 命→ 目錄按鈕 日→設定 → 無線及網路 → Wi Fi 設定。
- 2 輕觸手機目前連接的 Wi-Fi 網路 ( 標示為已連線 )。接著會開啓視窗, 顯示 Wi-Fi 網路名稱、狀態、安全性和 IP 位址。

么 註:如果您想要從手機中斷 Wi-Fi 網路連接,輕觸此視窗的**清除**。如果您想 要還原此無線網路的連線,您將需要設定此 Wi-Fi 的設定。

# 若要連接其他 Wi-Fi 網路

- 1 輕觸首頁按鈕 命→ 目錄按鈕 日→設定 → 無線及網路 → Wi Fi 設定。 會在 Wi-Fi 網路清單顯示偵測到的 Wi-Fi 網路。
- 註: 若要在 Wi-Fi 設定畫面,開始搜尋新的可用 Wi-Fi 網路,輕觸目錄按鈕 → 掃描。
- 2 輕點 Wi-Fi 網路清單,並輕觸想要連接的網路名稱。
- 么 註: 如果在偵測到的網路清單中沒有顯示想要連接的無線網路,輕點清單 底端以輕觸**新增 Wi-Fi 網路**。輸入 Wi-Fi 網路設定,然後輕觸**儲存**。

# 使用飛航模式,停用所有連線

選取飛航模式時,將停用所有行動和 Wi-Fi 連線。在嚴格禁止無線連線 ( 如搭機時 ) 的情況下,此功能將非常有用。

輕觸首頁按鈕 命→ 目錄按鈕 日→設定→無線及網路→飛航模式以啓用 或停用飛航模式。

瀏覽網路

# 若要開啟瀏覽器

輕觸瀏覽器 。

# 若要使用瀏覽器控制列

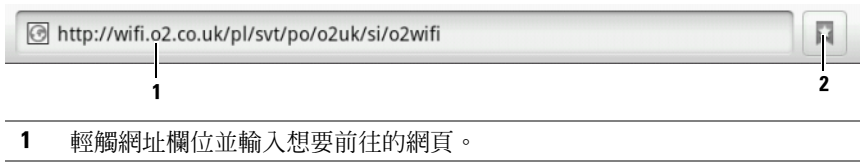

2 輕觸以檢視書籤、最近瀏覽過的網頁及瀏覽歷史記錄。

# 若要前往網頁

- 1 在瀏覽器畫面上輕觸螢幕上的網址欄位。
- 2 使用螢幕小鍵盤輪入網址。輪入網址時,會出現相應的網址。
- 3. 輕觸書面顯示的網址,直接前往該網百或完成網址輸入,然後輕觸 前往。

# 若要設定您的首頁

- 若要手動輸入首頁:
- 1 輕觸目錄按鈕 日→ 設定 → 設定首頁。
- 2 輸入想要作為首頁的網站網址,然後輕觸確定。
- 若要從書籤選取首頁:
- 1 輕觸瀏覽器控制列的 口 以叫出書籤清單、最近瀏覽過的網站及瀏覽 歷史記錄。
- 2 輕觸並按住所需的書籤,以叫出指令功能表 → 設為首頁。

# 檢視網頁

# 若要在網頁上導覽

使用手指水平或垂直輕滑畫面以捲動到網頁上想要檢視的區域。

# 若要放大網頁

在畫面上將兩指分開以利用指間放大網頁上想要檢視的區域。

# 若要放大網頁

在畫面上將兩指收合以利用指間縮小網頁上想要檢視的區域。

#### 若要檢視下一頁或上一頁

輕觸後退按鈕 < 以檢視上一頁;輕觸目錄按鈕 日→ 前進以檢視下一頁。

#### 若要開啟新的視窗

輕觸目錄按鈕 日→開啓新視窗。接著會開啓新的瀏覽器視窗,並導引您 前往首頁。

# 若要在瀏覽器視窗中切換

您可以開啟多個瀏覽器視窗以輕鬆從其中一個網頁切換到另一個網頁。

- 1 在瀏覽器視窗上輕觸目錄按鈕 日→視窗。
- 2 輕觸所需網頁的網址。視窗隨即開啟,並以全螢幕顯示頁面。
- 3 若要關閉瀏覽器視窗,請輕觸 E.

#### 若要在網頁中尋找文字

- 1 檢視網頁時,輕觸目錄按鈕 日→ 在網頁尋找。
- 2 在搜尋列輸入搜尋項目。
- 3 輕觸左方向鍵或右方向鍵以前往上一個或下一個符合的項目。
- <mark>∥ 註</mark>:輕觸 ⊠ 以關閉搜尋列。

# 若要複製網頁上的文字

您可以從網頁複製並貼上文字到電子郵件、文字訊息或多媒體訊息。

- 1 前往想要複製文字的網頁。
- 2 找到想要複製的文字,然後輕觸目錄按鈕日→選取文字。
- 3 將手指放到想要複製文字的開端,然後拖曳到想要複製文字的結尾。 然後會將複製的文字反白為粉紅色。
- 4 從螢幕上放開手指。
- 5 若要貼到電子郵件、文字訊息或多媒體訊息,觸碰並按住訊息或電子 郵件畫面上的文字欄位,然後輕觸快顯目錄上的貼上。

# 使用網路連結、記錄和下載

# 若要選取網頁上的連結

移到網頁上想要選取的連結。輕觸連結時,會以橘色方塊框住該連結。

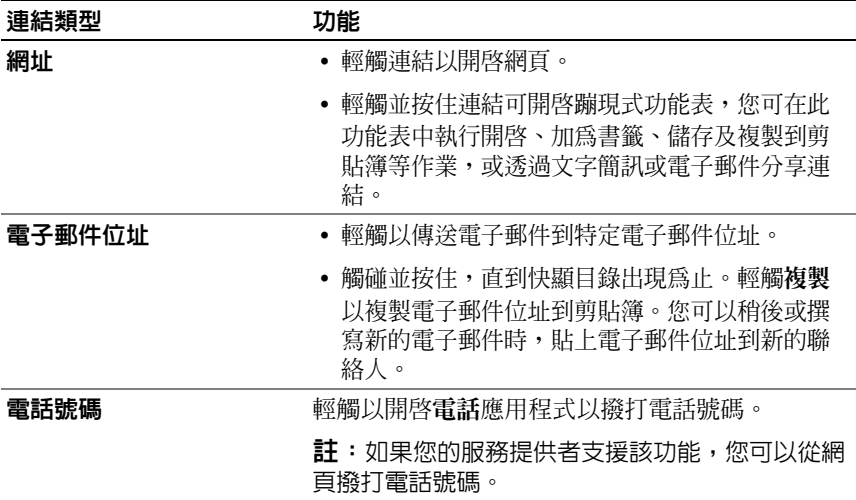

### 若要檢查拜訪網頁的記錄

- 1 在瀏覽器畫面上,輕觸 或輕觸目錄按鈕 日→書籤。
- 2 輕觸記錄標籤。
- 3 輕觸上次拜訪網頁的日期
- 4 輕觸網址以開啓網百。

■■ 註:若要檢查最常拜訪的網頁,輕觸最常拜訪標籤。

#### 若要允許下載網路應用程式

警示:網路的應用程式下載可能來自未知的來源。若要保護您的手機和個 人資料,只從信任的來源 ( 如 Android Market) 下載應用程式。

若要下載網路應用程式,啓用手機的下載功能。

- 1 輕觸首頁按鈕 命→目錄按鈕 日→設定→應用程式。
- 2 輕觸未知來源以選取核取方塊。
- 3 開啓注意對話方塊時,輕觸確定。
- **么 註:**所有下載的應用程式將會儲存到 microSD 卡。從網路下載應用程式前, 請確定手機上已安裝 microSD 卡。若要獲得有關如何安裝 microSD 卡的資 訊,請參閱安裝 [MicroSD](#page-12-0) 卡。

#### 若要安裝應用程式

- 1 在瀏覽器畫面上,輕觸想要下載的應用程式。
- 2 接著會開啟應用程式詳細資料視窗。閱讀有關應用程式 ( 如費用、評 價、使用者評論、開發者聯絡資訊和其他資訊 ) 的詳細資料。
- 3 若要安裝應用程式,如果是免費軟體,選取安裝,如果需要先行購買, 選取購買。

#### 若要檢查下載

 $\pm$ 瀏覽器畫面上,輕觸目錄按鈕  $\Box \rightarrow \top$ 載。

# 管理書籤

您可以在手機上儲存任意數量的書籤。

# 若要加入網頁書籤

- 1 在瀏覽器畫面上,前往想要加入書籤的網頁。
- 2 輕觸 或輕觸目錄按鈕 日→書籤。接著會開啓書籤視窗。
- 3 在書籤標籤上輕觸 ★ …。
- 4 視需要輸入書籤名稱或編輯網址。
- 5 輕觸確定以儲存網百為書籤。

# 若要開啓書籤

- 1 在瀏覽器畫面上,輕觸 口 或輕觸目錄按鈕 日→ 書籤。接著會開啓 書籤視窗。
- 2 在書籤視窗上,您可以選擇執行以下任一操作:
- 輕觸您想在同一個瀏覽器視窗開啟的書籤。
- 輕觸並按住欲開啓的書籤,然後在蹦現式功能表上輕觸開啓以在同一 個瀏覽器視窗中開啟該書籤,或輕觸在新視窗中開啟以在新視窗中開 啟書籤。

#### 若要管理您的書籤

- 1 在瀏覽器視窗上,輕觸 | 或輕觸目錄按鈕 日→書籤。
- 2 在書籠視窗上, 觸碰並按住想要開啟的書籤以開啟提供下列選項的快 顯目錄:

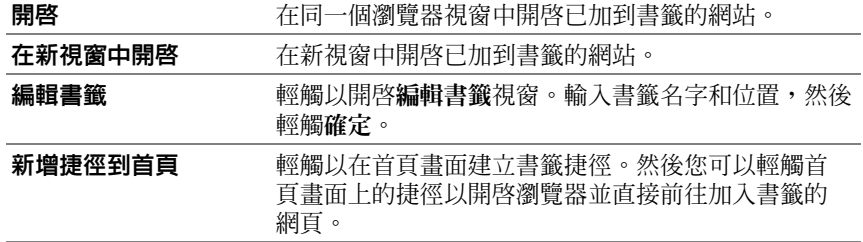

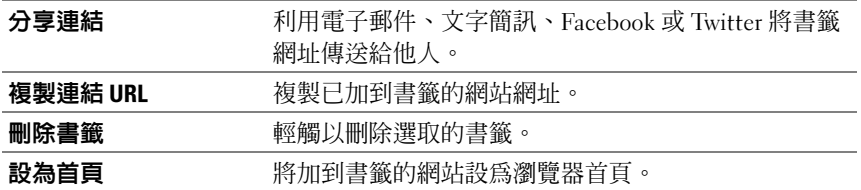

#### 若要設定瀏覽器設定值

在瀏覽器畫面上,輕觸目錄按鈕日→設定以調整瀏覽器設定。

# 電子郵件

您可以在手機中以網路為基礎的電子郵件服務上,建立 POP3、IMAP 和 Exchange 電子郵件帳戶。

# 若要開啟電子郵件應用程式

輕觸應用程式按鈕 ⊙→ 電子郵件 。

#### 若要設定電子郵件帳戶

- 1 輸入想要新增的電子郵件帳戶的地址和密碼,然後輕觸下一步。
- 24 註: 如果手機電子郵件資料庫中沒有想要設定的電子郵件帳戶, 則在輕觸 下一步後,將會要求您手動輸入電子郵件帳戶設定,包含電子郵件伺服器、 通訊協定和其他資訊。
- 註:輕觸手動設定,而不要點下一步以直接輸入要設定帳戶的傳入和外寄 設定。
- 2 輸入帳戶名稱以及想在外寄電子郵件中顯示的名稱,然後輕觸完成。

建立電子郵件帳戶後,如果需要建立其他電子郵件帳戶,輕觸目錄 按鈕 日→ 新增帳號。

# 若要檢視電子郵件

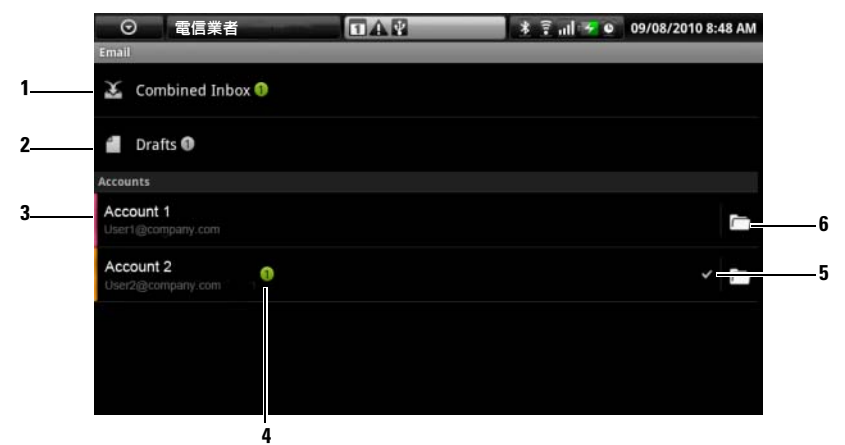

- 1 綜合收件匣含有所有帳戶收到的電子郵件。
- 2 未傳送且未儲存為草稿的電子郵件儲存在此處。
- 3 選取一個帳戶,以檢視該帳戶收件匣中的電子郵件。
- 4 此帳戶所收到的新電子郵件數目。
- 5 勾號表示此帳戶為傳送電子郵件的預設帳戶。
- 6 輕觸以檢視此帳戶其他資料夾中的電子郵件。

# 若要選取傳送電子郵件的預設帳戶

- 1 輕觸一個帳戶→目錄按鈕 日→帳戶設定,或輕觸並按住該帳戶,然後 再輕觸蹦現式功能表中的帳戶設定。
- 2 輕觸預設帳戶予以選取。

# 若要撰寫並傳送電子郵件

- 1 輕觸應用程式按鈕 → 電子郵件 。
- 2 若您已在裝置設定一個以上的帳戶,請選取一個要使用的電子郵件帳 戶。
- 名 註: 若您未選取任何帳戶,則以勾號標記為預設帳戶的帳戶將會是用於傳 送電子郵件的帳戶。
- 3 在電子郵件帳戶收件匣中,輕觸目錄按鈕 日→ 撰寫。
- 4 在收件人欄位輸入收件人的電子郵件地址。輸入資訊時,同時會在書 面上出現相應的聯絡人。輕觸收件人以自動新增電子郵件地址或繼續 手動輸入雷子郵件地址。如果您想要傳送雷子郵件給多個收件人,請 使用逗點 () 分隔他們的雷子郵件地址。您可以輸入多個收件人, 數量 不限。
- 5 輸入主旨。
- 6 撰寫您的訊息。
- 7 輕觸目錄按鈕 日→傳送。
- 24 註:如果您想要儲存訊息為草稿並稍後再修改,輕觸返回按鈕,然後選擇 是,或輕觸目錄按鈕 → 儲存為草稿。

### 若要刪除電子郵件

- 1 在電子郵件帳戶收件匣上,觸碰並按住想要刪除的電子郵件。
- 2 在快顯目錄上,輕觸刪除。

### 若要刪除或編輯手機上的電子郵件帳戶

- 1 輕觸應用程式按鈕 ◎→ 電子郵件 。
- 2 若要刪除電子郵件帳戶,觸碰並按住想要移除的帳戶,然後輕觸快顯 日錄上的移除帳戶。詢問是否確認刪除時,輕觸確定。
- 3 若要編輯電子郵件帳戶,請輕觸帳戶→目錄按鈕 日→帳戶設定,或輕 觸並按住帳戶,然後再輕觸蹦現式功能表中的帳戶設定。

# **Facebook** Facebook

輕觸應用程式按鈕 ⊙→ Facebook F 。

Facebook 是一個社交網站,您可在此網站中公佈個人資料及照片、尋找 及聯絡朋友、同學或同事,以及與他們交換訊息。

# 若要登入 Facebook

輕觸登入按鈕,並輸入您註冊 Facebook 帳戶所使用的電子郵件及密碼。 若您沒有 Facebook 帳戶,請輕觸加入按鈕,然後依照書面上的指示建立 帳戶。

# 若要在您的裝置上使用 Facebook

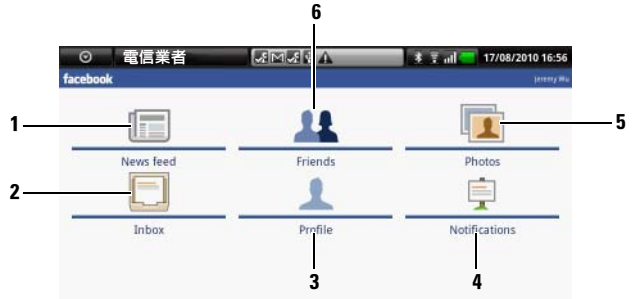

- 1 輕觸最新動態以檢視您及您的朋友張貼的訊息與照片。您也可從此處:
	- 將您想要讓朋友知道的訊息輸入到在想什麼嗎?文字方塊中,然後輕觸 分享按鈕以將訊息張貼在您的 Facebook 個人資料塗鴉牆頁面上。
	- 輕觸 10 以拍攝照片,然後再輕上傳按鈕以將之張貼到 Facebook 帳戶供 您的朋友觀看。
- 2 輕觸收件匣以檢視您與朋友之間往來的電子郵件。輕觸所需的電子郵件以 便閱讀。
	- 若要刪除電子郵件,請輕觸欲刪除電子郵件旁的核取方塊,然後再輕觸 刪除按鈕。
	- 若要回覆電子郵件,請將回覆內容輸入底部的文字方塊,然後輕觸**傳送** 按鈕。
	- 若要撰寫新的電子郵件,請輕觸目錄按鈕 〓→ 撰寫。
- 3 輕個人資料以檢視您的 Facebook 個人資料百面。
	- 輕觸塗鴉牆標籤可檢視您的 Facebook 塗鴨牆, 您可在其中看到您和朋友張 貼的訊息與照片。
	- 輕觸資訊標籤可檢視帳戶詳情。
	- 輕觸相片標籤可檢視您張貼的照片。
- 4 輕觸通知可檢視朋友塗鴉牆張貼內容的通知。
- 5 輕觸相片可檢視您張貼的照片。
- 6 輸入您要在 Facebook 上尋找的朋友的姓名,然後再輕觸找到的朋友的姓 名,以:
	- 檢視朋友個人資料頁面的塗鴉牆、資訊及照片。
	- 在朋友塗鴉牆書面上,將訊息輸入留個言吧 ... 文字方塊,然後再輕觸分享 以將您的訊息張貼到他們的塗鴉牆上。

# Facebook 小工具

您可從在主畫面上建立的 Facebook 小工具檢視朋友的塗鴉牆張貼內容。

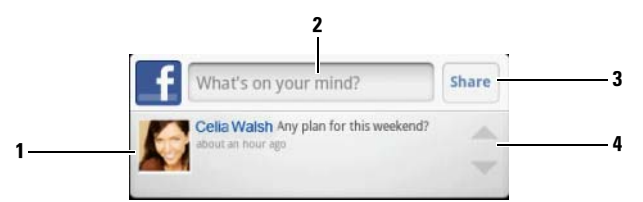

- 1 輕觸可檢視 Facebook 朋友的塗鴉牆張貼內容。<br>2 若要回應這名朋友的張貼內容,請輕觸文字方
- 2 若要回應這名朋友的張貼內容,請輕觸文字方塊,再輸入您要張貼到此朋 友塗鴉牆上的訊息。
- 3 輕觸分享以將您的訊息張貼到此朋友的塗鴉牆。
- 4 輕觸箭頭按鈕可捲動檢視其他朋友的張貼內容。
- 註:如需使用 Facebook 的詳細資訊,請瀏覽 [facebook.com/help](http://www.facebook.com/help.php)。 OP 3

# **Twitter**

Twitter Twitter 是一種社交網路服務應用程式,可供您檢視名為 Tweet、Twitter 使用者張貼的簡短訊息。您也可以張貼您自己的 Tweets 讓他人閱讀。

# 若要加入 Twitter

- 1 要使用 Twitter,您需要建立一個 Twitter 帳戶 ( 若您尚未註冊 )。輕觸 立即加入並依據指示進行。
- 2 要登入 Twitter, 請輸入您的使用者名稱或雷子郵件地址和密碼,然後 輕觸登入。
- 3 選擇您要與 Twitter 帳戶同步的聯絡人,然後輕觸完成按鈕。

# 若要在您的裝置上使用 Twitter

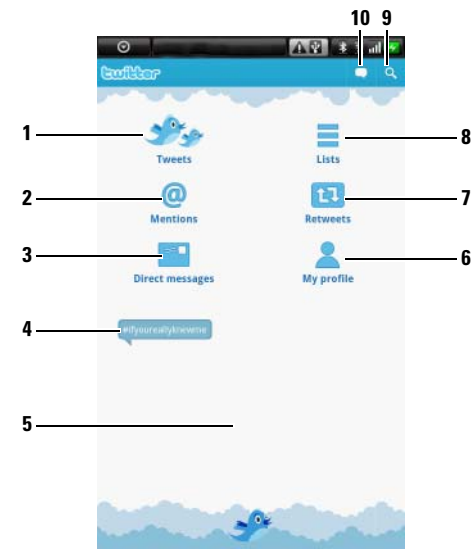

- <sup>1</sup> 輕觸以閱讀您選擇要追蹤的作者張貼的 tweet。
	- 輕觸作者的照片可檢視該名作者張貼的 tweet。
	- 輕觸 tweet 上的 ⊙ 然後選擇回覆作者、轉寄 (Retweet) 該 tweet 給您的 Twitter 追蹤者、將該作者加入您的最愛清單或透過 Facebook、電子郵件、 即時傳訊或 Twitter 分享該 tweet。
- 2 內文含有 " $@$ username"的 tweet 會集結在此處,稱為 "Mentions"。
- <sup>3</sup> 輕觸可傳送名為直接訊息的私人 tweet 給您追蹤的人。在直接訊息畫上輕 觸 ? 以撰寫並傳送您的訊息。輕觸 ■ 並選擇您要傳送訊息的對象。
- 4 現在最熱門的趨勢主題會在此蹦現。輕觸趨勢主題,以檢視與該主題相關 的 tweet。
- <sup>5</sup> 輕觸 Twitter 主畫面的下半部空白區域,以檢視最新的每日及每週趨勢主題 清單。
- <sup>6</sup> 輕觸以檢視您的個人資料及您張貼的 tweet。若要將您的個人資料相片張貼 到 Twitter 上,請輕觸目錄按鈕 日→變更個人資料相片,然後[從圖庫](#page-108-0)選擇 所需的相片。
- 7 輕觸可讀取您或您追蹤的人轉寄的 tweet。<br>8 略你追蹤的使用老編入列出的群組中。若
- 8 將您追蹤的使用者編入列出的群組中。若要建立清單:
	- 1輕觸 或目錄按鈕 ■→ 建立清單。
	- 2 提供清單名稱與說明。
	- 3 選擇是否要公開清單 ( 每個人均可檢視 ) 或保密 ( 只有您可檢視 )。
	- 4 輕觸建立清單按鈕,以建立清單。
- 9 輕觸可搜尋與所需主題相關的 tweet, 或您所在地附近的作者傳送的 tweet。
	- 若要搜尋與某主題相關的 tweet,請將主題或關鍵字輸入文字方塊,然後 輕觸 。
	- 若要搜尋您所在地附近的 tweet,請輕觸或拖曳 an 以開啓位置,然後再 輕觸 以顯示附近的 tweet。
- <sup>10</sup> 輕觸可撰寫及張貼您的 tweet。請參[閱若要建立](#page-65-0) tweet。

# <span id="page-65-0"></span>若要建立 tweet

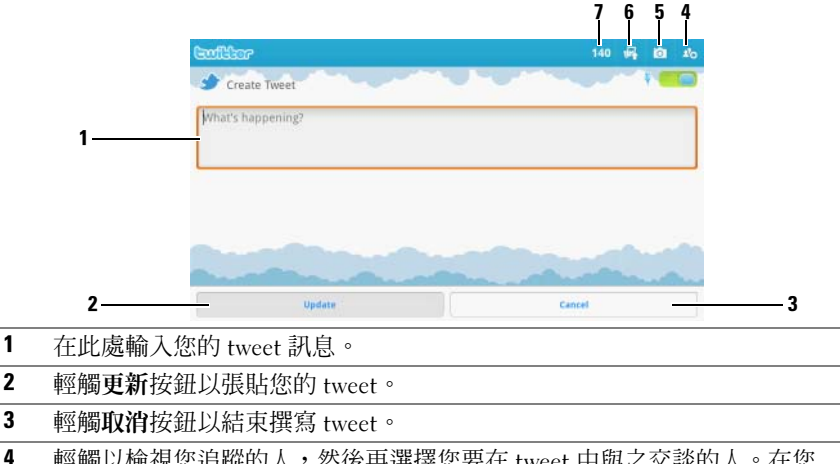

- 輕觸以檢視您追蹤的人,然後再選擇您要在 tweet 中與之交談的人。在您 <sup>的</sup> tweet 中,他們的名字會顯示為 "@name"。
- 5 輕觸可啓動相機並拍攝可隨您的 tweet 張貼的圖片。<br>6 輕觸可開啟圖庫並選擇要隨你的 tweet 張貼的圖片。
- 6 輕觸可開啓圖庫並選擇要隨您的 tweet 張貼的圖片。<br>7 顯示 tweet 中剩餘的可鹼  $\lambda \cong \overline{\mathbb{R}}$ 數。
- <sup>7</sup> 顯示 tweet 中剩餘的可輸入字元數。

# Twitter 小工具

您可從在主畫面上建立的 Twitter 小工具檢視您追蹤的朋友張貼的最新 tweet。

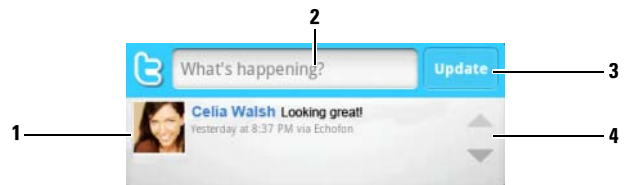

- 1 輕觸可檢視您追蹤的作者張貼的 tweet。<br>2 若要張貼你的 tweet,請在此虚輕觸文字
- 若要張貼您的 tweet,請在此處輕觸文字方塊,以開啓 tweet 撰寫書面,然 後再輸入您的 tweet 並輕觸更新以張貼 tweet。
- <sup>3</sup> 您也可以輕觸此處的更新按鈕以撰寫及張貼您的 tweet。
- <sup>4</sup> 輕觸箭頭按鈕可捲動 tweet。

註: 如需使用 Twitter 的資訊,請造訪 [Twitter.com/Help](http://support.twitter.com/)。 U

#### 66 | 網路

# **TouchDown**

TouchDown TouchDown 是 Exchange 電子郵件用戶端程式,可讓您存取 Exchange 伺 服器上的公司電子郵件、聯絡人和行事曆事件。

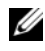

■ 註: TouchDown 支援使用 ActiveSync (偏好的通訊協定)、Exchange 2003 和 Exchange 2007 的同步處理作業。

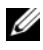

24 註:如需使用 TouchDown 的詳細資訊,請訪問 <groups.google.com/group/nitrodesk>。

# 若要開啟 TouchDown 應用程式

輕觸應用程式按鈕 ⊙→ TouchDown ● | 。

# 若要快速設定您的 Exchange 伺服器帳戶

■ 註:在設定 Exchange 伺服器帳戶前,請先向您的 IT 管理員諮詢。

- <sup>1</sup> <sup>在</sup>歡迎畫面上,輕觸 Co 設定您的帳戶按鈕開啟設定目錄。
- 2 輸入您的使用者 ID、網域、密碼和伺服器位址。
- 3 輕觸使用 SSL 目錄的不知道選項,並輕觸下一步按鈕。
- 4 在待檢查的協議目錄上,輕觸以選取所有的選項: ActiveSync ( 偏好 ) 、Exchange 2003 <sup>和</sup> Exchange 2007。輕觸下一步按鈕以繼續進 行下一步驟。
- 5 輕觸下一步按鈕以開始設定。

設定完成後,TouchDown 將開始同步處理 Exchange 伺服器的資料,包括 您的公司電子郵件、行事曆、聯絡人和任務,然後在主要畫面上顯示以下 資訊:

- 過去 24 小時內最新未讀取的電子郵件。
- 當天的預定約會。
- 按照到期日排序的未完成或進行中的任務。

# 若要手動同步交換伺服器

輕觸目錄按鈕 日→同步 / 更新。

# TouchDown 主畫面上的工具列

此工具列顯示一列工具按鈕,可供您開啟下列 TouchDown 檢視畫面。

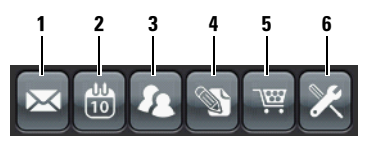

1 輕觸此按鈕以檢視您的電子郵件。

- 2 輕觸此按鈕以檢視您的行事曆約會。
- 3 輕觸此按鈕以檢視您的聯絡人。
- 4 輕觸此按鈕以檢視您的任務。
- 5 如果出現此按鈕,則代表尙未啓動授權的 TouchDown 軟體。輕觸此按鈕以 選取啟動選項。

註:TouchDown 試用版的有效期限為 30 天。

6 輕觸此按鈕可設定帳戶、連接伺服器及電子郵件設定。

■ 註:在任一 TouchDown 檢視,輕觸目錄按鈕 日或觸碰並按住畫面上的項目 以檢視該項目或該檢視可以執行的操作。

# 電子郵件畫面上的工具列

此工具列會在您讀取電子郵件時顯示一列工具按鈕。

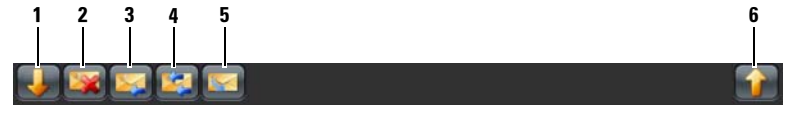

- 1 輕觸此按鈕可檢視上一封電子郵件。
- 2 輕觸此按鈕可刪除目前的電子郵件。
- 3 輕觸此按鈕可回覆寄件者。
- 4 輕觸此按鈕可回覆郵件迴路中的所有聯絡人。
- 5 輕觸此按鈕可將目前的電子郵件標記為未讀取。
- 6 輕觸此按鈕可檢視下一封電子郵件。

#### 68 | 網路

# 狀態區域

該區域會在執行 TouchDown 操作時,在主要畫面底端顯示狀態訊息,例 如正在進行的同步處理。

# Web 應用程式

■ 註:您需要可使用的 Wi-Fi 或行動資料網路連線 (GPRS、EDGE、3G 或 HSPA) 才能連接 Web。如需有關設定手機進行網路連線的更多資訊,請參[閱連接](#page-49-0)到 [網路。](#page-49-0)

# Gmail Gmail

Gmail 由 Google 提供,是以網路為基礎的電子郵件服務。

# 若要開啟 Gmail

輕觸應用程式按鈕 ⊙→ Gmail ·

# <span id="page-68-0"></span>若要設定您的 Google 帳戶

您需要登入 Google 帳戶才能使用 Google 應用程式和服務,如 Gmail、 Google Talk 和 Android Market。登入您的 Google 帳戶同時會同步處理手 機上 Google 帳戶的所有電子郵件和聯絡人。

- **么 註**: 如果之前曾使用需要登入 Google 帳戶的應用程式, 且已經登入, 則不 會要求您登入。
	- 1 在設定您的 Google 帳戶畫面上,輕觸下一步按鈕以繼續進行。
	- 2 輕觸登入按鈕。輸入您的 Google 使用者名稱和密碼,然後輕觸登入 按鈕。
- 名 註: 如果您需要在手機上使用不同的 Google 使用者名稱和密碼, 則將需要 執行 Factory Reset 重設為出廠設定,從手機刪除所有資料 ( 請參閱清[除裝置](#page-47-1) [上的所有資](#page-47-1)料 )。
- 

24 註:登入您的 Google 帳戶將需要具備網際網路連線。登入前,請確認您的 手機具備可使用的 Wi-Fi 或行動資料連線 (GPRS、EDGE、3G 或 HSPA)。請參 閱連接到[網路以](#page-49-0)獲得有關設定資料連線的更多資訊。

么 註:如果您沒有 Google 帳戶,輕觸建立按鈕。

接著會開啟預設為 Gmail 檢視的 Gmail 收件匣。所有收到的電子郵件將 會傳送到您的收件匣。

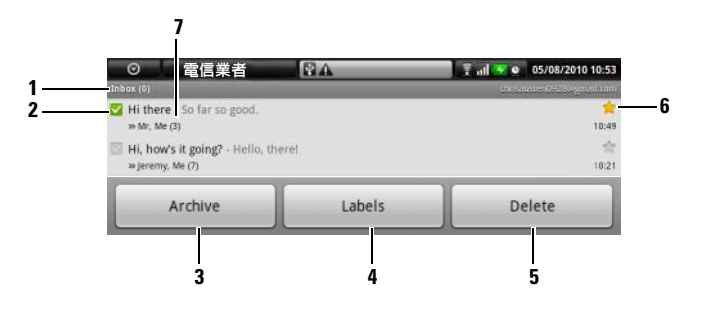

- 1 資料夾 ( 或標籤 ) 以及未讀電子郵件的數量。<br>2 . 需需技取方块以選取需了现代组织,英两体
- 輕觸核取方塊以選取電子郵件線程。若要使用此功能,輕觸目錄按鈕 □→ 設定,然後啟用批次作業。
- 3 輕觸以將所選電子郵件線程儲存在全部郵件資料夾。
- 4 輕觸以標記所選電子郵件線程。
- 5 輕觸以刪除所選電子郵件線程。
- 6 加註星號的電子郵件。輕觸以新增或移除星號。
- 7 根據同一主旨,分類到同一群組下的電子郵件數量。

# 若要更新 Gmail

輕觸目錄按鈕 日→ 重新整理以傳送或收取電子郵件並根據網路上的 Gmail 帳戶,同步處理電子郵件。

# 若要在不同資料夾或以不同標示,檢視電子郵件

若要檢視沒有儲存在收件匣,而是在其他資料夾 ( 如寄件備份或所有郵件 資料夾 ) 的電子郵件或檢視已標示或加註星號的電子郵件:

- 1 輕觸目錄按鈕 日→檢視標籤。
- 2 輕觸儲存想要檢視雷子郵件的資料來,或輕觸已標示雷子郵件的標籤。

# 若要讀取電子郵件

在收件匣或其他任何資料夾內時,在書面上捲動電子郵件線程,然後再輕 觸電子郵件線程,以檢視其中的電子郵件。

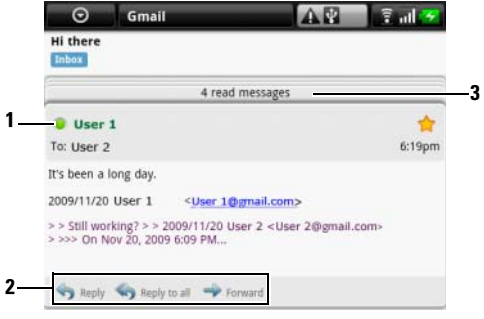

- 1 綠點表示該聯絡人的 Google Talk 狀態為上線。<br>2 輕觸以回覆該聯絡人、回覆電子郵件由所有的
- 2 輕觸以回覆該聯絡人、回覆電子郵件中所有的聯絡人或轉寄電子郵件給其 他聯絡人。
- 3 輕觸以檢視同一主旨的前一封電子郵件。

# 若要建立並傳送電子郵件

- 1 在 Gmail 信件列表下,輕觸目錄按鈕 日→撰寫。
- 2 在收件人欄位輸入連絡人的電子郵件地址。若要傳送電子郵件給多個 聯絡人,請使用逗號 (,) 分隔他們的電子郵件位址。若要傳送副件 (Cc) 或匿名副件 (Bcc),輕觸目錄按鈕 日→ 新增副本 / 密件副本。
- 3 輸入電子郵件主旨。
- 4 撰寫您的電子郵件。若要附加[圖](#page-108-0)片,輕觸目錄按鈕 日→附加。從圖庫 應用程式選取您要附件的圖片。
- **/ 註:輕觸 × 以移除附件。** 
	- 5 輕觸傳送以傳送電子郵件。

Google Talk Google Talk 由 Google 提供,是一種即時訊息的程式。

# 若要啟動 Google Talk

- 1 輕觸應用程式按鈕 | → Google Talk talk。
- 2 如果沒有 Google 帳戶,請遵循畫面上的指示以建立帳戶。如果已經有 Google 帳戶,請使用您的帳戶登入。若要獲得更多資訊,請參閱[若要](#page-68-0) 設定您的 [Google](#page-68-0) 帳戶。

**么 註:**如果您已經登入 Google 帳戶,則可以省略步驟 2。

3 接著會開啓包含朋友清單的 Google Talk 視窗。

#### 若要自動登入

您可以在開啟手機時,自動登入您的 Google Talk 帳戶。

- 1 在朋友清單中,輕觸目錄按鈕 日→ 設定。
- 2 選取自動登入。

#### 若要新增新的朋友到您的朋友清單

 $\mathscr{C}$  註:您可以只新增擁有 Google 帳戶的朋友。

- 1 在朋友清單中,輕觸目錄按鈕 日→ 新增朋友。
- 2 輸入想要新增到朋友清單的 Google Talk 即時訊息 ID 或 Gmail 位址。
- 註:輸入的即時訊息 ID 如果與在聯絡人儲存的 ID 相同,會在完成輸入前, 在畫面上顯示符合的聯絡人。您可以輕觸自動輸入 ID 的聯絡人。
	- 3 輕觸傳送邀請。

### 若要檢視並接受邀請

- 1 在朋友清單中,輕觸目錄按鈕 日→邀請。會在邀請尚未完成畫面列出 您已經傳送或收到,但尚未回覆的所有聊天邀請。
- 2 輕觸尚未完成邀請。
- 3 輕觸接受或取消。

朋友接受您的聊天邀請時,則尚未完成邀請會從清單消失。

#### 72 網路
#### 若要變更您的線上狀態和訊息

- 1 輕觸名字旁的線上狀態圖示 。
- 2 從目錄選取想要的狀態。
- 3 若要輸入您的狀態訊息,輕觸線上狀態圖示左邊的文字方塊並輸入您 的訊息。
- 4 若要變更您的 ID 昭片,輕觸昭片[圖](#page-108-0)示以開啟圖庫,然後選取要使用的 照片。

#### 若要開始對話

- 1 在朋友清單,輕觸以選取朋友。
- 2 在文字方塊輸入訊息。
- 3 輕觸傳送按鈕以傳送訊息。

#### 若要新增朋友到使用中的對話

- 1 在聊天畫面上,輕觸目錄按鈕 日→ 新增至即時通訊。
- 2 選取想要邀請的朋友到目前的對話。

#### 若要停用聊天記錄

在聊天畫面上,輕觸目錄按鈕 日→ 不記錄即時通訊內容。之後將不會記 錄後續的聊天對話。若要恢復聊天記錄,輕觸記錄即時通訊內容。

#### 若要在使用中的對話中切換

- 1 在聊天畫面上或在朋友清單中,輕觸目錄按鈕 日→切換即時通訊。
- 2 在開啓的面板中,輕觸想要聊天的朋友名字。

#### 若要關閉對話

- 在您的朋友清單中,觸碰並按住使用中聊天的朋友名字。輕觸快顯目 錄上的結束即時通訊。
- 在聊天畫面上,輕觸目錄按鈕 日→ 結束即時通訊。

### 若要顯示朋友清單中的所有朋友

僅會列出最常聊天的朋友為最受歡迎的朋友。如果您想要顯示所有的朋 友,輕觸目錄按鈕 日→ 所有好友。

### 若要顯示最受歡迎清單的朋友

- 1 在朋友清單中,觸碰並按住朋友名字以開啟選項目錄。
- 2 輕觸顯示朋友。

#### 若要鎖定好友

您可以鎖定好友,所以永遠會在最受歡迎朋友清單中顯示您的朋友。

- 1 在朋友清單中,觸碰並按住朋友名字以開啟選項目錄。
- 2 輕觸鎖定好友。
- 么 註: 若要取消鎖定好友,請觸碰並按住朋友清單中想要取消銷定的好友, 然後輕觸選頂日錄中的**取消銷定好方**。
- 名 註:若不要在最受歡迎清單中顯示朋友,觸碰並按住朋友名字,然後輕觸 日錄中的隱藏朋友。如果您銷定好友,陰藏朋友時會移除銷定。

#### 若要封鎖好友傳送訊息

- 1 在好友清單中,尋找要封鎖的好友。
- 2 觸碰並按住好友名字,然後輕觸封鎖好友。

會從朋友清單中移除朋友並新增到封鎖朋友清單。

24 註:若要解除封鎖好友,輕觸好友清單中的目錄按鈕 日→ 已封鎖。在封鎖 好友清單中,輕觸要解除封鎖的好友名字,然後輕觸確定。

#### 若要永遠移除好友

- 1 在好友清單中,尋找要移除的好友。
- 2 觸碰並按住好友名字,然後輕觸移除好友。

# 若要知道朋友使用 Google Talk 聊天的手機

- 1 在好友清單中,請確認已選取目錄按鈕 日→設定→行動服務指標。
- 2 在好友清單中,請查看出現在好友名字右方的圖片。例如,如果您的 好友使用的是 Android 手機,則會出現 Android 圖片。如果沒有顯示圖 片,則表示您的好友使用電腦登入 Google。

# 若要登出 Google Talk

在好友清單中,輕觸目錄按鈕 日→登出。

# 地圖

Google Maps 可幫助您尋找目前位置,檢視即時交通狀況並取得到達目的 地的方向。您也可以使用搜尋工具,在地圖或在街景中找到地址或地點。

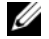

**么 註: Google Maps 應用程式不涵蓋所有的位置。** 

# <span id="page-74-0"></span>要啟用位置來源

要使用 Google Maps 搜尋感興趣的地點或尋找目前位置,您需要啓用我的 位置來源:

- 1 輕觸首頁按鈕 命→目錄按鈕 日→設定 →位置及安全性。
- <sup>2</sup> 選取使用無線網路、使用 GPS 衛星或兩者。

名 註: 選取使用 GPS 衛星可精確標出街道層級的位置。但是,該模式需要晴 朗的天空並且需耗費更多電力。

# 若要開啟 Google Maps

輕觸應用程式按鈕 ⊙→地圖

# 若要檢視地圖上的位置

在地圖畫面上,輕觸目錄按鈕 日→我的位置。會使用閃爍的藍箭頭,在 地圖上標示您的位置。

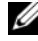

名 註:選取啓用 GPS 衛星可讓您在街景中定住位置。但是,該模式需要晴朗 的天空並且需耗費更多電力。

### <span id="page-75-0"></span>若要尋找地圖上的位置

- 1 在地圖畫面上,輕觸目錄按鈕 日→搜尋。
- 2 若要透過輸入搜尋:
	- a 輸入想要尋找的地點到搜尋方塊。您可以輸入地址、城市 / 國家或 企業 / 組織,如餐廳或學校。
	- **b** 輕觸鍵盤上的搜尋按鍵或搜尋方塊上的 Q 搜尋圖示。

若要透過語音搜尋:

- a 輕觸 !。
- b 說出您的目的地。

24 註:輸入資訊時,會在以下的搜尋方塊顯示前一次的搜尋或符合的位置。 您可以輕觸地點名稱或地址以顯示地圖上的位置。

3 會使用字母氣球, 在地圖上標示搜尋結果。

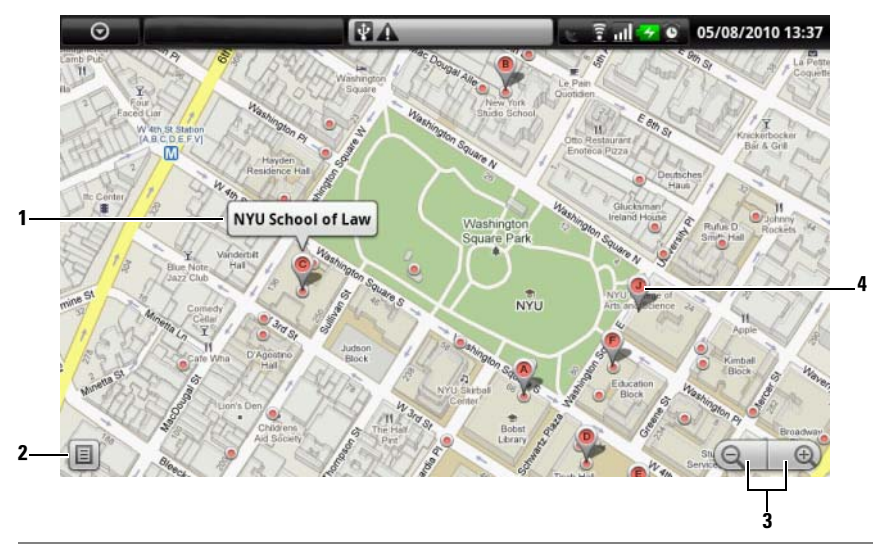

- <sup>1</sup> 輕觸地點名稱以檢視地點的地址、詳細資料和評論 ( 如果有該項資訊 ) ( 請參閱[若要檢視位置的](#page-76-0)詳細資訊 )。
- 2 輕觸以顯示搜尋結果的清單。

3 輕觸可在地圖上放大或縮小。

4 會使用字母標示搜尋結果。輕觸標示以顯示地點的名稱。

#### <span id="page-76-0"></span>若要檢視位置的詳細資訊

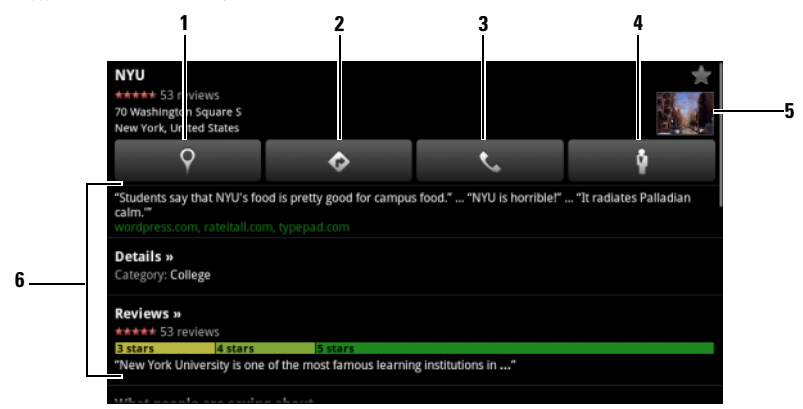

- 1 輕觸以顯示地圖視圖。
- 2 輕觸以取得方向。(詳情請參[閱若要取](#page-80-0)得方向)。<br>3 輕觸以顯示位置的聯絡資訊 (若有的話)。
- 3 輕觸以顯示位置的聯絡資訊 ( 若有的話 )。<br>4 輕觸以扭換成該位置的街道視圖 / 詳情請
- 4 輕觸以切換成該位置的街道視圖 ( 詳情請參閱若要以街景[檢視地圖](#page-80-1) )。<br>5 輕觸昭片縮圖以切換成該位置的街道視圖 ( 詳情請參閣若要以街景檢為
- <sup>5</sup> 輕觸照片縮圖以切換成該位置的街道視圖 ( 詳情請參[閱若要以](#page-80-1)街景檢視地 [圖](#page-80-1) )。
- 6 若提供相關資訊,則輕觸可檢視地址、詳細資料及位置評論。往下捲動清 單,以找出更多您可執行的動作。

# <span id="page-77-0"></span>若要在地圖上移動

- 1 輕點或拖曳畫面上的地圖往任何方向以檢視想要檢視的區域。
- 2 如果瀏覽地圖時,看見有興趣的地方,觸碰並按住該地方以顯示地址 ( 如果有該位置的街景,則也會顯示圖片縮圖 )。

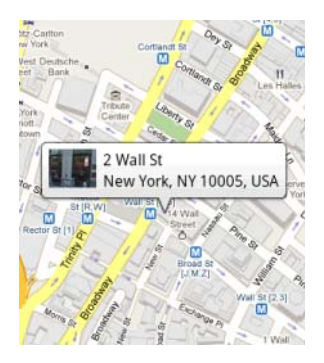

### 若要放大或縮小地圖

- 輕觸 © 以縮小和輕觸 + 2 以放大。
- 在螢幕上收合手指可縮小;分開手指則可放大。

# 若要變更地圖圖層

會使用預設地圖圖層開啟 Google Maps。您可以套用不同的圖層以檢視地 圖上的其他資訊或圖片。

- 1 輕觸目錄按鈕 日→圖層。
- 2 從圖層目錄,輕觸想要在地圖上顯示的圖層。

地圖圖層

地圖圖層顯示街道、高速公路、建築物、主要機構、大眾運輸車站、公園、河 流、湖泊、山陵、邊界和其他資訊。

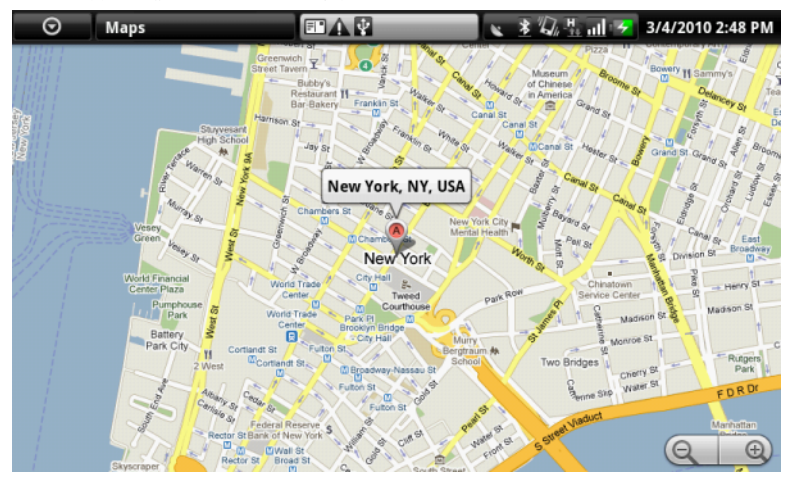

#### 交通圖層

交通圖層會沿著道路顯示彩色線條,收集即時的交通資料。綠線表示車速較快, 黃線表示車速較慢而棕線表示交通阻塞。 ■ 表示正在進行建築工程; ■ 表示 道路封閉。

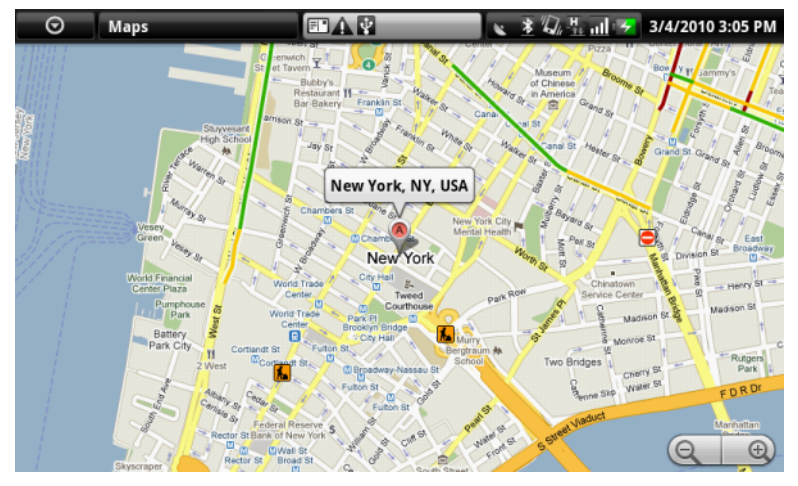

#### 衛星圖層

衛星圖層顯示非即時衛星地圖。

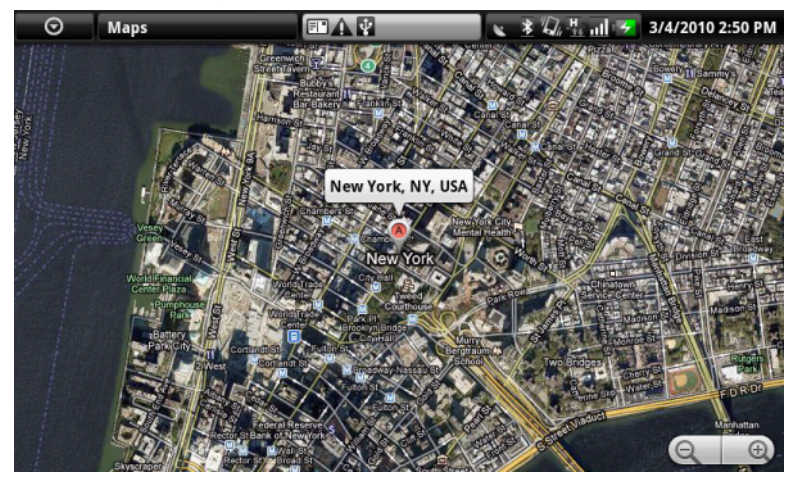

# 運輸路線圖層

運輸路線圖層顯示該區域的大眾運輸路線。

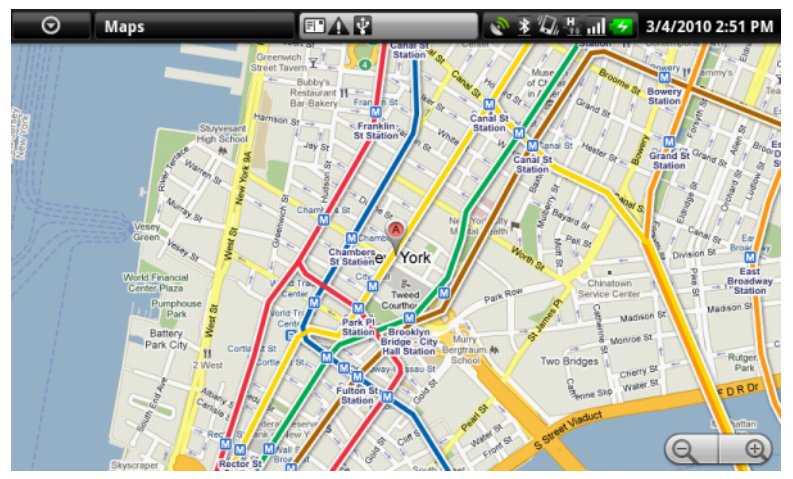

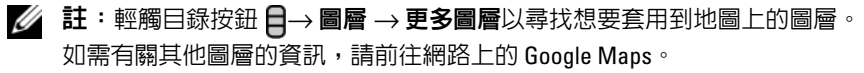

△ 註:要移除除了地圖圖層的所有圖層,輕觸目錄按鈕 2→ 圖層 → 清除 結果。

# <span id="page-80-1"></span>若要以街景檢視地圖

您可以切換地圖上找到位置的街景。街景由街道擷取的圖片組成。

- 1 找到地圖上想檢視的地點。若要獲得更多資訊,請參閱[若要尋找地圖](#page-75-0) [上的位置](#page-75-0)和[若要在地圖上移動。](#page-77-0)
- 2 輕觸地圖上的地點名稱或地址。
- 3 在位置詳細資料書面,輕觸 。
- 4 若要檢視地點附沂的區域,用手指開啟書面上的檢視。
- 5 若要沿著街道檢視,輕觸畫面上顯示的箭頭或輕觸目錄按鈕 日→ 前進 或後退。
- 24 註:檢視位置的街景時,輕觸目錄按鈕 日→指南針模式以啓用指南針模 式,可讓您透過傾斜或轉動手機,而不是用手指移動畫面上的檢視,檢視選 取位置附近的區域。

### <span id="page-80-0"></span>若要取得方向

使用 Google Maps 以取得抵達目的地的方向。

1 檢視地圖時:

輕觸目錄按鈕 日→ 路線。

或

找到地方時:

- a 輕觸地圖上顯示的地點名稱或地址。
- **b** 在地點詳細資料畫面,輕觸 。
- 2 在第一個文字方塊輸入起點,並在第二個文字方塊輸入目的地。
- 24 註:按照預設値,您目前的位置為起點,在地圖上找到的位置為您的目的地。

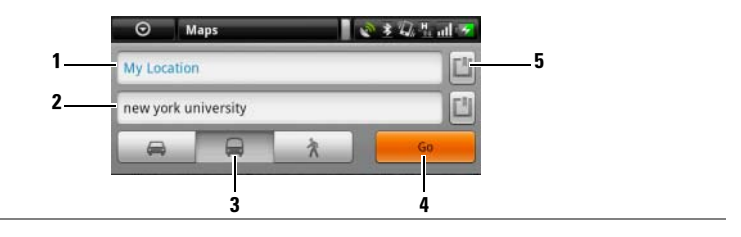

- 1 起點
- 2 目的地
- 3 選擇想要抵達目的地的方式:開車、公共運輸或步行。
- 4 輕觸以回報路線。
- 5 輕觸以設定目前位置、連絡地址或地圖上的地點作為起點或目的地。
- 3 輕觸開始。接著會列出目的地的方向。
- 4 輕觸在地圖上顯示或輕觸清單上的方向指示以顯示地圖上的方向或路 線。

### 要清除地圖

輕觸目錄按鈕 日→ 清除結果。然後會從地圖上刪除搜尋結果、方向和交 通指標。

# 使用 Google 定位

24 註:若要使用 Google 定位,您將需要登入 Google 帳戶。

Google 定位服務可讓您與使用 Google 帳戶登入服務的朋友和家人共享喜 愛的位置。您也可以傳送即時訊息和電子郵件、打電話並瞭解前往朋友位 置的方向。

若要讓您的朋友檢視您的位置並接受他們的激請,您需要啓用加入定位。

- 1 以任何模式檢視地圖時,輕觸目錄按鈕 日→加入定位。
- 2 如果沒有 Google 帳戶,請遵循畫面上的指示以建立帳戶。如果已經有 Google 帳戶,請使用您的帳戶登入。若要獲得更多資訊,請參閱[若要](#page-68-0) 設定您的 [Google](#page-68-0) 帳戶。

**么 註:**如果您已經登入 Google 帳戶,則可以省略步驟 2。

3 閣讀隱私權政策。加果您接受,輕觸同意並共享。

### 若要執行定位

檢視地圖時,輕觸目錄按鈕 日→定位。

#### 若要邀請朋友共享位置

- 1 在定位畫面上,輕觸目錄按鈕 日→ 新增朋友。
- 2 選擇想要共享位置的朋友:
	- 從 「聯絡人」中選取:從您的聯絡人中選取。
	- 透過電子郵件地址新增:輸入電子郵件地址。
- 3 輕觸新增朋友,然後輕觸是。
- 4 使用定位的朋友會收到電子郵件要求和通知,要求他們共享定位上的 位置。如果他們尚未加入定位,他們將會收到電子郵件要求,要求他 們使用 Google 帳戶登入定位。

#### 若要接受邀請

收到與朋友共享定位位置的要求時,請選擇您的回應方式:

- 接受並共享:您可以看見朋友的位置,而您的朋友可以看見您的位置。
- 接受但隱藏我的位置:您可以看見朋友的位置,但他們看不見您的 位置。
- 不接受:拒絕共享的要求。沒有共享任何位置資訊。

#### 若要顯示您的朋友

您可以顯示地圖上或清單檢視中的朋友。

• 地圖檢視

開啓 Google Maps 時,會顯示朋友的位置。會以相片圖示標示您的朋 友,並使用箭頭表示他們的位置。若要檢視朋友的設定檔並與他們進 行交流,輕觸相片,然後輕觸相片正下方的位置說明。若要檢視其他 朋友,輕觸說明旁的任一箭頭按鈕。

• 清單檢視

若要顯示朋友清單,輕觸目錄按鈕 日→定位。若要檢視朋友的設定檔 並與他們進行交流,輕觸清單中朋友的名字。

# 若要與朋友進行交流

輕觸地圖檢視或清單檢視中朋友的名字以開啟朋友的設定檔。在設定檔畫 面中,您可以與朋友進行交流並設定隱私權選項。

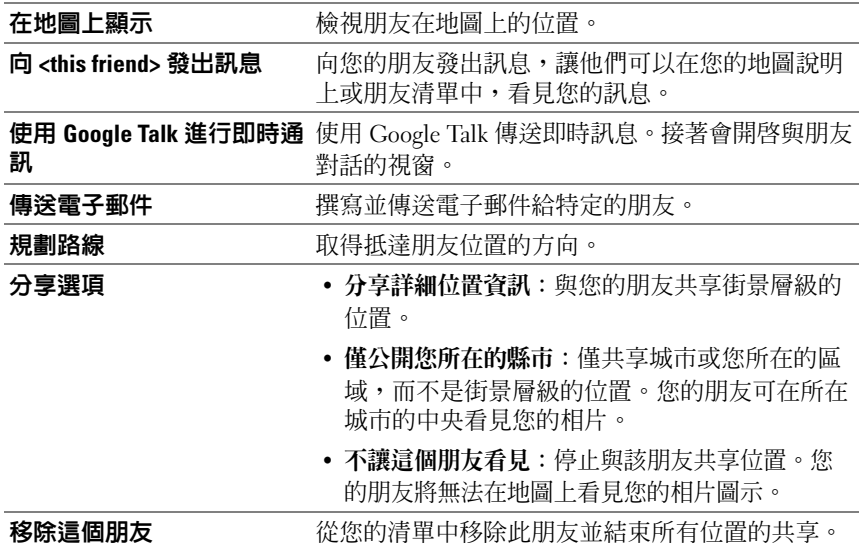

# 若要控制共享的內容並變更您公開的設定檔

- 1 輕觸地圖中的目錄按鈕 日→ 定位。
- 2 輕觸地圖上的位置說明或朋友清單中的名字。
- 3 設定以下的喜好設定選項。

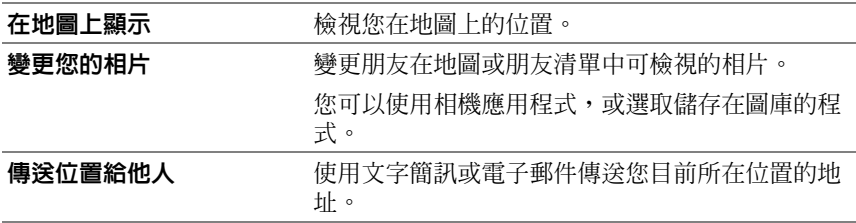

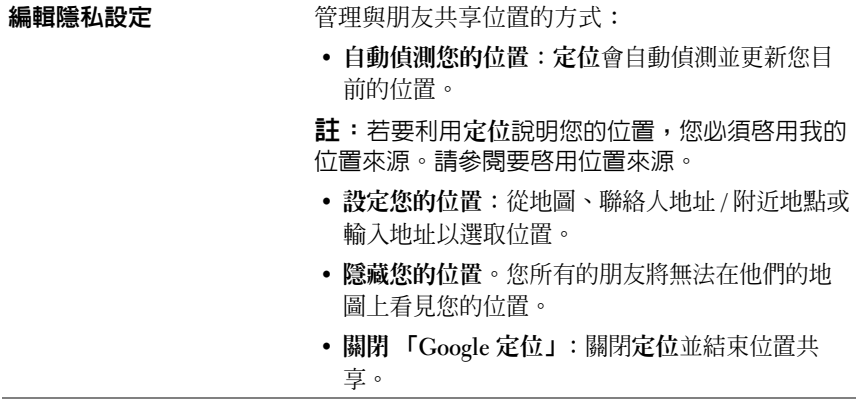

# YouTube

YouTube 是網路視訊資料流服務,可讓您檢視 YouTube 會員所上載的 視訊。

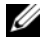

註:瀏覽和檢視視訊不需要登入 YouTube 帳戶。但是,要使用所有 YouTube 功能,如評價或發表視訊評論或檢視 My account 我的帳戶,您將需要建立 並登入 YouTube 帳戶。

# 若要開啟 YouTube

輕觸應用程式按鈕 O→ YouTube

接著會開啟 YouTube 畫面,其中會利用類別,如觀看次數最多的影片、 最多評論的影片、最新上傳的影片等類別,將視訊進行分組。

# 若要使用輸入以搜尋視訊

- 1 輕觸 YouTube 畫面右上方的圖示 Q, 或輕觸目錄按鈕 日→搜尋以開 啟搜尋列。
- 2 使用螢幕小鍵盤,輸入視訊名稱或關鍵字到搜尋方塊。會在以下搜尋 方塊中顯示完全或部分符合輸入文字的搜尋結果。您可以:
	- a 捲動搜尋結果並輕觸想要檢視的項目。
	- **b** 輕觸鍵盤中的搜尋鍵或搜尋方塊中的搜尋圖示 Q 以搜尋符合輸 入文字的結果,然後輕觸想要檢視的搜尋結果。

#### 網路 1 85

- 3 接著會列出符合選取結果的視訊。
- 4 輕觸視訊以開始播放視訊。

#### 若要使用語音命令搜尋視訊

- 1 輕觸 YouTube 畫面右上方的圖示 <>>>
或輕觸目錄按鈕 日→搜尋以開 啟搜尋列。
- 2 輕觸  $\bullet$ 。
- 3 說出視訊名稱或關鍵字。
- 4 接著會列出符合說出文字的視訊。
- 5 輕觸視訊以開始播放視訊。

### 若要使用輸入以搜尋視訊

- 1 輕觸目錄按鈕 日→ 類別。
- 2 捲動列出的類別,輕觸類別,然後會在類別下出現視訊。
- 3 輕觸以開始播放視訊。

#### 若要利用不同的時段篩選視訊

- 1 在類別畫面上輕觸目錄按鈕 日→時間篩選器。
- 2 選取如今天或本週為時段。
- 3 接著會列出符合選取結果的視訊。

### 若要觀賞視訊

- 1 選取在 YouTube 畫面上列出的視訊。接著會自動開始播放視訊。
- 2 若要控制視訊的播放,在書面上任一處輕觸以顯示並使用播放控制。
- 3 若要結束播放,輕觸返回按鈕<>或首頁按鈕<

# 若要管理視訊

- 1 瀏覽清單中的視訊時,觸碰並按住視訊以開啓選項目錄。 播放視訊時,輕觸目錄按鈕日。
- 2 您可以執行這些需要登入 YouTube 帳戶的動作。

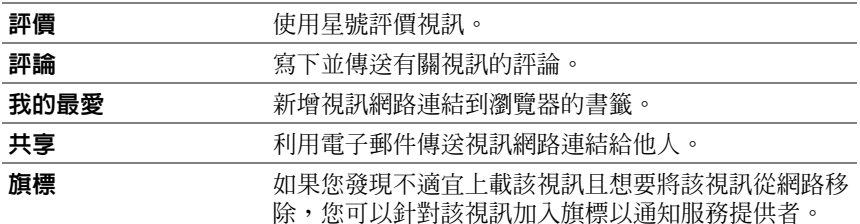

# Android Market

您可以使用 Android Market 下載並在手機上安裝應用程式和遊戲。

註:從 Android Market 下載的應用程式可能不支援自動變換畫面方向為縱向 或橫向。

# 若要開啟 Android Market

- 1 輕觸應用程式按鈕 ⊙→市集
- 2 如果沒有 Google 帳戶,請遵循畫面上的指示以建立帳戶。如果已經有 Google 帳戶,請使用您的帳戶登入。若要獲得更多資訊,請參閱[若要](#page-68-0) 設定您的 [Google](#page-68-0) 帳戶。

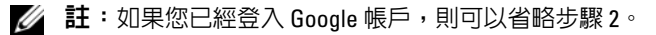

- 3 閱讀並同意 Android Market 服務條款後,輕觸接受按鈕。
- 4 即出現 Android Market 畫面。

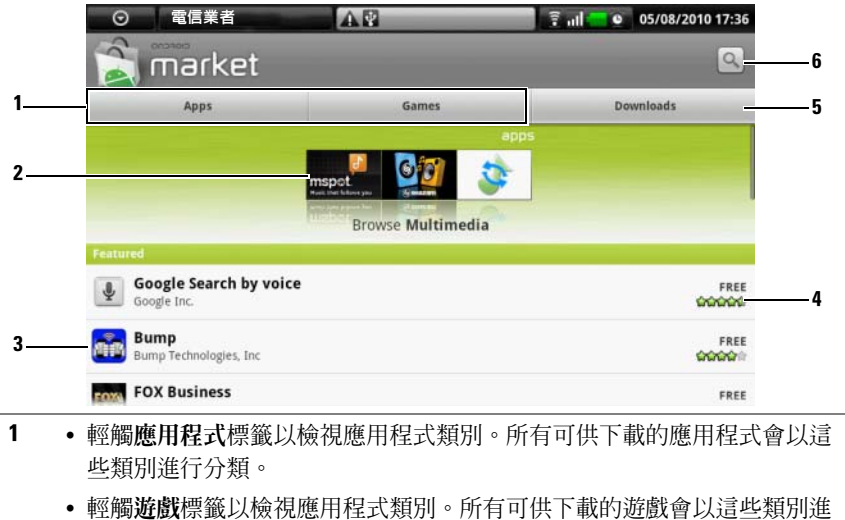

- 行分類。
- 市場畫面會顯示可直接存取的熱門應用程式種類。
- 接著會開啟市場畫面,包含可直接存取的特色應用程式。
- 顯示該項目的評價,並瞭解其是否為免費軟體,或需要進行付費。
- 輕觸下載標籤以檢視您下載的項目。
- 輕觸搜尋 Android Market 以搜尋應用程式或遊戲。

選取類別時,可如以下範例輕觸遊戲標籤→腦力激盪和拼圖:

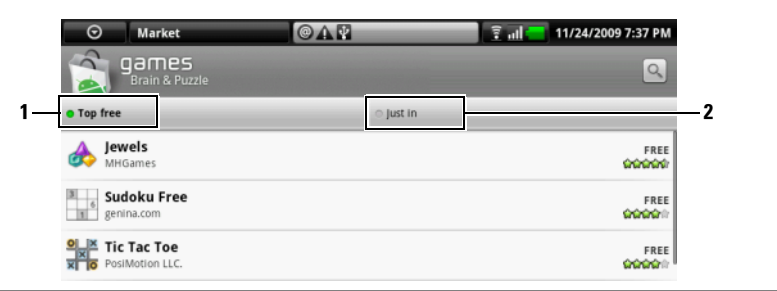

- 1 輕觸免費軟體首選以根據評價分類項目。
- 2 輕觸新發行以根據日期分類項目。

#### 若要下載並安裝應用程式或遊戲

- 1 捲動並瀏覽列出的應用程式或游戲以尋找想要下載的項目。
- 2 輕觸您想要下載並安裝的應用程式或遊戲。
- 3 在應用程式詳細資料畫面中,您可以閱讀應用程式或遊戲的簡介、使 用者評價和評論以及開發者資訊。
- 註:輕觸目錄按鈕 日 並選取安全以檢視此程式或遊戲存取的手機功能或資 料的詳細資訊。
	- 4 在應用程式詳細資料書面,輕觸安裝以開始下載並安裝。應用程式下 載畫面將顯示下載進度。
- 么 註: 如果應用程式需要存取手機上的任一資料或功能,市集將告知您會存 取的應用程式。輕觸確定按鈕以開始下載和安裝。
- 註:安裝期間,會在狀態列的通知區域顯示圖示 → 輕觸狀態列通知區域 以開啟通知面板並檢查下載進度。
- 24 註:若要停止下載應用程式,輕觸應用程式下載畫面中的取消下載。
	- 5 下載並在手機上安裝應用程式後,會在狀態列的通知區域顯示下載 圖示 **。**

### 若要開啟應用程式或遊戲

從市集畫面:

- 1 輕觸市集畫面中的下載標籤。
- 2 輕觸清單中的已安裝應用程式。
- 3 輕觸開啓按鈕。接著會開始執行選取的應用程式。

從主要應用程式目錄:

- 1 輕觸應用按鈕 ⊙
- 2 輕觸應用程式圖示。

從狀態列:

- 1 輕觸狀態列通知區域出現下載圖示 b 的位置以標示最近下載的應 用程式。
- 2 輕觸想要開啟的應用程式名稱。

#### 若要解除安裝應用程式或遊戲

- 1 在下載畫面上,輕觸想要下載的應用程式。
- 2 輕觸解除安裝。
- 3 完成解除安裝後,您可以選取移除應用程式的理由。

# **Amazon MP3**

輕觸應用程式按鈕 ⊙→ Amazon MP3

Amazon 下載程式允許您在 Amazon MP3 商店,瀏覽、搜尋、下載、購買 <sup>並</sup>播放 MP3 音樂。

註:需有 Wi-Fi 無線連線才能下載音樂;不過可使用 3G 行動網路來搜尋與 聆聽。

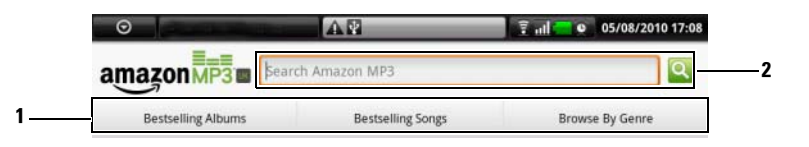

1 輕觸所需的種類可檢視可用的相簿或其中的歌曲。

2 輸入欲搜尋的歌曲名稱或歌手姓名。

- 註:可能需要先行付費才能下載音樂。 U
- 註:若要下載專輯或曲目,輕觸專輯或曲目項目最右邊的價格標籤按鈕。 U
- **註**: 若要欣賞曲目的樣本剪輯,輕觸曲目項目。如果您想要停止播放,輕 U 觸項目最左邊的停止播放按鈕。
- 註: 如需使用 Amazon MP3 的詳細資訊,請輕觸目錄按鈕 日→ Help U ( 說明 ),或瀏覽 [Amazon.com/Help](http://www.amazon.com/gp/help/customer/display.html)。

# sugarsync<br>S

SugarSync 是一種網路服務,可供您從透過網際網路連線至您的<br>SugarSyna 帳戶的裝置或電腦同步、備份、存取及分享檔案。 SugarSync 帳戶的裝置或電腦同步、備份、存取及分享檔案。

# 若要設定 SugarSync 帳戶

- <sup>1</sup> 在您的裝置或電腦上,輸入電子郵件位址及密碼以加入 SugarSync 2GB 免費計劃。
- <sup>2</sup> 按一下 SugarSync 以電子郵件寄給您的驗證連結。
- <sup>3</sup> <sup>下</sup>載 SugarSync 用戶端應用程式並安裝到您想要同步的電腦上。

#### 網路 1 91

- 4 在您的裝置上輕觸應用程式按鈕 ⊙→ SugarSync SugarSync 應用程式。
- <sup>5</sup> 在您的裝置上登入 SugarSync 帳戶。若您想要從 SugarSync 網站存取您 的帳戶,請輕觸瀏覽<sup>器</sup> 、前往 sugarsync.com 然後在 SugarSync <sup>首</sup> 頁上登入 SugarSync 帳戶。
- 6 SugarSync 會自動將您裝置上的檔案與同步電腦桌面及文件資料夾內的 檔案同步。

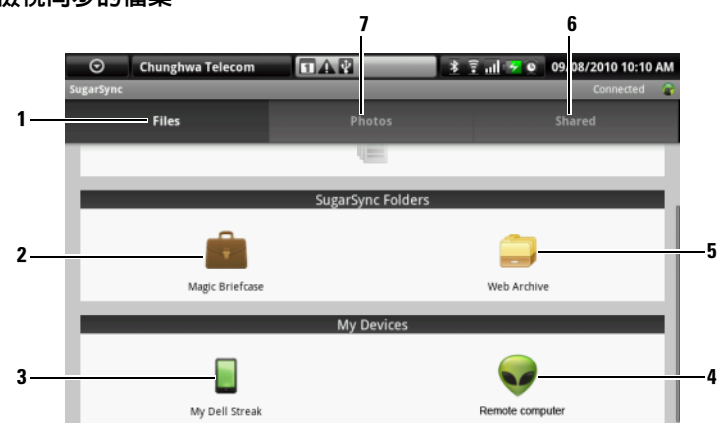

# 若要檢視同步的檔案

- 1 輕觸以瀏覽 SugarSync 帳戶及同步裝置上的資料夾及檔案。
- 2 Magic Briefcase 是可快速存取所有同步裝置的捷徑。系統會將您對 Magic Briefcase 所做的任何檔案變更立即複製到您所有的同步裝置及電腦上。
- 3 輕觸我的 Dell Streak 以存取儲存在 Streak 裝置上的所有資料夾及檔案。<br>4 輕觸以從同步電腦的貞面及文件資料來瀏覽資料來及檔案。
- 4 輕觸以從同步電腦的桌面及文件資料夾瀏覽資料夾及檔案。
- 5 使用 Web Archive 來備份及儲存您不需經常更新的檔案。<br>6 有了共享咨料本你即可激請明友检想及編輯你於此處?
- 6 有了共享資料夾您即可邀請朋友來檢視及編輯您於此處分享的檔案。在該 資料夾內所做的變更會立即更新。
- 7 相片資料夾含有使用裝置拍攝的最新照片。

# **若要從您的 Streak 裝置更新檔案**<br>1 從 SugarSync 書面選取想要

- <sup>1</sup> <sup>從</sup> SugarSync 畫面選取想要上傳檔案到其中的同步電腦或資料夾。
- 2 輕觸目錄按鈕 日→上傳本機檔案 ...。

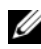

**么 註:**如需有關使用 SugarSync 的詳細資訊,請瀏覽 sugarsync.com/Help Center, 或在 SugarSync 應用程式中選取 Magic Briefcase→ Sample Documents [ 文件範本 ]→ SugarSync Quick Start Guide.pdf 或 SugarSync User' s Guide.pdf。

# 自訂您的 Dell™ Streak 螢幕圖案 解鎖

透過設定目錄,您可以根據自己的喜好自訂您的裝置。

# 變更顯示設定

- 1 輕觸首頁按鈕 命→目錄按鈕 日→設定→音效與顯示。
- 2 向下捲動目錄,使用顯示設定列中的選項,然後輕觸所需的選項。
- 3 滑動清單,找到並輕觸所需的項目。
- 4 若要啓用設定,請輕觸設定選項,選取核取方塊 √;若要停用設

定,請輕觸設定選項,清除核取方塊 √。

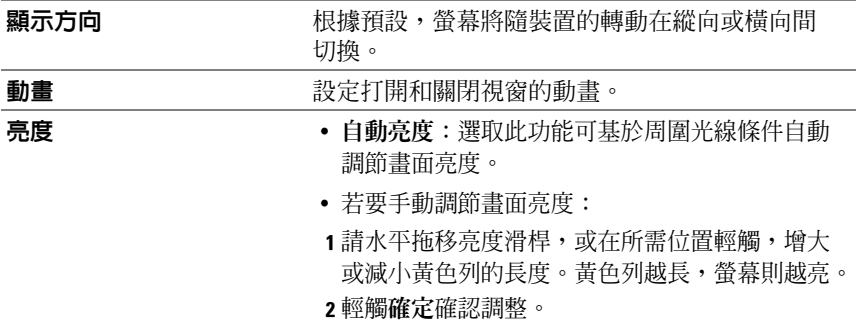

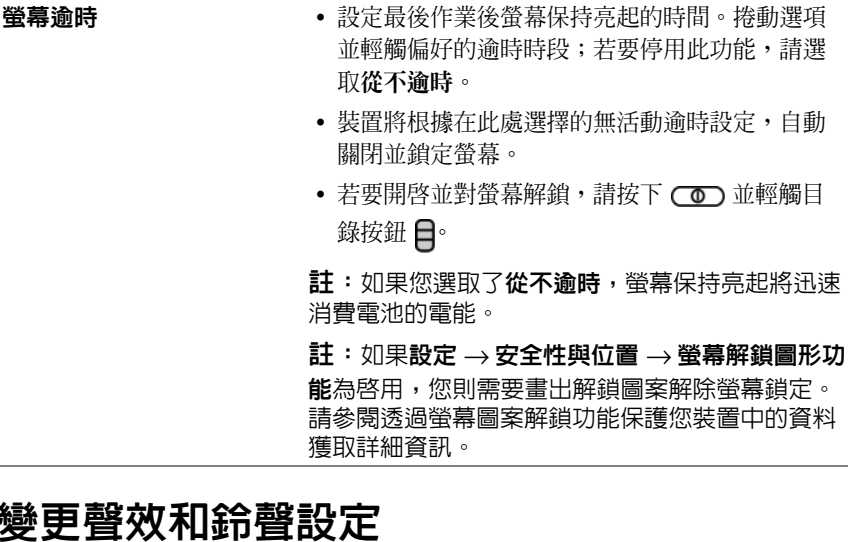

- 1 輕觸首頁按鈕 命→目錄按鈕 日→設定→音效與顯示。
- 2 使用音效設定列中的選項,然後輕觸所需的選項。
- 3 滑動清單,找到並輕觸所需的項目。
- 4 若要啓用設定,請輕觸設定選項選取核取方塊 ; 若要停用設定, 請輕觸設定選項清除核取方塊

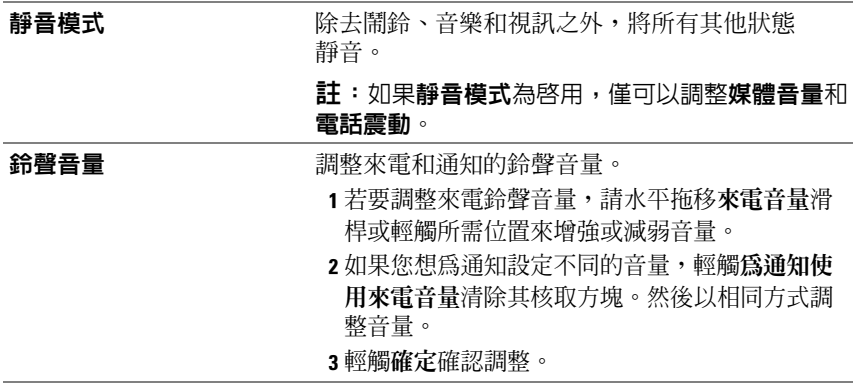

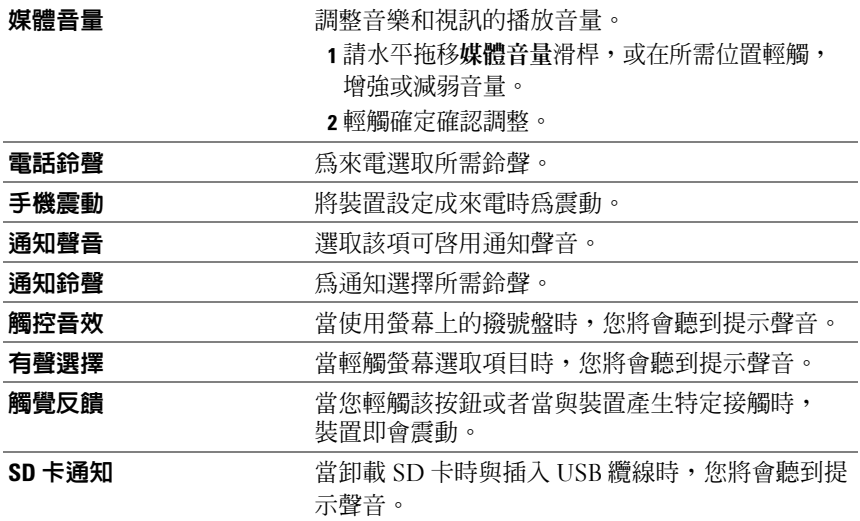

# 手動設定日期、時間及時區

- 1 輕觸首頁按鈕△→目錄按鈕 4→設定→日期與時間。
- 2 輕觸所需選項。
- 3 滑動清單,找到並輕觸所需的項目。
- 4 若要啓用設定,請點輕觸設定選項,選取核取方塊√;若要停用設 定,請輕觸設定選項,清除核取方塊 。

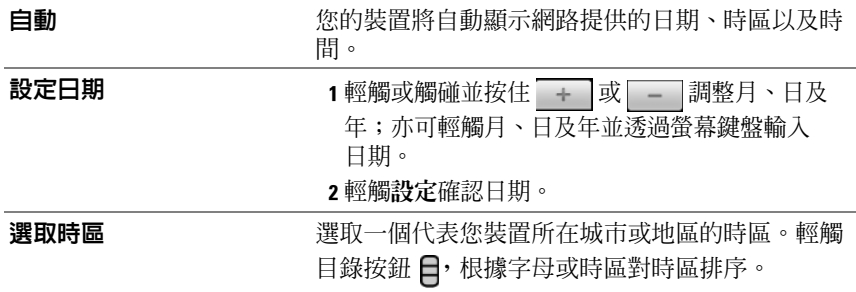

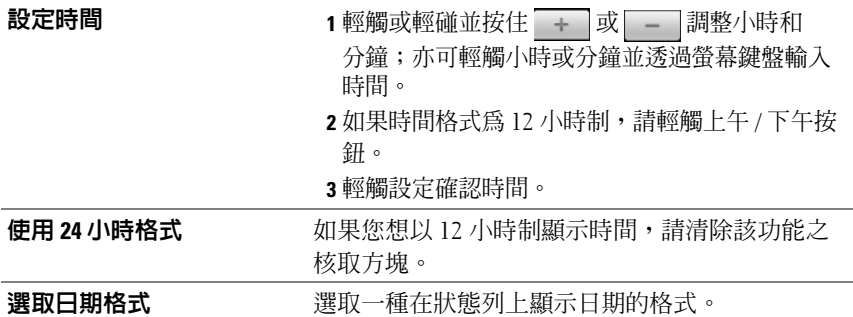

# 語言選擇

設定顯示文字的語言。

- 1 輕觸首頁按鈕 命 → 目錄按鈕 2→ 設定 → 語言和鍵盤 → 選取位置。
- 2 從顯示的清單中選取所需的語言。

# 保護您的 Dell™ Streak

# <span id="page-97-0"></span>诱渦螢幕圖案解鎖功能保護您裝置中的資料

您可以透過使用螢幕圖案解鎖功能鎖定觸控式螢幕來保護裝置中的資料不 被非法存取。啟用圖形解鎖功能將鎖定裝置螢幕,您需要畫出正確的圖形 解鎖才可以存取螢幕。

在連續 5 次繪畫嘗試失敗後,您需要等候 30 秒鐘方可再次嘗試。如果您 忘記了您的解鎖圖形,請遵循以下步驟解鎖您的裝置螢幕:

- 1 輕觸忘記解銷圖形?
- 2 收到提示後,請使用您的 Google 帳戶名稱以及密碼登入 Google 網站。
- 3 如下處的描述繪製一個新的螢幕解鎖圖形繪製[一個螢幕](#page-97-1)解鎖圖形。
- 4 如透過以上步驟無法繪製新的螢幕圖形,請造訪 <support.dell.com>。

#### <span id="page-97-1"></span>繪製一個螢幕解銷圖形

- 1 輕觸首頁按鈕 命→目錄按鈕 曰→設定 →位置與安全性 →設定解 鎖圖形。
- 2 請先閱讀螢幕上的指示,然後輕觸下一個。
- 3 您可透過輕觸目錄按鈕 日來學習如何繪製圖形的動畫範例。然後輕觸 確定。

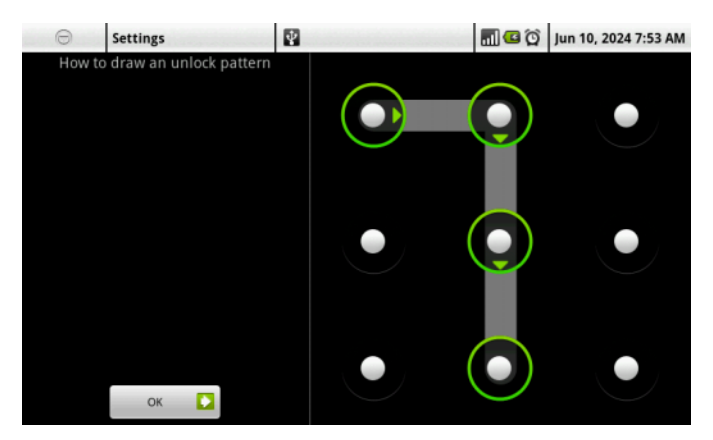

- <sup>4</sup> 拖曳您的手指在螢幕上繪製解鎖圖形,該圖形必須由最少 4 個垂直、 平行或對角方向的點組成。完成繪製後方可移開您的手指。
- 24 註:您必須透過在螢幕上滑動您的手指來繪製圖形而不是輕觸每個點。
- 5 該裝置將記錄正確繪製的圖形。輕觸繼續。
- 6 收到提示後請再次繪製相同的圖形,然後輕觸確定。
- 註: 如要變更您的解鎖圖形,您需要在進行步驟 4 和步驟 6 繪製新圖形前書 出舊圖形。

#### 如要啟用或停用螢幕圖案解鎖功能以及變更相關設定

- 1 輕觸首頁按鈕 命→目錄按鈕 曰→ 設定 → 位置與安全性 → 需要圖形。
- 2 加要啟用設定,輕觸設定選項並核選方塊; √ 加要停用設定,輕觸設 <sup>定</sup>選項並取消核選方塊 。

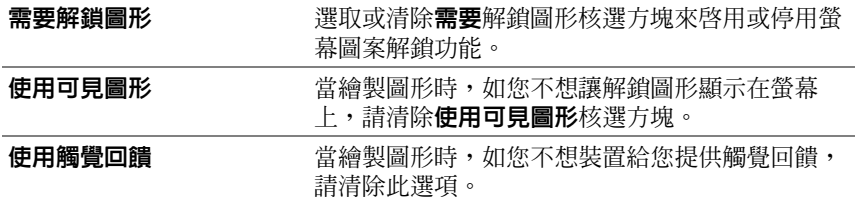

# 使用 SIM 鎖定密碼來保護 SIM 卡中的資料

您可使用個人識別碼 (PIN) 來保護 SIM 卡中的資料不被非法存取。在啟 用 PIN 碼鎖定您的 SIM 後,您將在每次開啟裝置前需要輸入 PIN 碼來解 鎖您的 SIM。

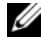

24 註:切記!當您連續 3 次輸入錯誤的 PIN 碼後,SIM 卡將永久性鎖定。 你則必須輸入個人解鎖密碼 (PUK) 來解鎖 SIM 卡。請聯絡您的服務提供者獲 取 PUK。

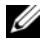

24 註:撥打緊急呼叫號碼而無需解鎖 SIM。

#### 啟用 SIM 卡 PIN 碼

- 1 輕觸首頁按鈕 命→目錄按鈕 日→設定 →位置與安全性 →設定 SIM 卡鎖 → 鎖定 SIM 卡。
- 2 使用螢幕鍵盤輪入您的 SIM 卡 PIN 碼,然後輕觸確定。

### 變更 SIM 卡 PIN 碼

- 1 輕觸首頁按鈕 命→目錄按鈕 日→設定 →位置與安全性 →設定 SIM  $+$ 銷 → 變更 SIM PIN。
- 2 使用螢幕鍵盤輸入舊 SIM 卡 PIN 碼,然後輕觸確定。
- 3 輸入新 SIM 卡 PIN 碼,然後輕觸確定。
- 4 再次輸入新的 SIM 卡 PIN 碼,然後輕觸確定。

# 應用程式

# 相機

您的裝置配備帶自動對焦功能的 500 萬像素相機,可讓您拍攝並分享高品 質圖片和視訊。

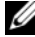

 $\mathcal{U}$  註: 您的裝置需安裝有一張 microSD 卡方可使用相機應用程式。您使用裝置 相機拍攝的所有圖片和視訊都將儲存在這張 microSD 卡上。如需在裝置上安 裝 microSD 卡的更多資訊,請參閱安裝 [MicroSD](#page-12-0) 卡。

# 若要在圖片模式下啟動相機

請執行下列其中一項動作:

- 按住相機按鈕 (一)。
- 輕觸應用程式按鈕 〇→相機 ●1.

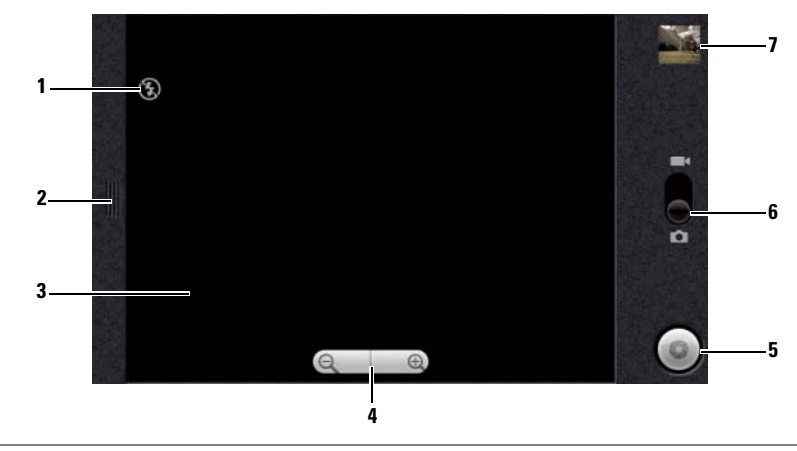

#### 相機控制項

- 1 相機設定指示燈:如閃燈模式關閉。
- 2 輕觸或拖曳,以顯示相機設定。
- 3 取景器畫面。
- 4 1 若要叫出縮放控制項,請輕觸取景器的任一處。 <sup>2</sup> 輕觸 + 或 - 可放大或縮小取景器。
- <sup>5</sup> 螢幕上的快門按鈕。
	- 若要拍攝照片:
	- 1 對焦取景器螢幕內的物件。
	- 2 若要啓動自動對焦模式,請半壓住相機按鈕 ( o ), 或輕觸並按住螢幕上 的快門按鈕。
	- 3輕觸螢幕上的快門按鈕,或將相機按鈕 ( ) 按到底後放開,以拍攝圖 片。
	- 註:要達到最佳對焦效果 ( 如近距拍攝 ),半按住相機按鈕 ( ) 即 可使用自動對焦模式。然後無需釋放 ( • ) ,將其再次按下即可拍攝 圖片。
- 6 拖曳此螢幕上的開關,以在用於拍照的相機模式及用於拍攝視訊的攝錄影 機模式之間切換。

7 輕觸最新拍攝的照片的縮圖,以檢視及管理圖片。

### 管理圖片

拍照後,利用此控制項來管理相圖片。

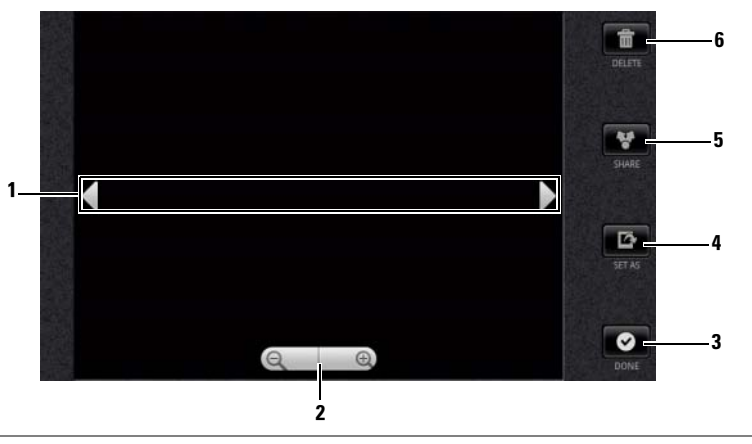

1 輕觸箭頭以檢視下一張或上一張圖片。

2 輕觸以放大或縮小圖片。

註:您也可在相框內的任一處輕敲一下,以在放大及縮小狀態之間切換。放大照片 後,可將照片拖曳至所需的部分。

# 3 輕觸以回到相機取景器。

4 輕觸可將圖片設為:

- 聯絡人的來電顯示 。
- 首頁書面的桌面。拖曳並移動相框,以將所需的部分裁剪為桌布。
- 5 輕觸此按鈕,以從下列工作中選擇:
	- 選取藍牙以將圖片傳送至另一台配對的藍牙裝置。
	- 使用簡訊或電子郵件傳送圖片,或將照片上傳到 Facebook、Picasa <sup>或</sup> Twitter 供朋友觀看。
- 6 輕觸以將圖片從裝置刪除。

#### 其他圖片設定

輕觸目錄按鈕日。

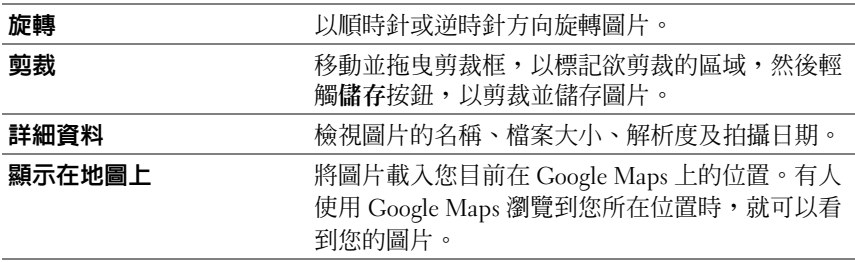

# 若要啟動攝錄影機模式

輕觸應用程式按鈕 ⊙→ 攝錄影機 。

# 攝錄影機控制項

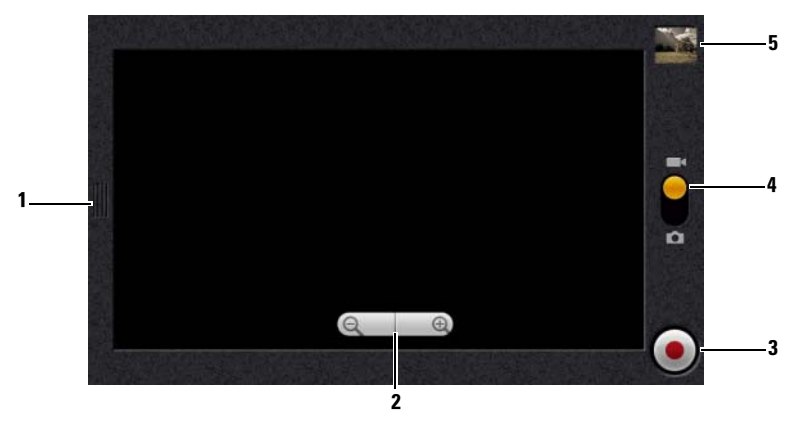

- 1 輕觸或拖曳,以顯示攝錄影機設定。
- 2 1 若要叫出縮放控制項,請輕觸取景器的任一處。

<sup>2</sup> 輕觸 + 或 - 可放大或縮小取景器。

3 若要開始或停止錄影,請輕觸此螢幕上的錄影按鈕,或按下相機按鈕 ( <br>4 拖电此勞墓上的關關,以在用於地照的相機模式及用於拍摄視執的摄錄影

- 4 拖曳此螢幕上的開關,以在用於拍照的相機模式及用於拍攝視訊的攝錄影 機模式之間切換。
- 5 輕觸最新拍攝的視訊的縮圖,以播放及管理視訊。

#### 管理視訊

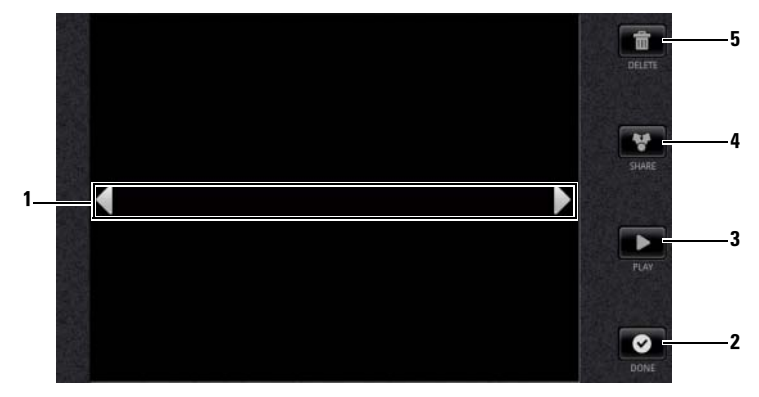

- 1 輕觸箭頭以檢視下一段或上一段視訊。
- 2 輕觸以回到攝錄影機取景器。
- 3 輕觸以開始播放視訊。若要控制播放:
	- 輕觸 ||| 按鈕即可停止播放,輕觸 | > 按鈕即可繼續播放。
	- 輕觸或拖曳黃色播放進度列,以倒帶或快轉。
- 4 輕觸此按鈕,以從下列工作中選擇:
	- 選取藍牙以將視訊傳送至另一台配對的藍牙裝置。
	- 將視訊傳送給使用簡訊、交換電子郵件或 Google Mail 帳戶的人。
	- 選擇 YouTube 以將視訊上傳至視訊串流網站 YouTube, 人們可在此觀賞公 佈的視訊。要上載視訊至 YouTube,您必須首先登入您的 YouTube 帳戶。
- 5 輕觸以將視訊從裝置刪除。

# 將檔案複製到 / <sup>出</sup> MicroSD

您裝置上的檔案儲存在 microSD 卡上。要在裝置與電腦間互傳圖片、視 訊、音樂和其他檔案,請透過隨附的 USB 纜線連接裝置和電腦,將 microSD 卡用作 USB 硬碟。

# 將 microSD 卡設定為 USB 硬碟

- 1 將 30 插腳連接器插入裝置,將 USB 插入電腦上的 USB 連接埠,從而 連接裝置和電腦。
- 2 狀態列上的 USB connected (USB 已連接) 橫幅會閃爍,且 USB

通知圖示 ? 會留在狀態列的通知區域。

- 3 輕觸顯示 9 的通知區域。
- 4 在隨即開啓的通知功能表中輕觸 USB connected (USB 已連接)。
- 5 在蹦現式對話視窗中輕觸 Mount ( 安裝 ) 按鈕。
- 6 在您的電腦中開啓 My Computer (我的電腦)視窗, 以找到卸除式硬 碟,即安裝在您的裝置上的 microSD 卡。然後將其他硬碟 / 資料夾上 的所需檔案 ( 如音樂或圖片 ) 複製到可移動硬碟上, 反之亦然。

#### 關閉 USB 儲存功能

當 microSD 卡用作 USB 硬碟時,裝置將無法辨識該卡。您無法使用包含 microSD 卡上儲存或擷取之檔案的應用程式,如相機或音樂播放器。裝置 與電腦連接後,您需要關閉該裝置的 USB 儲存功能以辨識 microSD 卡。 要關閉 USB 儲存功能,請執行以下操作:

- 1 輕觸狀態列上的通知區域以開啟通知目錄。
- 2 輕觸關閉 USB 儲存裝置 → 關閉。

### 要移除 microSD 卡,請執行以下操作:

- 1 按住電源按鈕 ( o ), 然後輕觸關機選項以關閉裝置。
- 2 卸下後蓋板。
- 3 滑動 microSD 卡並從裝置卡槽取出該卡。

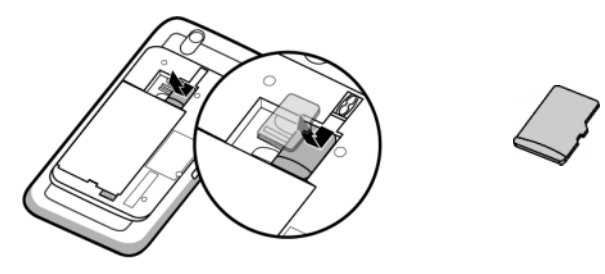

# 藍牙 *®*

藍牙是短距離無線通訊技術,可讓您的裝置透過無線網路連接至其他支援 藍牙的裝置以互傳資料。

您裝置上的藍牙以三種不同模式運作:

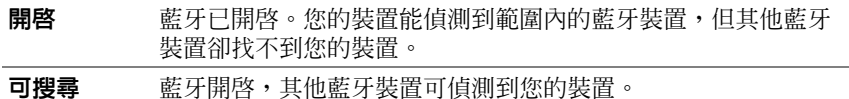

**關閉** 藍牙已關閉。您的裝置無法使用藍牙傳送與接收資料。

#### 開啟藍牙,令裝置可搜尋

- 1 輕觸首頁按鈕 命→目錄按鈕 日→設定→無線及網路。
- 2 選取藍牙核取方塊以開啟藍牙。藍牙圖示 會在狀態列內顯示
- 3 輕觸藍牙設定,然後選取可搜尋核取方塊,使附近的其他藍牙裝置可 辨識您的裝置。

#### 配對並連接藍牙耳機

- 1 輕觸首頁按鈕 命→目錄按鈕 日→設定 → 無線及網路 → 藍牙設定。
- 2 輕觸並選取藍牙核取方塊。您的裝置開始掃描範圍內的藍牙裝置, 藍牙裝置橫幅的下方會顯示所有偵測到的裝置。

# 4 註:要偵測更多裝置,請輕觸掃描裝置。

- 3 要啟動與某裝置的連接,請輕觸該裝置的名稱。
- 4 系統可能會提示您輸入要驗證的密碼。在兩台裝置上輸入同一個密碼, **或輸入裝置製造廠商指定的密碼。確保您閱讀了配對裝置的文件,**查 看是否需要預設密碼。
- 5 配對成功後,配對裝置下方會顯示配對但並未連接。
- 6 輕觸配對裝置以啟動連接。配對裝置成功與您的裝置連接後,藍牙 連接圖 水 會出現在狀態列內。
- 註:要使用藍牙耳機接聽和撥打電話或聽音樂,請首先將其與您的裝置進 行配进。
- 24 註:配對僅需一次即可。一旦您的裝置成功與另一台裝置配對,此後您無 需重新輸入密碼,您的裝置亦會辨識該裝置。

#### 結束藍牙連接

- 1 輕觸首頁按鈕 命→目錄按鈕 目→設定 → 無線及網路 → 藍牙設定。
- 2 輕觸並按住已連接裝置的名稱。
- 3 在顯示的快顯目錄上輕觸中斷連接。

#### 終止配對關係

- 1 輕觸首頁按鈕 命→ 目錄按鈕 日→ 設定 → 無線及網路 → 藍牙設定。
- 2 輕觸並按住已連接裝置的名稱。
- 3 在出現的快顯目錄上輕觸解除配對,以清除該裝置的所有配對資訊。 若您想要還原該裝置的藍牙連接,您需要再次輸入密碼。

#### 變更您裝置的藍牙名稱

- 1 確定您已開啓裝置上的藍牙裝置 ( 狀態列的 <mark>米</mark> 表示藍牙已啓用 )。
- 2 輕觸首頁按鈕 命→目錄按鈕 日→設定→無線及網路→藍牙設定→ 裝置名稱。
- 3 請輸入一個名稱以在使用藍牙連接時識別裝置。
- 4 輕觸確定。
- 108 | 應用程式
<span id="page-108-0"></span>圖庫

### 輕觸應用程式按鈕 ⊙→ 圖庫

圖庫應用程式不只可顯示儲存在 microSD 卡中的照片與視訊,也可顯示 您在裝置上用 Gmail 帳戶登入而上傳至 Picasa 網路相簿的圖片。

**註**: 在執行圖庫應用程式之前, 務必確認裝置上已安裝含有媒體檔案的 U) microSD 卡。您使用裝置相機拍攝的所有圖片和視訊都將儲存在這張 microSD 卡上。 如需在裝置上安裝 microSD 卡的更多資訊,請參閱 安[裝](#page-12-0) [MicroSD](#page-12-0) 卡。

#### 若要分享或刪除相簿

所有圖片及視訊均依據日期、來源或存放的資料夾以 重疊的縮圖形式分組到不同的相簿。例如,使用裝置 相機拍攝的照片會被分組成**相機**,而下載的圖片則會 被分組為下載。

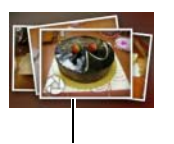

將縮圖重疊為一本相 簿。

- 1 輕觸並按住相簿,直到畫面上顯示核取方塊 7。
- 2 若想要對這些相簿執行相同的工作,請輕觸更多 相簿以便選取相簿。
- 若要將所選相簿公佈至 Picasa 或利用藍牙、傳訊軟體或 Google Mail 傳 送,請輕觸分享。
- 若要刪除相簿,請輕觸刪除。

#### 若要瀏覽圖片及視訊縮圖

- 1 輕觸一本相簿,以顯示其中所有圖片及視訊的縮圖。
- 2 若要瀏覽縮圖:
- 輕觸或拖曳 ..... (O 1, 以網格檢視方式顯示所有縮圖, 或以重疊縮圖 的方式依日期分組。
- 當縮圖以網格檢視方式顯示時,拖曳 或輕觸上面的箭頭, 以水平移動縮圖,直到找到所需的縮圖。
- 3 若要選取縮圖,輕觸並按住縮圖,直到 都示;視需要輕觸更多縮 圖。
- 若要將所選照片或視訊公佈到 Twitter、Picasa、Facebook、YouTube 上,或使用藍牙、傳訊軟體或電子郵件傳送,請輕觸分享。
- 若要刪除所選照片或視訊,請輕觸刪除。
- 若要將照片設為首頁畫面桌布,請輕觸更多 → 設定為 → 桌布。
- 若要將照片設爲聯絡人的照片 ID,請輕觸更多 → 設定為 → 聯絡人圖示。

#### 若要顯示完整照片

輕觸所需的照片縮圖,以便用全螢幕顯示照片。

- 輕觸照片,以檢視下一張或上一張照片。
- 若要叫出照片檢視控制項,請輕觸照片內任一處,或輕觸日兩次。
- 若要縮小或放大照片,您可:

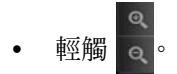

- 將兩指放在照片上,然後分開兩指以放大照片,或收合兩指以縮小 照片。
- 若要放大或縮小照片的特定區域,請在該區域上輕敲兩次。
- 照片視窗放大後,在螢幕上輕擊或四處拖曳放大的照片,直到所需 的區域顯示出來。

#### 若要播放視訊

- 1 輕觸視訊縮圖即可開始播放視訊
- 2 要控制播放,請使用檢視螢幕下方的以下控制選項:
	- 輕觸 || 按鈕即可停止播放,輕觸 | |> 按鈕即可繼續播放。
	- 輕觸或拖移黃色播放進度列以倒轉或向前快轉該視訊。

# <span id="page-110-1"></span><span id="page-110-0"></span>音樂

 $\mathscr{C}$  註:音樂應用程式僅播放您裝置的 microSD 卡上儲存的音訊檔案。開啓音樂 前,確保您已將所需的音訊檔案複製到裝置的 microSD 卡上。

#### 開啟音樂

輕觸應用程式按鈕 ⊙→ Music (音樂) □

音樂螢幕開啓將顯示 Recently Added (近期新增), Random Sampler (隨機樣品專輯),以及 Your Most Played (您的最常播放)。您可滑動 螢幕以顯示您所需的專輯類別。

系統會將您裝置上所有可用的音樂檔案分組為以下類別:Albums (專 輯)、Artists (藝術家)、Genres (類別)、Playlist (播放清單)和 Songs (歌曲)。

#### 選取歌曲

- 1 輕觸一個專輯或類別以檢視其內清單。
- 2 在類別內滑動清單,直至找到您要播放的音樂。例如,要依藝術家選 取音樂,請執行以下操作:
	- a 輕觸 Artists ( 藝術家 )。藝術家清單即會以字母順序開啟。
	- b 滑動該清單,輕觸某位藝術家的名稱。將列出改藝術所屬得專輯, 用戶可以通過右上角的 「圖示」和 「圖示」在專輯模式和去摸模 式之間切換。
	- c 輕觸一個音樂檔案即可開啟音樂播放螢幕並播放音樂。

<span id="page-111-0"></span>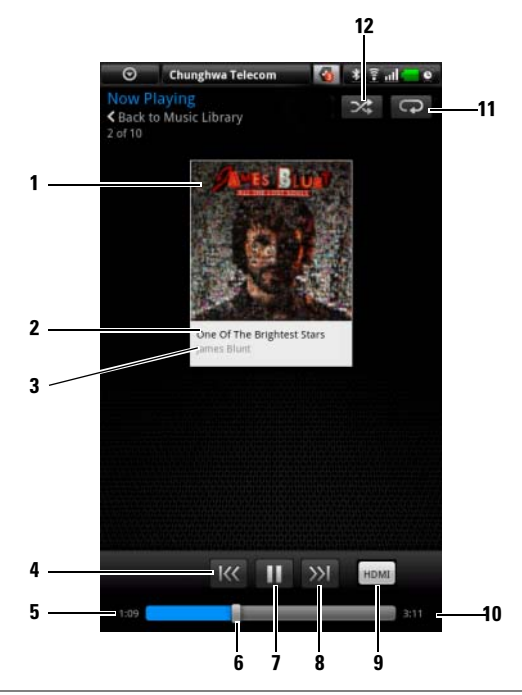

- 專輯封面圖像 ( 如有 )。
- 正在播放的歌曲名稱。
- 藝術家的名稱。
- 4 如果歌曲的播放時間超過五秒,輕觸此按鈕即可跳轉到歌曲開頭。
	- 如果歌曲的播放時間少於五秒,輕觸此按鈕即可播放上一首歌曲。<br>• 如果歌曲的播放時間少於五秒,輕觸此按鈕即可播放上一首歌曲。

已播放時間。

- 輕觸播放控制列即可跳轉到歌曲的任一部分。
	- 向前拖移並捲動播放控制列即可向前快轉歌曲。
	- 向後拖移並捲動播放控制列即可倒轉歌曲。
- 7 輕觸(Ⅲ)即可停止播放;輕觸(▶)即可繼續播放。
- 輕觸此按鈕即可播放下一首歌曲。
- 9 連接至 HDMI 輸出裝置時,輕觸以開啓及關閉 HDMI 模式。

10 歌曲長度。

11 輕觸此按鈕即可以重複模式循環播放。

12 輕觸此按鈕即可開啟並關閉隨機播放模式。

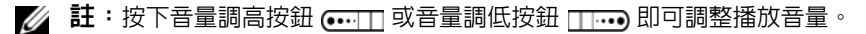

2 註:在音樂畫面上,輕觸 Shuffle all songs (隨機播放全部歌曲)即可以隨 機順序播放您曲庫內的所有歌曲。系統即會開始播放第一首隨機選取的歌 曲。

#### 建立播放清單

- <span id="page-112-0"></span>1 在 Music ( 音樂 ) 書面上,輕觸一個專輯或類別即可開啓其內的清單。
- 2 滑動書面,直至您找到想要新增至播放清單的專輯、藝術家或歌曲。
- 3 輕觸並按住您想要新增至播放清單的專輯、藝術家或歌曲。即會開啓 快顯目錄。
- 4 輕觸 Add album/artist/song to playlist... ( 新增專輯 / 藝術家 / 歌曲至播放 清單…)。
- 24 註:要將某專輯或藝術家新增至播放清單,您亦可輕觸該專輯或藝術家, 然後輕觸目錄按鈕 日→ Add album/artist to playlist... ( 新增專輯 / 藝術家至播 放清單 ...)。
	- 5 在 Add to playlist ( 新增至播放清單 ) 視窗中,輕觸 New playlist ( 新播放 清單 )。
- 名 註:若您想要將藝術家、專輯或歌曲新增至現有的播放清單,請輕觸 Add to playlist ( 新增至播放清單 ) 選項目錄中的播放清單名稱。
	- 6 在文字欄位內輸入新播放清單的名稱,然後輕觸建立播放清單。

# <span id="page-113-0"></span>Google 日曆

使用行事歷排程並管理活動、會議和約會。

#### 開啟 Google 日曆

輕觸應用程式按鈕 ⊙→Google 日曆 37

#### 若要選取行事曆

- 1 輕觸目錄按鈕 日→ 我的行事曆。
- 2 選擇要使用的行事曆:
- PC Sync:可使用 Dell PC Suite 與您的電腦同步的 Outlook 行事曆。
- 您在裝置上登入的 Google 帳戶。該帳戶的行事曆可透過 Wi-Fi 或行動 資料連線同步。

#### 設定活動

- 1 在任一 Google 日曆視圖上,輕觸目錄按鈕 日→ 新活動即可開啓活動 詳情資訊畫面。
- 2 使用螢幕上鍵盤輸入活動名稱。
- 3 若要設定活動時限,請輕觸並輸入從和到日期和時間。 若活動為特殊時刻,如生日或整天,請設定起始和結束日期,然後選 取全天核取方塊。
- 4 輸入活動位置和說明。
- 5 選擇要用於此活動的行事曆。
- 6 若要激請朋友參加此活動,請將他們的電子郵件位址輸入來賓文字方 塊。設定好活動後,系統就會將邀請函以電子郵件寄給他們。
- **么 註:PC Sync** 行事曆不支援此功能。
	- 7 在重複中決定其是否為重複發生的活動,並選擇發生的頻率。
	- 8 在提醒訊息中設定要在活動發生前的多久時間時顯示提醒訊息。
	- 9 輕觸完成,活動建立。

■ 註:要快速以日、週或月視圖設定活動,請觸碰並按住空白時間間隙 → 新活動。新的活動詳情書面即會開啓,在**起始**和結束欄位内顯示選取的時間 間隙和日期。

#### 檢視 Google 日曆

您可以日、週、月或待辦事項視圖方式顯示 Google 日曆。要變更鬧鐘視 圖,請輕觸目錄按鈕 日→日/週/月/待辦事項。

檢視 Google 日曆時,您可執行以下操作:

- 在日或週視圖中,輕觸一個活動即可在螢幕下方開啟該活動的快速檢 視視窗。
- 輕觸快速檢視視窗以檢視活動詳情。
- 在週視圖中,觸碰並按住一個活動以開啟一個目錄,該目錄上會顯示 檢視活動、編輯活動、刪除活動、新活動、顯示天、顯示待辦事項。

#### 活動提醒

若您設定了活動提醒,則提醒時間到時狀態列的通知區域內會出現即將來 臨的活動圖示 11。

#### 檢視、解除或延遲提醒

- 1 輕觸狀態列的通知區域開啟通知目錄。
- 2 輕觸即將來臨的活動名稱即可顯示該活動。

24 註:若您還有其他等待處理中的活動提醒,這些活動亦會出現在螢幕上。

3 輕觸全部延遲,將所有活動提醒延長五分鐘。 輕觸全部關閉以關閉所有活動提醒。 按下<>> 提醒會一直在狀態列的通知區域內顯示。

# <span id="page-115-0"></span>鬧鐘

<span id="page-115-1"></span>您的裝置可作為鬧鈴使用。您最多可設定 12 個鬧鈴。

#### 開啟鬧鐘

輕觸應用程式按鈕 ⊙→ 鬧鐘 ●。

龙 註:若要隱藏目前的時間影像不在螢幕上顯示,請輕觸目錄按鈕 ⊖→ 隱藏 時鐘;若要顯示目前的時鐘,請輕觸目錄按鈕  $\bigcap \to$  顯示時鐘。

24 註:鬧鈴影像顯示後,輕觸該影像並選取您偏好的影像樣式。

#### 設定鬧鐘

1 輕觸可用鬧鐘的其中之一。

2 設定鬧鐘目錄即會開啓,顯示以下設定:

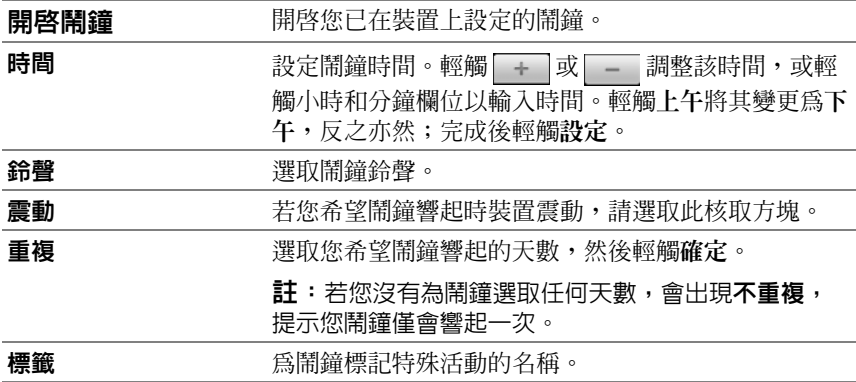

24 註:在鬧鐘螢幕上,您亦可透過輕觸目錄按鈕 日→ 新増鬧鐘新增鬧鐘。

#### 暫時停用鬧鐘

在鬧鐘螢幕上,清除您想要停用之鬧鐘時間的核取方塊。

#### 刪除鬧鐘

- 1 在鬧鐘螢幕上,輕觸您想要刪除的鬧鐘時間。
- 2 在設定鬧鐘螢幕上,輕觸目錄按鈕 日→ 刪除鬧鐘。
- 116 | 應用程式

#### 令所有鬧鐘靜音

您可變更該設定,選擇讓鬧鐘在裝置處於無聲模式時響起。

- 1 在鬧鐘螢幕上,輕觸目錄按鈕 日→設定。
- <span id="page-116-0"></span>2 靜音模式下的鬧鐘設定裝置處於無聲模式時鬧鐘是否響起。

# 計算機

- 1 輕觸應用程式按鈕 ⊙ → 計算機 第7。基本的計算機面板即會開啓。
- 2 在計算機面板上輕觸相應按鈕以執行計算;輕觸清除按鈕以清除顯示 的號碼或符號。
- <span id="page-116-1"></span>3 要執行進階計算,請滑動左側的基本計算面板,即會出現進階面板; 您亦可輕觸目錄按鈕 日→ 進階面板。

# 錄音程式

<span id="page-116-2"></span>開啓此應用程式即可錄製並播放視訊和聲音。您亦可將錄音設為您裝置的 鈴聲。

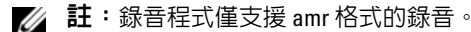

- 1 輕觸應用程式按鈕 ⊙→ 錄音程式 ① 。
- 2 輕觸 開始錄音。
- 3 輕觸 司結束錄音。
- 4 輕觸 開始播放錄音;輕觸 停止播放錄音。
- 5 輕觸儲存此錄音即可在 microSD 卡上儲存此錄音
- 6 要再次播放錄音,請輕觸應用程式按鈕 ⊙→ 音樂 ■→ 歌曲,然後選 取您要播放的錄音。如需音樂的更多資訊,請參閱[音](#page-110-0)樂。

# <span id="page-117-1"></span>語音撥號器

輕觸應用程式按鈕 回→ 語音撥號器 (

有了語音撥號器,您即可藉由將相符的語音指令儲存到裝置中來撥打電話 及執行應用程式。

依照螢幕上的範例及提示說出可引發所需活動的語音指令。

#### 說出語音命令啟動動作

- 1 當語音撥號器以語音指令範例提示您如,撥給聯絡人,請說出包括欲 撥打電話給對方的聯絡人姓名的指令。例如,若您想要撥給叫做 John 的聯絡人,請使用此指令 Call <Name> ( 撥給 < 姓名 >), 然後對裝 置說出 「撥給 John」。
- <span id="page-117-0"></span>2 裝置識別出您的指令後,就會自動列出相符的動作。現在您可選擇機 給聯絡人,或從清單開啟應用程式。

# Outlook 工作

輕觸應用程式按鈕 ⊙→ Outlook Task √•

使用此應用程式掌控您的待辦事項。

#### 新增工作

- 1 輕觸應用程式按鈕 ⊙→ Outlook Task √ 開啓工作清單。
- 2 輕觸目錄按鈕 日→ 新工作項目。
- 3 輸入該工作的以下資訊:

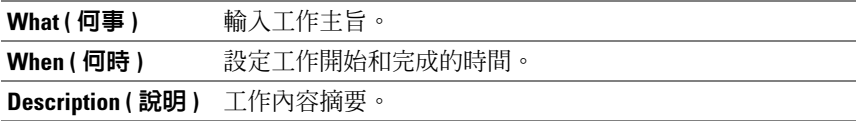

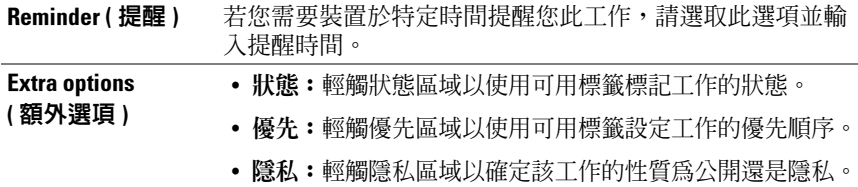

4 輕觸儲存,該工作隨即列在 「Outlook 工作」清單上。

#### 若要管理工作

從已儲存工作清單中,您可:

- 輕觸並按住所需工作,以叫出蹦現式功能表。您可將工作標記為已完 成、予以編輯或刪除。
- 輕觸所需的工作,以檢視詳細資訊。輕觸編輯或刪除,以編輯或刪除 工作,或輕觸目錄按鈕 日→完成標記以將工作標記為已完成。

#### 調整工作設定

在工作清單上,輕觸目錄按鈕 日→ Settings (設定)。

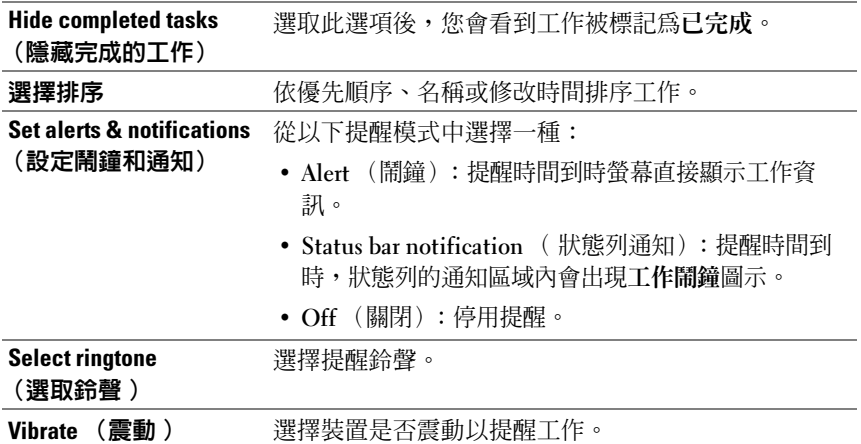

#### 管理工作提醒

- 1 7 圖示顯示時,輕觸狀態列的涌知區域。
- 2 輕觸 Task alert ( 工作鬧鐘 ) 項目以檢視工作資訊。
- <span id="page-119-1"></span>3 若您想將提醒延遲幾分鐘,請輕觸 Snooze all ( 延遲全部 ); 若您想永久 停用該提醒,請輕觸 Dismiss all (解除全部)。

# SIM 管理員

輕觸應用程式按鈕 | 2→ SIM Manager (2)

您可新增或刪除 SIM 卡上的聯絡人,查看該卡上儲存的聯絡人和訊息 數量。

要將您選取的裝置聯絡人項目複製到 SIM 卡,請輕觸目錄按鈕 日→ Import Contact。

# <span id="page-119-0"></span>Outlook 備註

#### 輸入備註

- 1 輕觸應用程式按鈕 ⊙→ Outlook 備註 ↓ 以開啓 Outlook 備註畫面。
- 2 輕觸目錄按鈕 日→ 新備註項目,以開啓建立備註畫面。
- 3 使用螢幕上鍵盤在備註欄位內輸入您的備註。
- 4 輕觸儲存按鈕以儲存您完成的備註並返回到備註螢幕,該螢幕上會顯 示新備註。
- **么 註:**若您不想儲存備註,請輕觸**取消**按鈕。

#### 刪除備註

您可利用兩種方式刪除備註:

- 輕觸並按住欲刪除的備註,然後從隨即顯示的蹦現式功能表中選取 刪除備註。
- 輕觸備註,以開啓編輯備註書面。輕觸刪除按鈕以永久刪除您手機上 的備註。

# <span id="page-120-0"></span>**Quickoffice**

Quickoffice 有了 Quickoffice,您可檢視、建立及編輯儲存在裝置的 microSD 卡上、 附加在電子郵件內或公佈在 Google Docs 帳戶上的 Microsoft® Word (.doc)、Microsoft Excel (.xls)、Microsoft PowerPoint® (.ppt) 及 Adobe Acrobat® PDF 檔案。

### 若要開啟 Quickoffice 主畫面

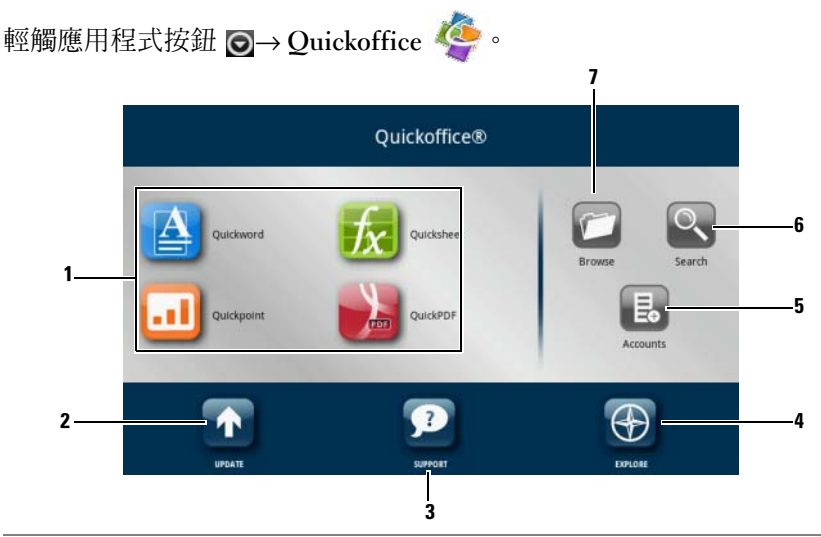

- 1 輕觸以啓動用於開啓特定類型檔案的應用程式。例如,若要開啓 Microsoft Word 文件,請輕觸 Quickword。
- 2 輕觸以檢查是否有可用的應用程式更新檔。
- 3 輕觸以瀏覽 Ouickoffice 網站,以取得使用 Ouickoffice 進階功能的相關資 訊。
- 4 輕觸以瀏覽提供 Quickoffice 新聞或評論的網站。您也可從此處傳送您的意 見或想法。
- 5 輕觸以找出您可在如 Google Docs 的網路帳戶上檢視的文件。
- 6 輕觸以使用搜尋方塊尋找檔案。
- 7 輕觸以瀏覽儲存在裝置 microSD 卡上、在最近文件資料夾內或上傳至您的 網路帳戶中的檔案。

#### 檢視文件或試算表

- 1 輕敲或拖曳文件內容,以檢視所需的部分。
- 2 若要放大或縮小所需的文件區域:
- 輕觸文件上任一處,以啓動縮放模式,然後再輕觸縮放控制項 2 或 ④。
- 分開兩指可放大;收合兩指可縮小。

#### 在文件中搜尋文字

- 1 輕觸目錄按鈕日→搜尋。即會開啓搜尋方塊。
- 2 在搜尋方塊中輸入您想要搜尋的文字。
- 3 相符文字會以反白顯示。
- 4 在搜尋方塊的右端,輕觸搜尋圖示 << 或 2 以尋找文件內的相符 文字。

#### 使用 Quickoffice 為資料夾或檔案排序

輕觸目錄按鈕 1→ 排序以根據名稱、類型、大小或修改日期重新整理資 料夾和檔案清單。

#### 重新命名、刪除、複製、移動資料夾或檔案,或檢視資料夾或檔案内容

輕觸並按住一個檔案或資料夾,然後在快顯目錄上選取您想要執行的 工作。

- Z 註: Quickoffice 支援以下檔案格式:
	- $Microsoft Word:97-2003$  doc  $\sim$  2007 docx
	- Microsoft Excel:97-2003 .xls、2007 .xlsx
	- Microsoft PowerPoint: 2000-2003 .ppt \ 2007 .pptx
	- Adobe Acrobat PDF: 1.0-1.4/Acrobat 5 \ 1.5-1.7/Acrobat 8 \ 1.7 Acrobat 9
	- 文字檔案:.txt

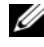

註:Android 適用的 Quickoffice 支援 Microsoft Word、Excel 和 PowerPoint 2007 及更早版本的檢視。

24 註:如需有關使用 Quickoffice 應用程式的詳細資訊,請開啓所需的應用程 式,然後輕觸目錄按鈕 → 說明 → 造訪客戶服務中心。

# <span id="page-122-0"></span>使用 Dell PC Suite 來同步您的 Dell™ Streak 與電腦中的資料

# 連接至電腦並安裝 Dell PC Suite

- 1 使用 30 針腳 USB 纜線連接裝置與電腦。等候您的電腦自動安裝軟體驅 動程式。
- 2 在顯示的選取通訊方法對話框中,輕觸 Copy media files to/from your computer(MTP) 或 Copy other files to/from your computer。輕觸確定 按鈕來確認您的選擇。
- 3 安裝完成後,一個新的 「卸除式磁碟」將在您的雷腦中顯示。這樣您 就可以透過電腦查看存儲在 MicroSD 卡中的內容。
- 4 從電腦瀏覽卸除式磁碟中的內容,在 Dell PC Suite 資料夾上連按兩 下,然後再連按兩下 DellPCSuite.exe 來開始安裝同步軟體。
- **么 註**: 您亦可以造訪<support.dell.com> 並選取產品型號來下載對應的 Dell PC 套件。
	- 5 安裝完成後,**手機連接精**靈視窗將顯示。按昭指示並輪入裝置名稱以 便於 Dell PC Suite 識別您的裝置。
	- 6 當偵測到連接的裝置後 Dell PC Suite 視窗將開啓。此圖示 將顯示 在電腦螢幕的右下角。
- 註: 如果 Dell PC Suite 無法自動開啓,請在電腦桌面按**開始 → 所有程式 →** U Dell→ Dell PC Suite 。

# 使用 Dell PC Suite

24 註: 如需電腦套件的所有功能與設定之詳情,請先開啓 Sync Manager 或 Backup Manager,然後按一下上方目錄列中的 Help,或按一下位於目標項目 <sup>旁</sup><sup>的</sup> Help 按鈕。

#### 使用 Sync Manager 進行同步

- 1 按一下 Dell PC 套件視窗中的 Sync Manager 圖示。將開啟 Sync Manager 視窗。
- 2 按一下 Sync Manager 視窗中的設定 Settings... 按鈕或按一下 Tools→ Settings... 來打開 Sync Manager Settings。
- 3 請遵循螢幕中的指示選取 Outlook® 應用程式以及您想與裝置進行同步 處理的分類資料 ( 聯絡人、工作、行事歷與備註 ) ,並選擇您希望進行 手動或自動同步備份。
- <span id="page-123-0"></span>4 要開始同步請按一下 Dell PC Suite 視窗中的 Synchronize Now 圖示。

#### 使用 Backup Manager 來備份或復原裝置資料

為防止裝置中的資料遺失,您可以使用 Backup Manager 在您的電腦中建 立裝置資料備份,當需要時可將電腦中的備份資料匯入至裝置。我們建議 您定期備份您裝置中的資料。

- 1 在 Dell PC Suite 視窗中, 按一下 Backup Manager 圖示。 Backup Manager 將打開。
- 2 按一下 Backup... 或 Restore... 按鈕來執行備份或還原工作。
- **么 註**: 若要開始還原工作,您必須先從 Previously created backups: 清單中選 取一個備份檔案。
- 註: 如要指定備份文檔的存儲位置, 按一下上方的目錄列中的 Tools→ Options→ Save To。

#### 退出 Dell PC Suite

在電腦螢幕右下角的圖示上按一下滑鼠右鍵 ■ ,然後按一下 Exit。

# <sup>在</sup> HDMI 裝置上播放視訊

- <span id="page-124-0"></span>1 使用裝置底部的主接口上的 30 插腳連接器上插入 30 插腳連接器。
- 2 連接您的裝置至一個 HDMI 裝置,例如 HDMI 顯示器或者使用 HDMI 資料纜線連接的電視機。
- 3 輕觸應用程式按鈕 → 圖集 •
- 4 輕觸視訊的縮圖來開始播放此視訊。
- 5 裝置螢幕顯示 **Video out** ( 視訊輸出 ) 選項要求您的確認。輕觸 **Yes** ( 是 ) 開始在連接的 HDMI 裝置顯示器上播放該視訊。輕觸 **No** ( 否 ) 開始在 裝置上播放該視訊。
- 6 如要在裝置螢幕和 HDMI 顯示器之間切換播放的視訊,請輕觸目錄 按鈕 日→ Change video out (變更視訊輸入)。
- 7 請使用裝置螢幕上的控制功能控制播放:
	- 輕觸 ||| 按鈕來暫停以及 | 〉 按鈕恢復播放。
	- 輕觸或拖移黃色的進度列來倒轉或快進視訊。
- 註:該裝置支援透過 HDMI 輸出的 WMV9/MPEG-4/H264/H263 視訊檔。
- **註:HDMI** 輸出解像度為 720p。

# <span id="page-125-0"></span>GSM 通話設定故障排除

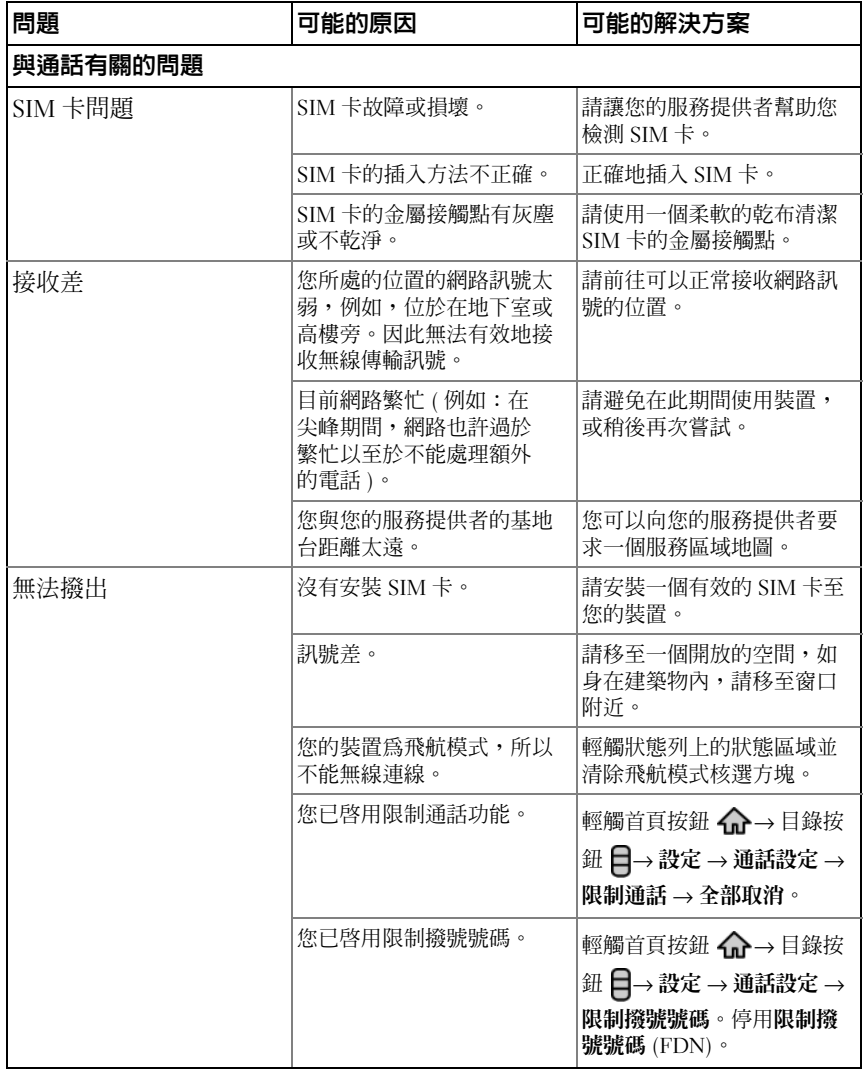

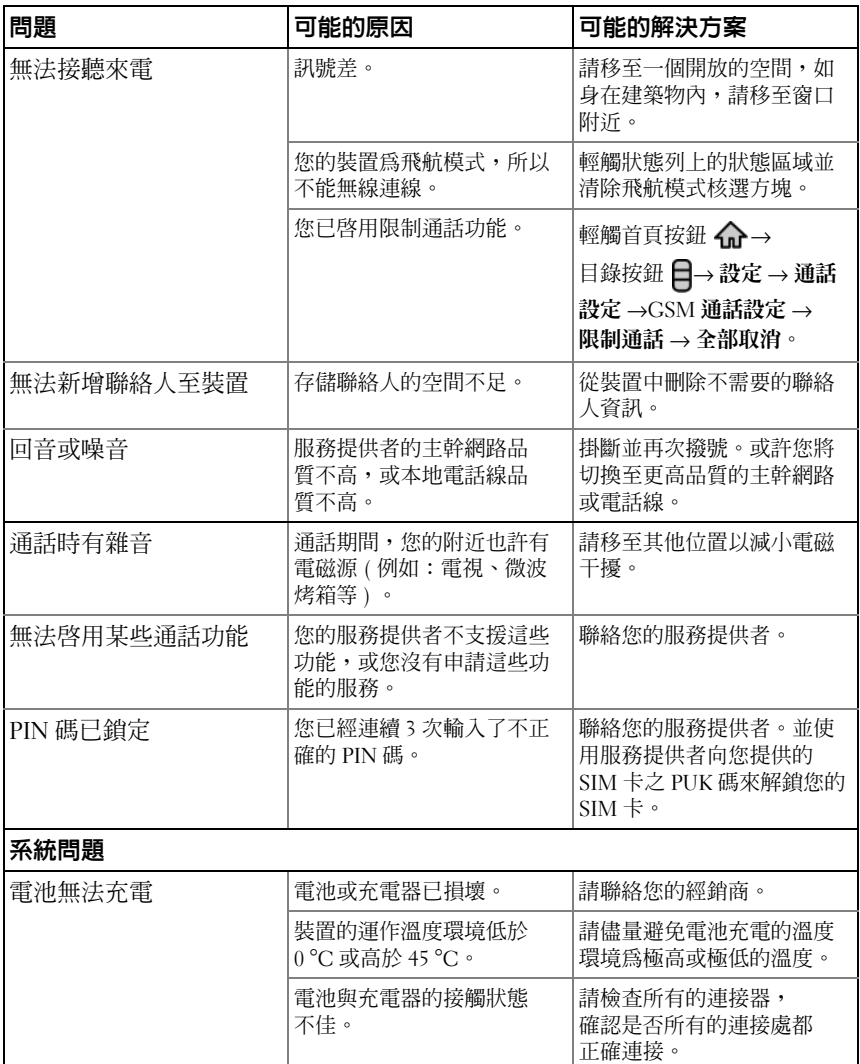

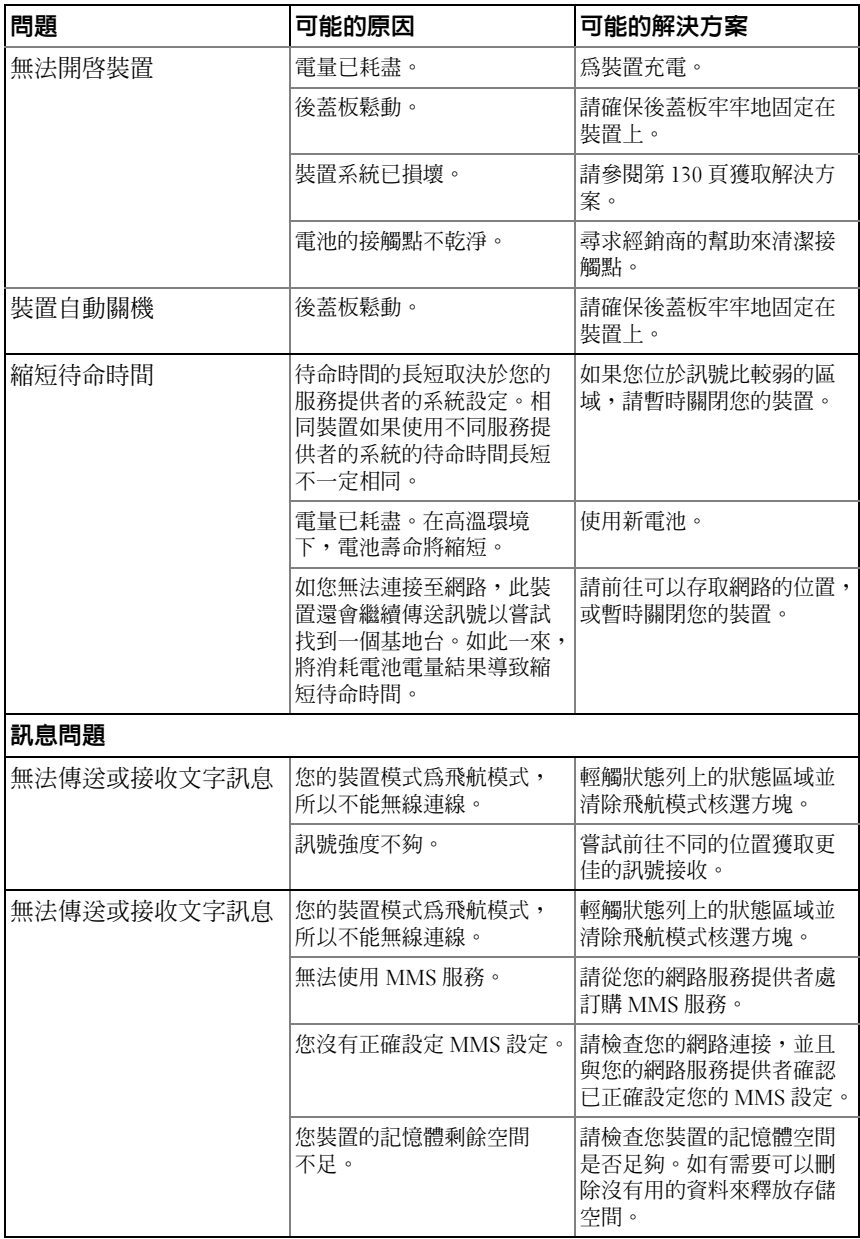

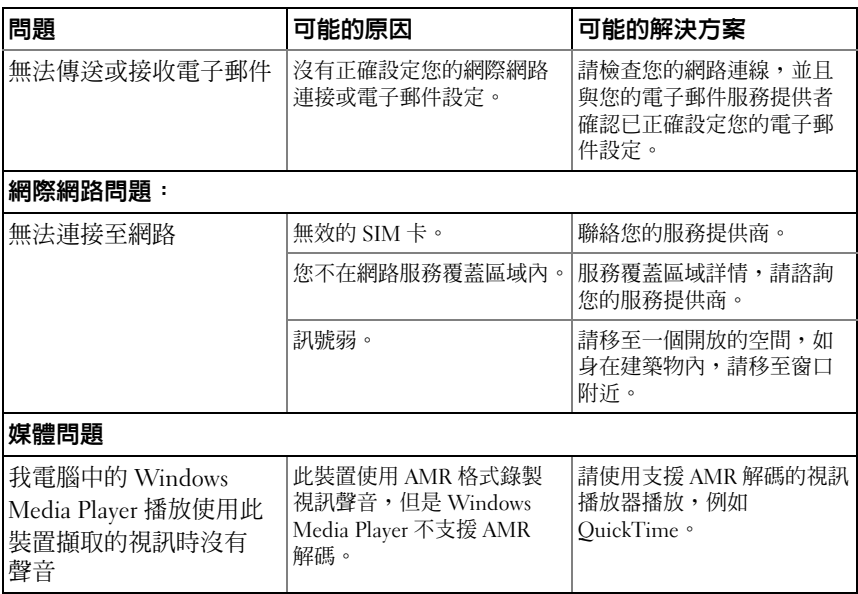

<span id="page-129-0"></span>如果由於系統損壞而無法開啓此裝置,請使用以下兩種辦法中的任意一種:

#### <span id="page-129-1"></span>重設您的裝置至預設狀態

1 按住電源按鈕 (O),然後輕觸螢幕中的關機選項來關閉裝置。

2 同時按住音量增強按鈕 (…… 和音量減弱按鈕 工……)。

3 按住音量按鈕,同時按住電源按鈕直到顯示設定書面。

4 按下音量按鈕來移動螢幕中的亮顯條至重設為原廠設定選項。

5 按下相機按鈕 ( • ) 開始重設程序。

<span id="page-129-2"></span>6 請等候裝置重新啟動。

#### 啟動軟體修復

1 請取出裝置中的 MicroSD 卡。

2 請使用 MicroSD 配接器將 MicroSD 連接至電腦。

3 使用電腦的瀏覽器造訪 <support.dell.com> 並遵循指示將軟體升級封裝下載至 MicroSD 卡。

註:此裝置僅識別軟體升級封裝為 「Update.pkg」。如果下載的封裝名字 不是 「Update.pkg」,請使用 「Update.pkg」將其重新命名。

4 斷開 MicroSD 卡與雷腦的連接,然後將 MicroSD 卡安裝至裝置。

5 請遵循[重設您的裝置至預設狀態](#page-129-1)中的步驟 1 至步驟 3 來開啓設定書面。

6 按下音量按鈕來移動亮顯條至透過 SD 卡中的 Update.pkg 升級軟體選項,並按 下相機按鈕 ( • )以確認您的選擇。

7 按下相機按鈕 ( ) 確認您的選擇, 並啓動軟體修復。

■ 注:如您想取消軟體恢復,按下音量減弱按鈕 □⋯••••

<span id="page-129-3"></span>8 請等候裝置載入檔案並重新啓動系統。

如有需要,您可以使用下面的方法校準您的觸控式螢幕:

1 按住電源按鈕 (o),然後輕觸螢幕中的關機選項來關閉裝置。

2 同時按住音量增強按鈕 (…… 和音量減弱按鈕 工……)。

3 按住音量按鈕,同時按住電源按鈕 ( o ) 直到顯示設定書面。

4 按下音量按鈕來移動螢幕中的亮顯條至重**設為原廠設定**選項。

5 輕觸相機按鈕 ( •) 來啓動觸控式螢幕校準。

6 請等候裝置重新啟動。

# 索引

# A

Amazon MP3[, 91](#page-90-0) Android Market[, 87](#page-86-0)

# F

Facebook[, 62](#page-61-0)

# G

Gmail[, 69](#page-68-0) Google Talk[, 72](#page-71-0) Google 地圖 [, 75](#page-74-0) Google 帳號 設定 [, 69](#page-68-1) Google 搜尋 [, 46](#page-45-0)

## M

microSD[, 106](#page-105-0) 安裝 [, 13](#page-12-1) 格式化 [, 48](#page-47-0) 設定為 USB 硬碟 [, 106](#page-105-1) 關閉 USB 儲存功能 [, 106](#page-105-2)

# O

Outlook 工作 [, 118](#page-117-0) Outlook 備註 [, 120](#page-119-0)

# P

PC 套件 [, 123](#page-122-0) PIN 啟用 [, 100](#page-99-0) 變更 [, 100](#page-99-1)

## $\mathbf{0}$

Quickoffice[, 121](#page-120-0)

# S

SIM 卡 插入 [, 12](#page-11-0) SIM 管理員 [, 120](#page-119-1) SugarSync[, 91](#page-90-1)

# T

TouchDown[, 67](#page-66-0) Twitte[r, 64](#page-63-0)

## W

Wi-Fi[, 52](#page-51-0)

# Y

YouTube[, 85](#page-84-0)

#### 三劃

小工具 Google 搜尋 [, 46](#page-45-0) 定義 [, 19](#page-18-0) 新增 [, 22](#page-21-0) 工作 [, 118](#page-117-0)

#### 四劃

132 索引 W 文字訊息 接收 [, 41](#page-40-0) 撰寫 MMS[, 38](#page-37-0) SMS[, 38](#page-37-1) 日期 [, 96](#page-95-0)

### 五劃

主畫面 自訂 [, 20](#page-19-0) 充電 [, 14](#page-13-0) 出廠重設 [, 48](#page-47-1)

# 六劃

地圖 [, 75](#page-74-0) 自訂 [, 94](#page-93-0) 行事曆 [, 114](#page-113-0) 行動網路 [, 50](#page-49-0)

## 七劃

快速鍵 [, 28](#page-27-0) 快顯目錄 [, 42](#page-41-0)

# 八劃

周遭環境光線感應器 [, 10](#page-9-0) 狀態列 [, 24](#page-23-0) 圖示 [, 25](#page-24-0)

# 九劃

封包內容[, 7](#page-6-0) 後蓋板 卸下 [, 12](#page-11-1) 闔上 [, 14](#page-13-1) 按鈕 目錄 [, 9](#page-8-0) 返回 [, 9](#page-8-1) 相機 [, 9](#page-8-2) 音量增強 / 減弱 [, 8](#page-7-0) 首頁 [, 9](#page-8-3) 電源和睡眠 / 喚醒 [, 9](#page-8-4) 故障排除 [, 126](#page-125-0)

相機 [, 101](#page-100-0) 相機:拍照 [, 102](#page-101-0) 相機:拍攝視訊 [, 104](#page-103-0) 相機:管理相片 [, 102](#page-101-1) 相機:管理視訊 [, 105](#page-104-0) 計算機 [, 117](#page-116-0) 音樂 [, 111](#page-110-1) 建立播放清單 [, 113](#page-112-0) 播放 [, 112](#page-111-0) 飛行模式 [, 53](#page-52-0) 首頁畫面 [, 20](#page-19-1)

#### 十劃

時區 [, 96](#page-95-0) 時間 [, 96](#page-95-0) 訊息 [, 38](#page-37-2)

# 十一劃

停用所有連接 [, 53](#page-52-0) 控制 觸控螢幕 [, 16](#page-15-0) 控制鈕 [, 8](#page-7-1) 捷徑 定義 [, 19](#page-18-1) 新增 [, 21](#page-20-0) 清除所有資料 [, 48](#page-47-2) 設定 日期與時間 [, 96](#page-95-0)

語言 [, 97](#page-96-0) 聲效與鈴聲 e[, 95](#page-94-0) 顯示 [, 94](#page-93-1) 軟體 升級 [, 49](#page-48-0) 恢復 [, 130](#page-129-2) 連接 Wi-F[i, 52](#page-51-0) 至電腦 [, 106](#page-105-1) 行動網路 [, 50](#page-49-0) 連絡人 [, 34](#page-33-0)

## 十二劃

備份 資料 [, 124](#page-123-0) 備註 [, 120](#page-119-0)

## 十三劃

感應器 [, 10](#page-9-1) 搜尋 [, 46](#page-45-0) 裝置 自訂 [, 94](#page-93-0) 保護 [, 98](#page-97-0) 重設 [, 48](#page-47-1) 設定 [, 12,](#page-11-2) [47](#page-46-0) 開啓[, 15](#page-14-0) 概觀 [, 8](#page-7-1) 關閉 [, 15](#page-14-1) 資料連接 [, 50](#page-49-0) 資料備份與還原 [, 124](#page-123-0) 鈴聲 [, 95](#page-94-0) 電子郵件 [, 59](#page-58-0) 電池 充電 [, 14](#page-13-0) 插入 [, 13](#page-12-2) 電源控制;Widget: 電源控制 [, 47](#page-46-1)

### 十四劃

圖庫 [, 109](#page-108-0) 緊急軟體恢復 [, 130](#page-129-2) 網路 書籤 [, 58](#page-57-0) 連接 [, 50](#page-49-1) 應用程式 [, 69](#page-68-2) 瀏覽 [, 54](#page-53-0) 與 PC 同步 使用 PC 套件 [, 123](#page-122-0) 語言 [, 97](#page-96-0) 語音搜尋 [, 46](#page-45-1) 語音撥號器 [, 118](#page-117-1)

## 十五劃

影片 於 HDMI 裝置播放 [, 125](#page-124-0) 撥號 [, 30](#page-29-0) 鬧鈴 [, 116](#page-115-0) 鬧鐘 [, 116](#page-115-1)

## 十六劃

螢幕 方向 [, 19](#page-18-2) 校準 [, 130](#page-129-3) 關閉 / 開啟 [, 15](#page-14-2) 螢幕上鍵盤 [, 43](#page-42-0) 螢幕解鎖模式 [, 98](#page-97-1) 建立 [, 98](#page-97-2) 啟用 / 停用 [, 99](#page-98-0) 錄音程式[, 117](#page-116-1) 錄音機 [, 117](#page-116-2)

## 十七劃

應用程式 我的最愛列 [, 27](#page-26-0) 定義 [, 19](#page-18-3) 捷徑 [, 28](#page-27-0) 清除資料 [, 47](#page-46-2) 最近使用 [, 28](#page-27-1) 導航 [, 27](#page-26-1) 聲音 [, 95](#page-94-0) 聯絡人:同步 [, 37,](#page-36-0) [103](#page-102-0) 聯絡人:查看 [, 35](#page-34-0) 聯絡人:新增 [, 34](#page-33-1) 趨近感應器 [, 10](#page-9-1) 還原 資料 [, 124](#page-123-0) 鍵盤 [, 43](#page-42-0)

## 十八劃

藍牙 [, 107](#page-106-0)

# 二十劃

觸控螢幕 [, 16](#page-15-0)

# 二十一劃

攝錄影機;相機:攝錄影機 [, 104](#page-103-1)

# 二十三劃

顯示設定 [, 94](#page-93-1)